# **InnoMedia EMTA 6528-2(R)e Administrator's Guide**

**Document v1.0**

**September, 2006**

1

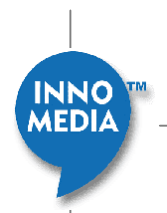

# **Table of Contents**

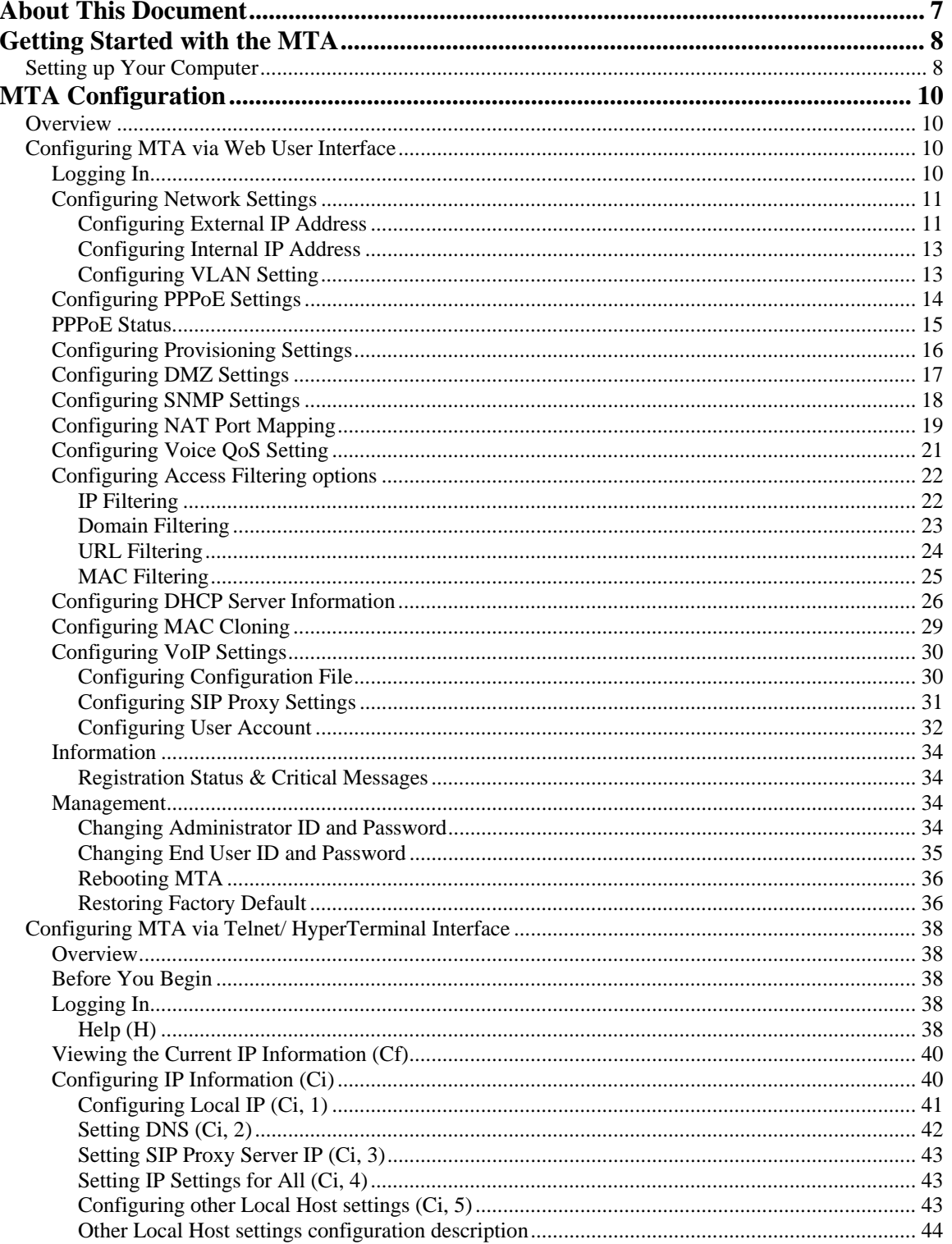

 $\overline{2}$ 

INNO

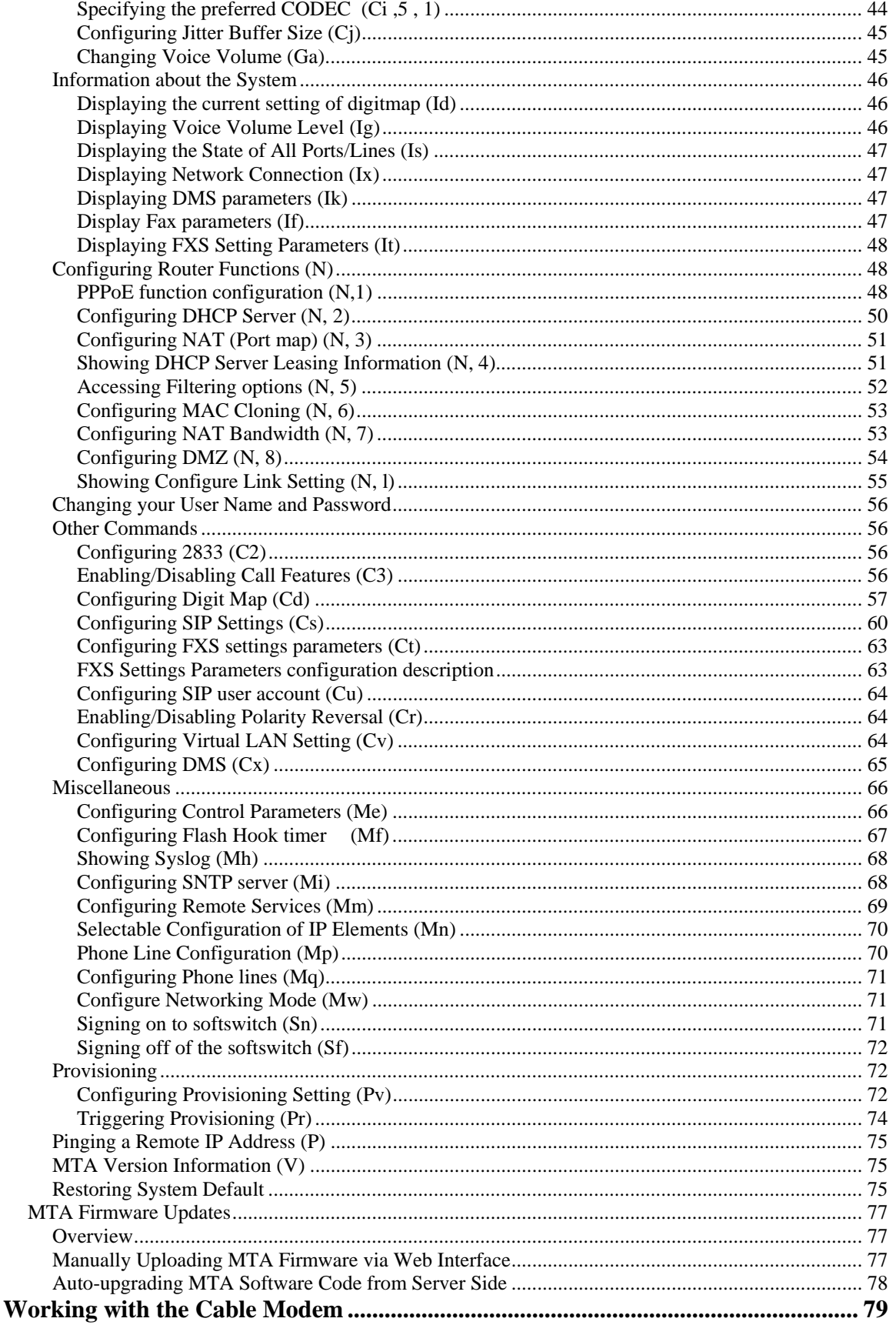

 $\overline{3}$ 

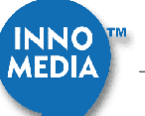

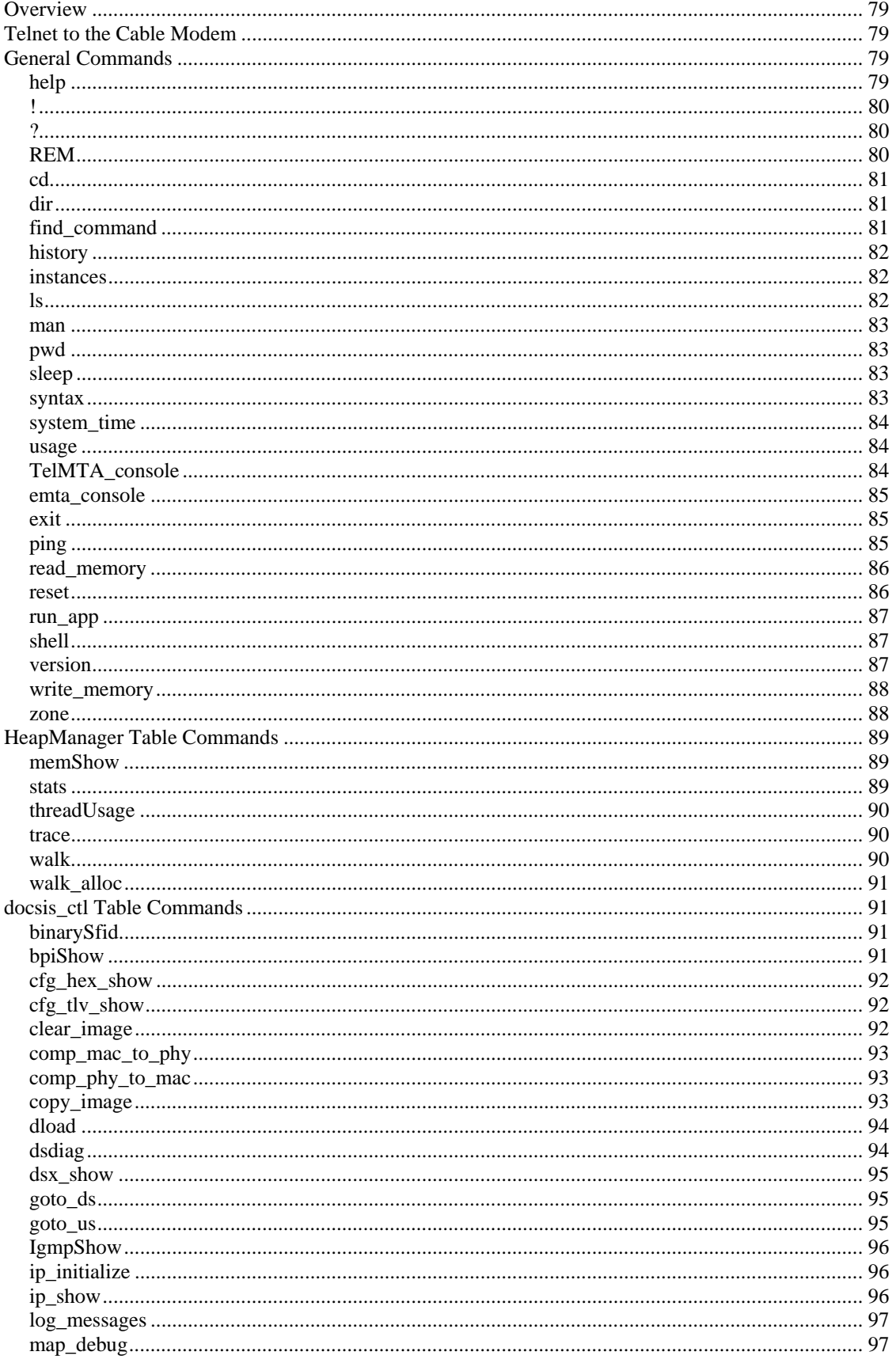

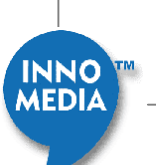

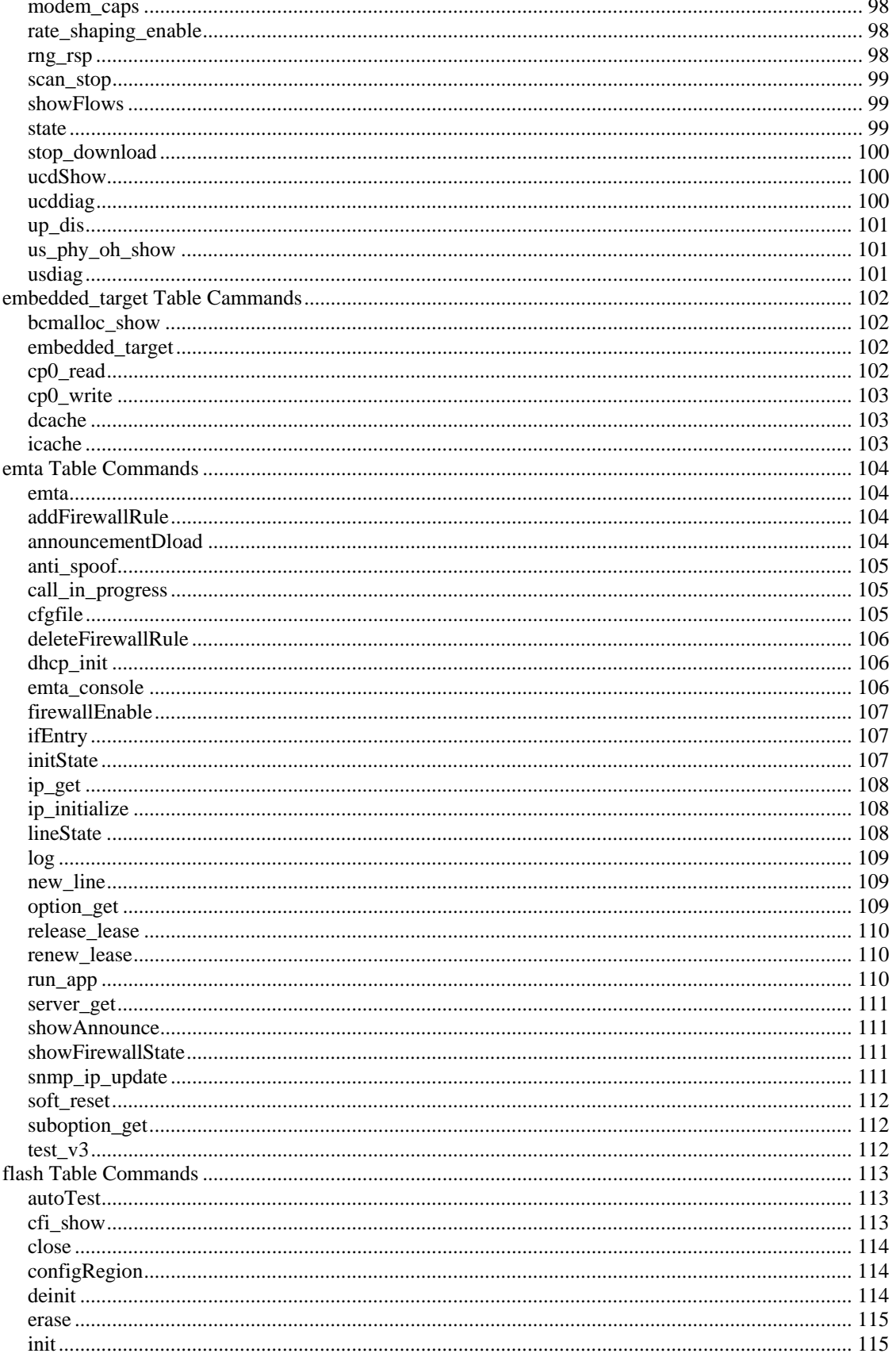

 $\overline{\mathbf{5}}$ 

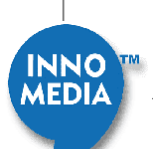

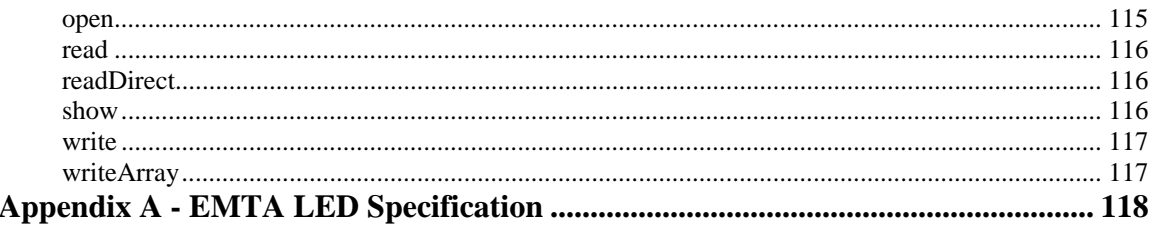

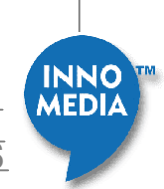

# <span id="page-6-0"></span>**About This Document**

The InnoMedia EMTA Multimedia Terminal Adapter is a device that provides standard telephony service and broadband Internet access over a DOCSIS™ cable network. Designed for ease of installation and use, EMTA will allow you to place and receive regular telephone and fax calls.

The purpose of this manual is to give system integrators and service operators detailed reference information on EMTA commands necessary for unit's configuration and provisioning.

This manual can be used for both router (EMTA 6528-2Re) and non-router (EMTA 6528- 2) EMTAs. If your EMTA does not have the router function, please skip the router configuration sections in this manual.

**NOTE**: Any UPS connected to the EMTA's UPS connector port must comply with UL and other related safety certifications. The power supply and cord much be earth rounded.

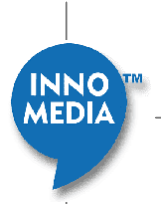

# <span id="page-7-0"></span>**Getting Started with the MTA**

# **Setting up Your Computer**

By default, all MTAs are factory set to a static IP address of 192.168.99.1. Therefore, you will need to setup your PC to be on the same subnet so that you can configure the MTA.

Connect a PC to the port marked LAN on your MTA and follow these steps to configure the IP settings for your PC. We recommend that you reference your Operating System manual on how to configure your PC. We will give an example of how to do this with Windows XP below:

**NOTE**: The procedure may be different because of your computer settings.

#### **Table 1. Setting up Your Computer**

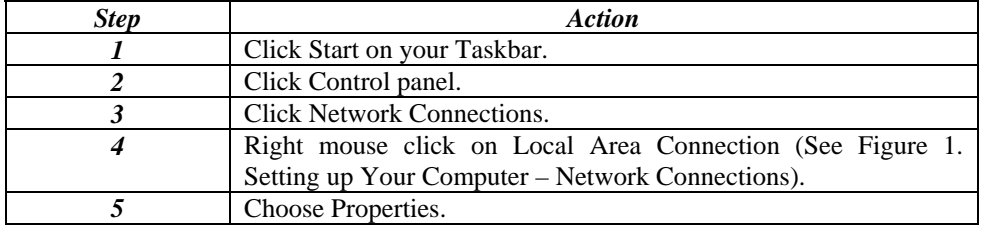

| S Network Connections                                                                                                    |                                   |                                   |        |                         |                         |
|----------------------------------------------------------------------------------------------------|-----------------------------------|-----------------------------------|--------|-------------------------|-------------------------|
| File<br>Edit<br>View Favorites                                                                                                    | Tools Advanced Help               |                                   |        |                         | H.                      |
| Back + 0 + 1 O Search <b>P</b> Folders   11                                                                                                    |                                   |                                   |        |                         |                         |
| Address Network Connections                                                                                                    |                                   |                                   |        |                         | $\vee$ $\rightarrow$ Go |
|                                                                                                    | Name                              | Type                              | Status | Device Name             | Phone # or Host Address |
| $\circledast$<br><b>Network Tasks</b>                                                                                                    | <b>LAN or High-Speed Internet</b> |                                   |        |                         |                         |
| <a>I<br/> Create a new connection<br/>Change Windows Firewall<br/>settings<br/>Disable this network device<br><math>\mathcal{Q}</math><br/>Repair this connection<br/>Rename this connection</br></a> | <b>Local Area Connection</b>      | LAN or High-Speed Inter Connected |        | Intel(R) PRO/100 VE Net |                         |
| C View status of this<br>connection<br>change settings of this<br>connection                                                                                                    |                                   |                                   |        |                         |                         |

**Figure 1. Setting up Your Computer – Network Connections** 

**Table 2. Setting up Your Computer** 

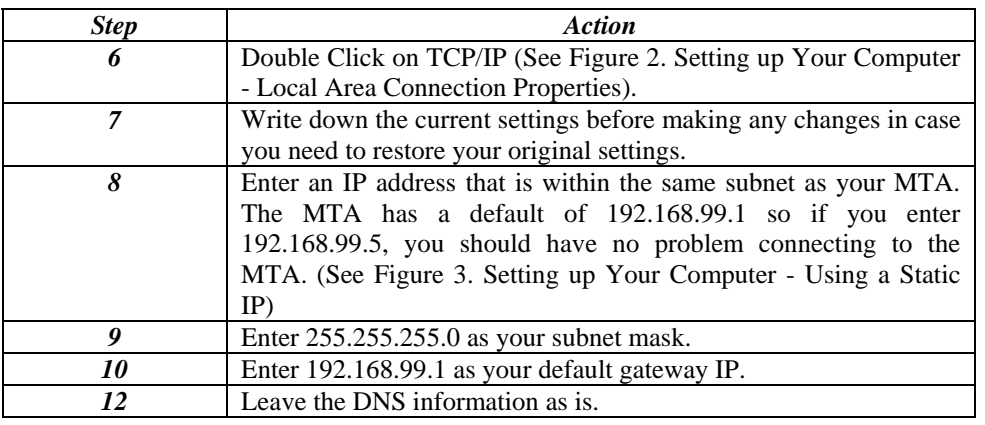

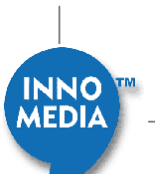

**September 2006 - InnoMedia © 2006 InnoMedia. All rights reserved.** 

<span id="page-8-0"></span>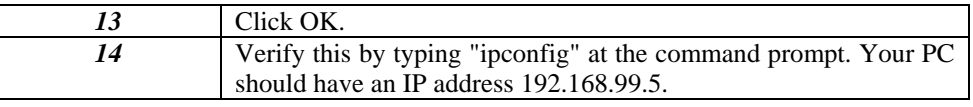

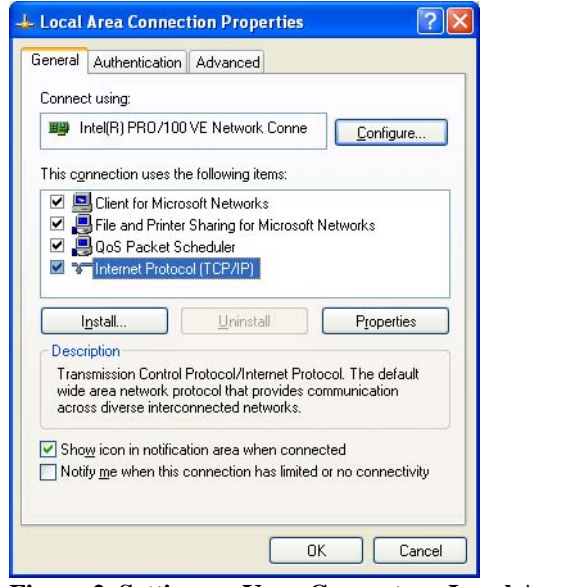

**Figure 2. Setting up Your Computer - Local Area Connection Properties** 

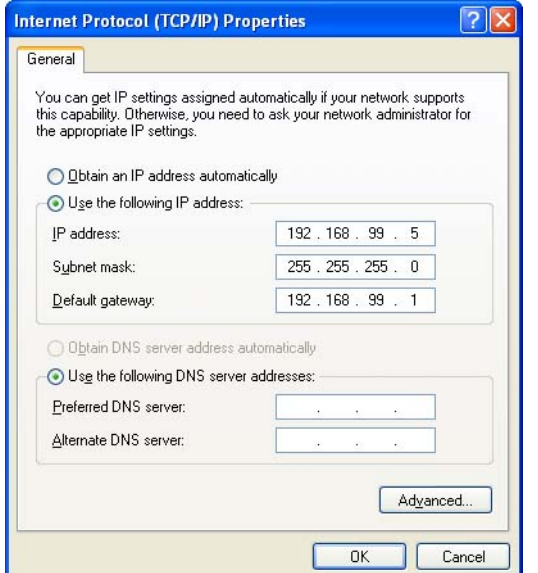

**Figure 3. Setting up Your Computer - Using a Static IP** 

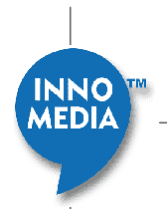

# <span id="page-9-0"></span>**MTA Configuration**

# **Overview**

Setup and configuration of the MTA can be managed via a Web Browser interface and a command line interface. In order to access these interfaces, your PC must be configured properly as outlined previously. If you have not completed the steps outlined in the Before you Begin section, please do so before proceeding the following.

The MTA needs two IP addresses, one is for WAN (External Port) and one is for LAN (Internal Port). The internal port has already been configured. The IP address used by the "WAN" is the IP assigned by your ISP. This address may be assigned by either DHCP or Static IP.

# **Configuring MTA via Web User Interface**

# **Logging In**

To login the Web User Main page, follow these steps:

#### **Table 3. Web User Interface - Logging in**

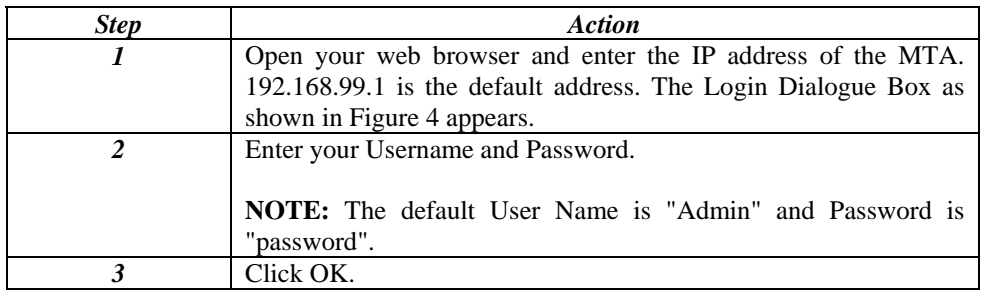

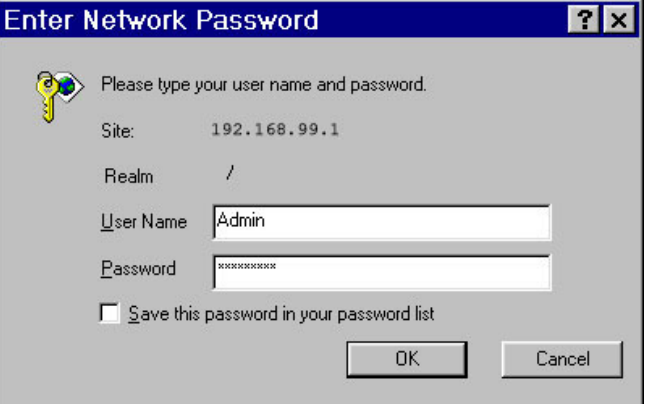

**Figure 4. MTA Login Dialogue Box** 

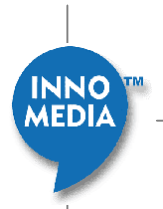

<span id="page-10-0"></span>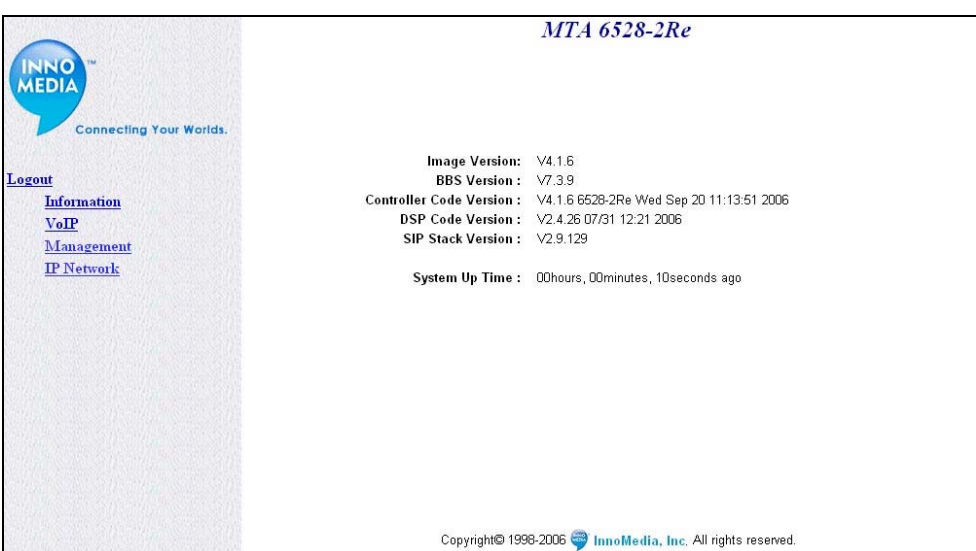

**Figure 5. MTA Web User Interface - Main Page** 

# **Configuring Network Settings**

MTA 6528-2(R)e needs two IP addresses, one is for WAN and one is for LAN. In MTA 6528-2(R)e the WAN port is referred to as "external" and LAN port is referred to as "internal" or "Virtual device".

The IP address used by the "WAN" is the IP assigned by your ISP, MTA can either use a static assigned IP or get an IP dynamically by using DHCP. The default setting is DHCP.

The IP used by LAN is a "private" IP. The Default IP is 192.168.99.1.

#### **Configuring External IP Address**

To configure the external port, follow these steps:

#### **Table 4. Configuring Network Setting**

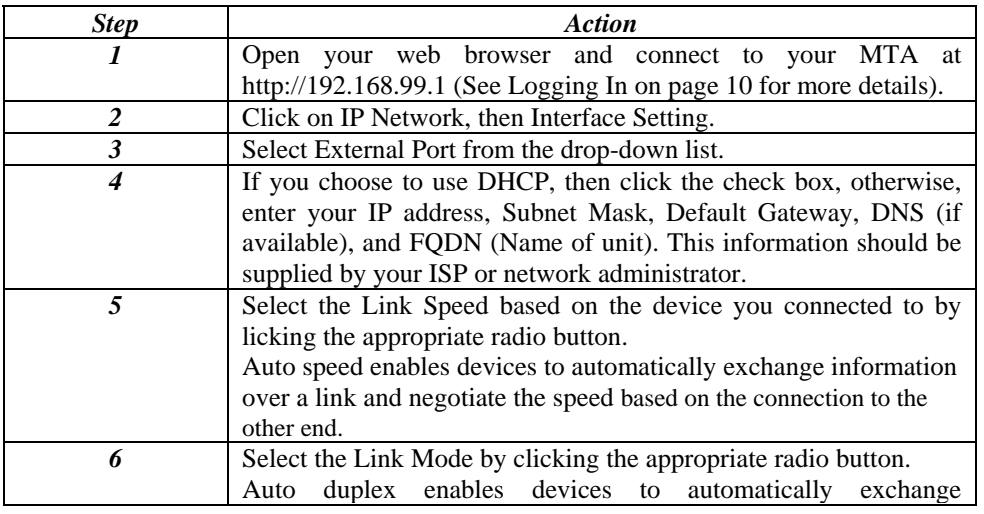

11

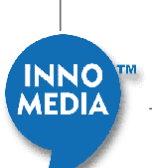

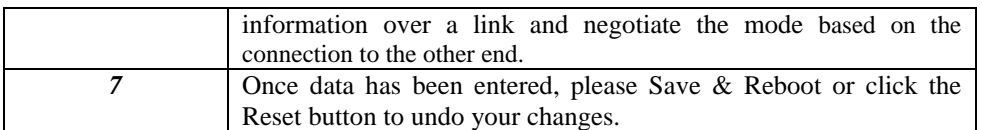

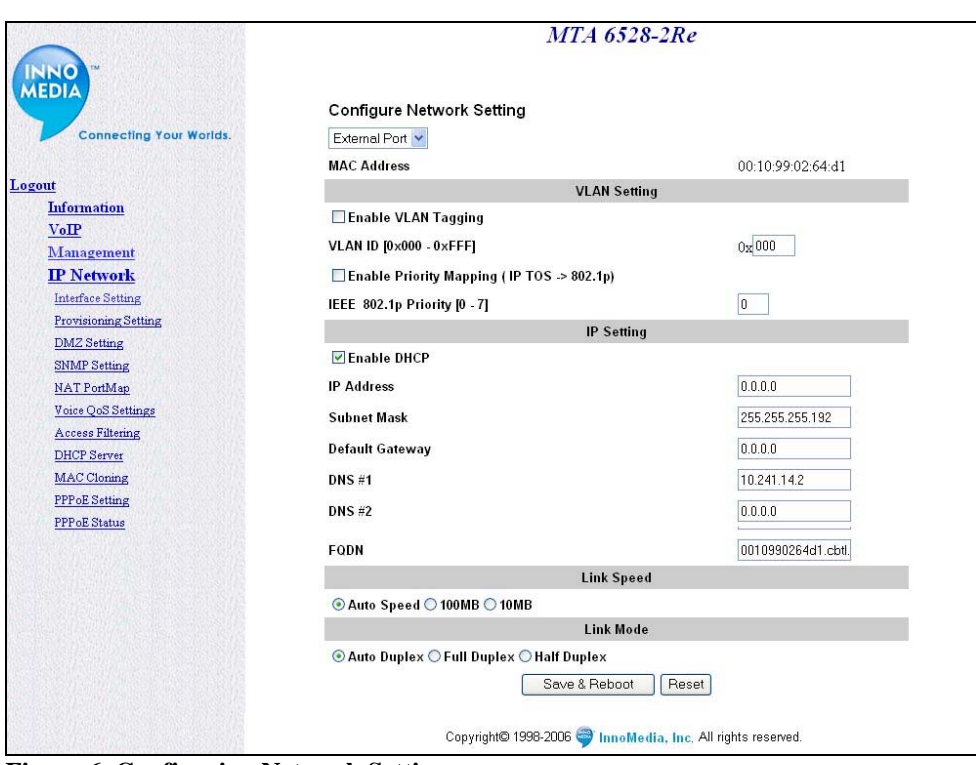

**Figure 6. Configuring Network Setting** 

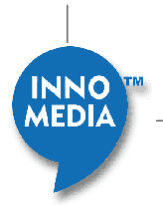

#### <span id="page-12-0"></span>**Configuring Internal IP Address**

To configure Internal IP Address, follow these steps:

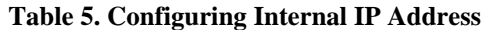

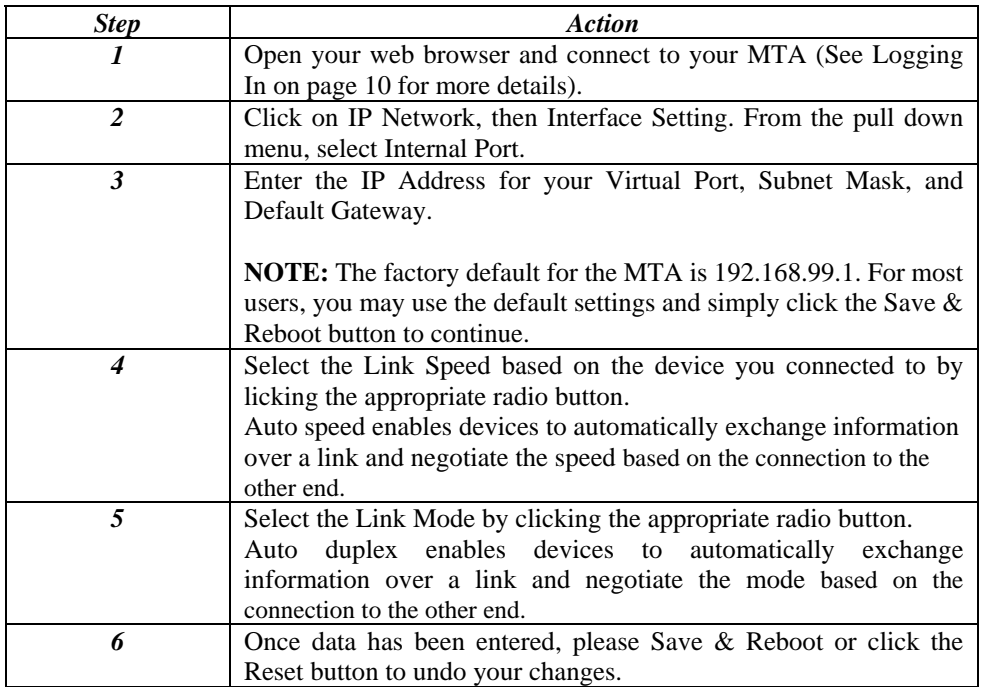

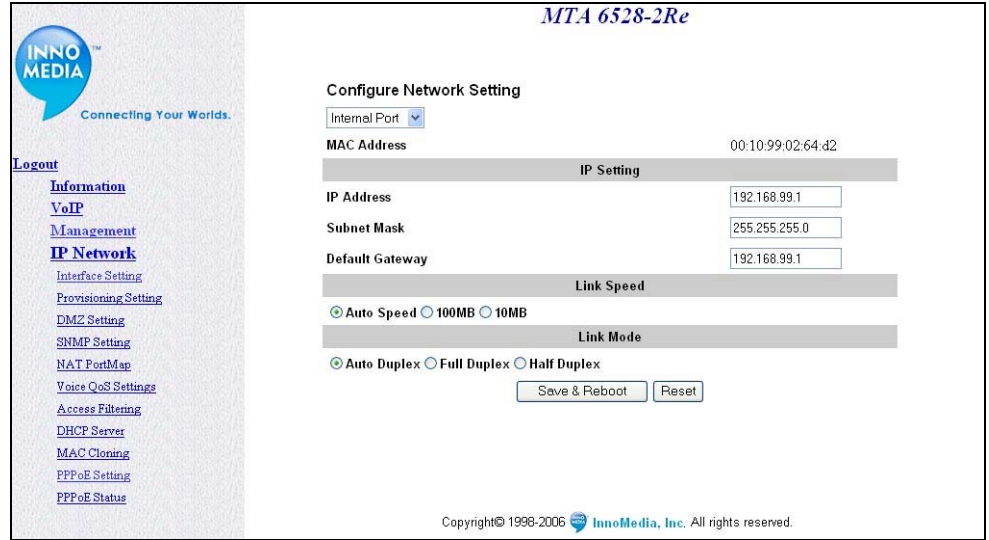

**Figure 7. Configuring Internal IP Address** 

#### **Configuring VLAN Setting**

This advanced feature is only recommended if your network consists of VLAN-enabled servers and components. If you are unsure whether your network is using VLAN, leave it disabled on your MTA.

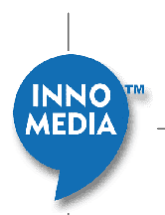

<span id="page-13-0"></span>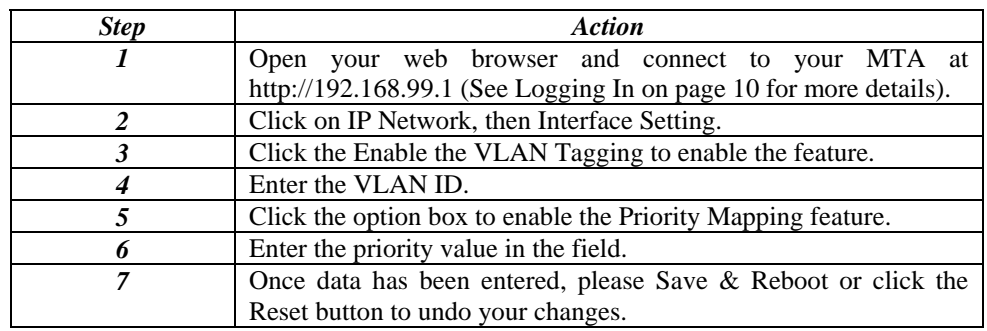

#### **Table 6. Configuring VLAN Setting**

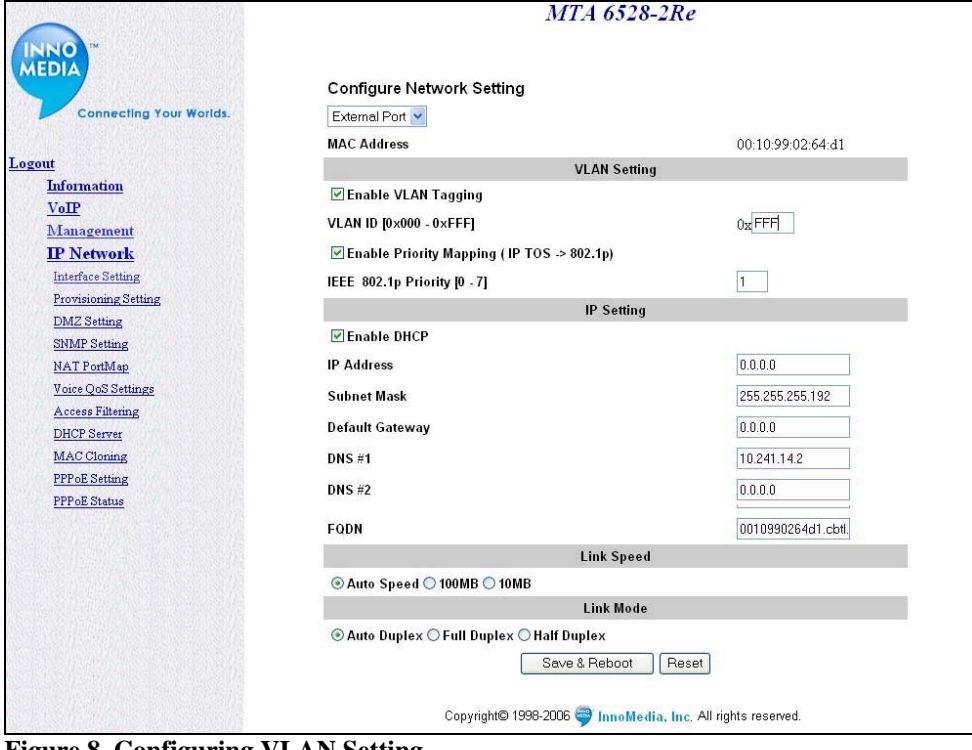

**Figure 8. Configuring VLAN Setting** 

# **Configuring PPPoE Settings**

If your ISP provides your external IP address using PPPoE, then you will need to configure your MTA 6528-2(R)e so that it will be able to establish a PPPoE connection. To configure PPPoE settings, follow these steps:

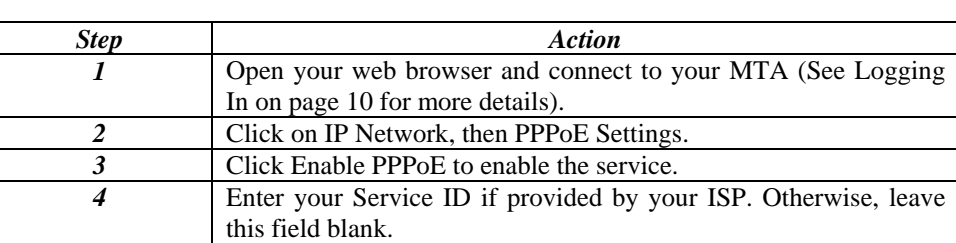

#### **Table 7. Configuring PPPoE settings**

<span id="page-14-0"></span>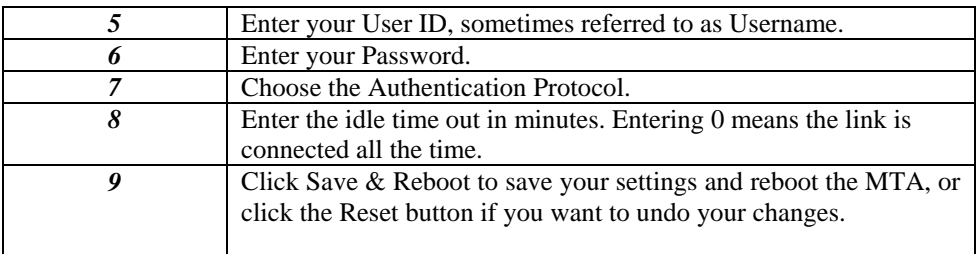

**NOTE:** If you are using a static IP, refer to [Configuring External IP Address](#page-10-0) section on page [11](#page-10-0) to disable DHCP and configure your IP information. Your ISP will supply you with your IP information, User ID, Password, and Authentication Protocol.

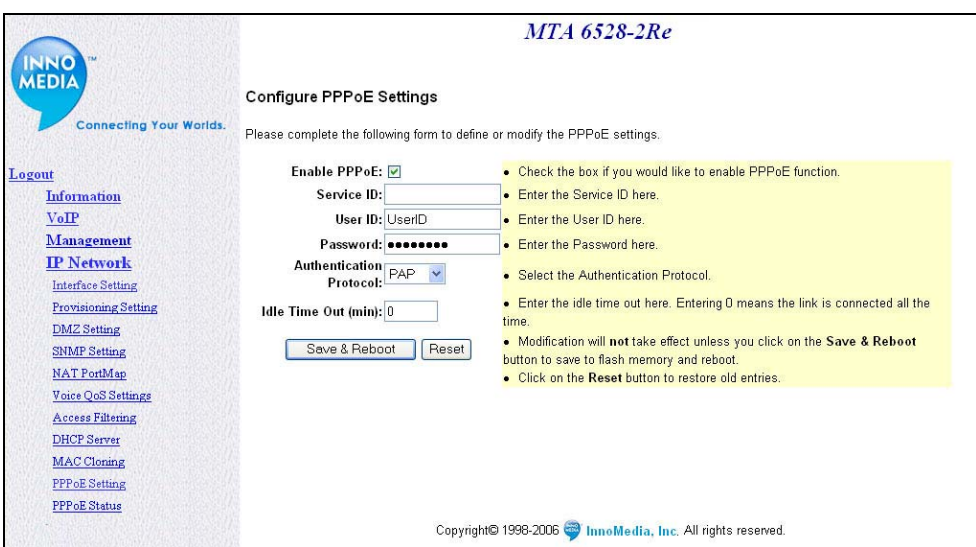

**Figure 9. Configuring PPPoE settings** 

# **PPPoE Status**

The PPPoE Status link allows you to manage your connection with your Internet Service Provider. When you power on your MTA, it normally will auto-connect to your ISP using PPPoE. If you ever wish to manually disconnect and/or reconnect to your ISP, simply click the appropriate button on the PPPoE Status page.

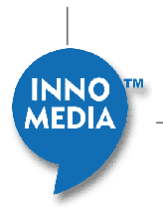

<span id="page-15-0"></span>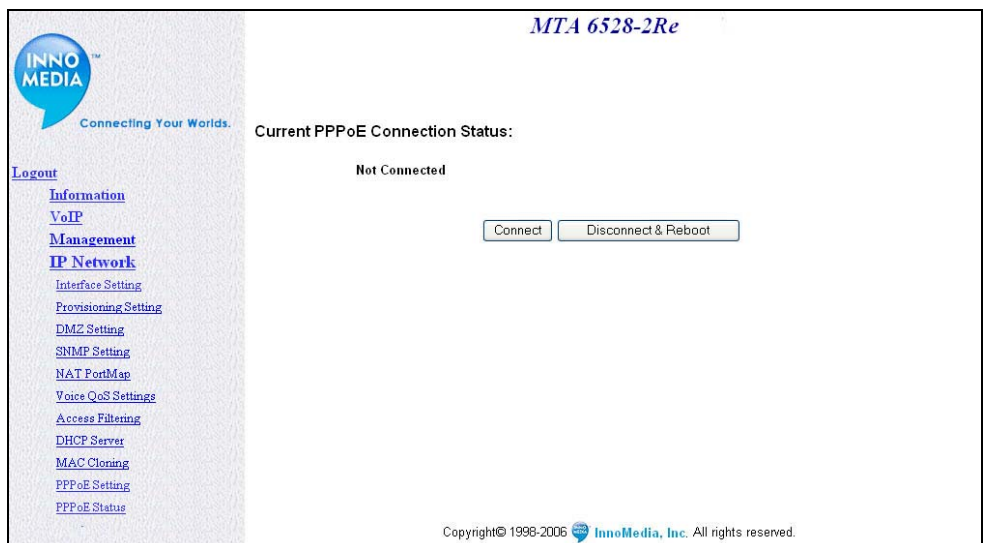

**Figure 10. Current PPPoE Connection Status** 

# **Configuring Provisioning Settings**

If you would like to use a provisioning server to provision network settings for your MTA, you will need to configure the provisioning settings on your MTA. To configure the provisioning settings, follow these steps:

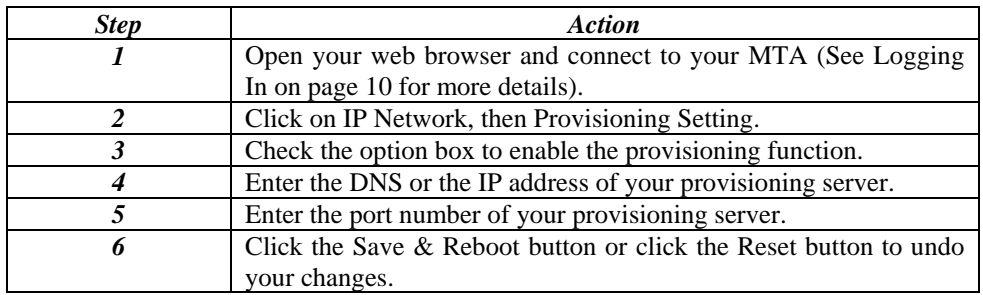

#### **Table 8 Configuring Provision Settings**

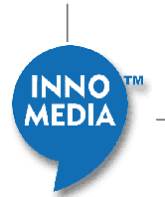

<span id="page-16-0"></span>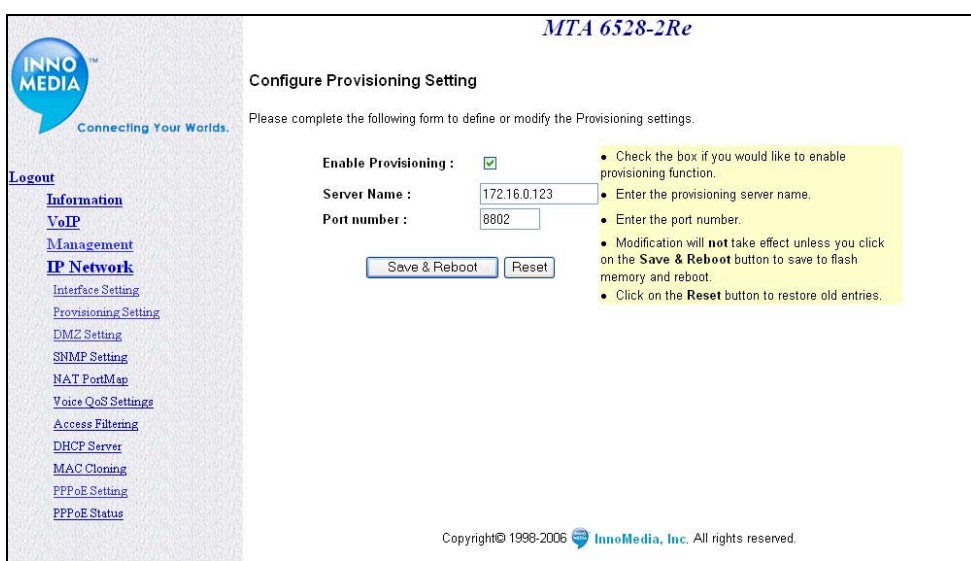

**Figure 11. Configuring Provisioning Settings** 

### **Configuring DMZ Settings**

Demilitarized Zone (DMZ) removes the router's firewall protection from one PC, allowing it to be "seen" from the Internet. It is recommended that you set your computer with a static IP if you want to use DMZ. The DMZ feature allows a local user to be exposed to the Internet for using a special-purpose service such as Internet gaming or Video-conferencing.

To configure DMZ setting, do the following steps:

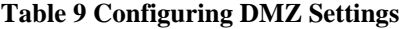

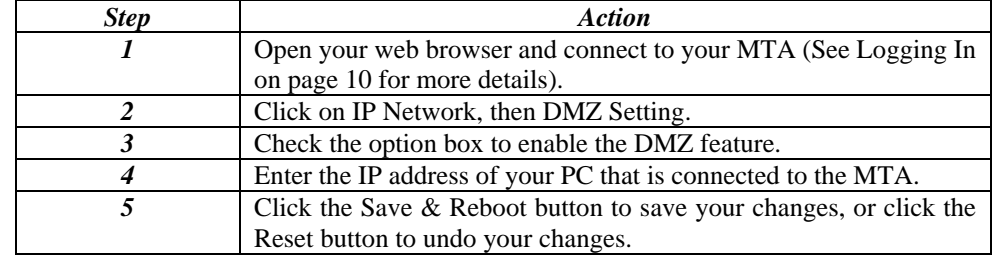

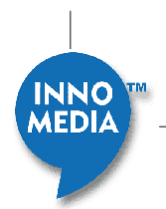

<span id="page-17-0"></span>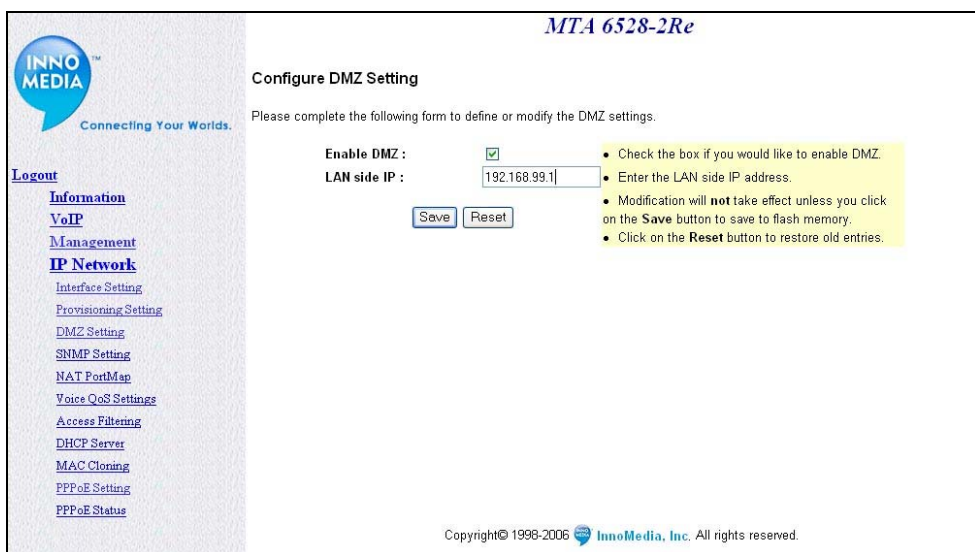

**Figure 12. Configuring DMZ Settings** 

# **Configuring SNMP Settings**

If you want to use a SNMP Manager to monitor your MTA, you must configure the MTA SNMP settings. To configure SNMP settings, follow these steps:

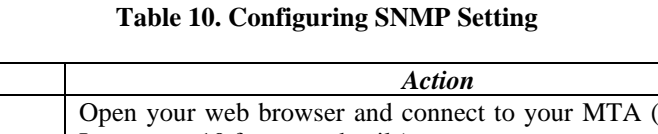

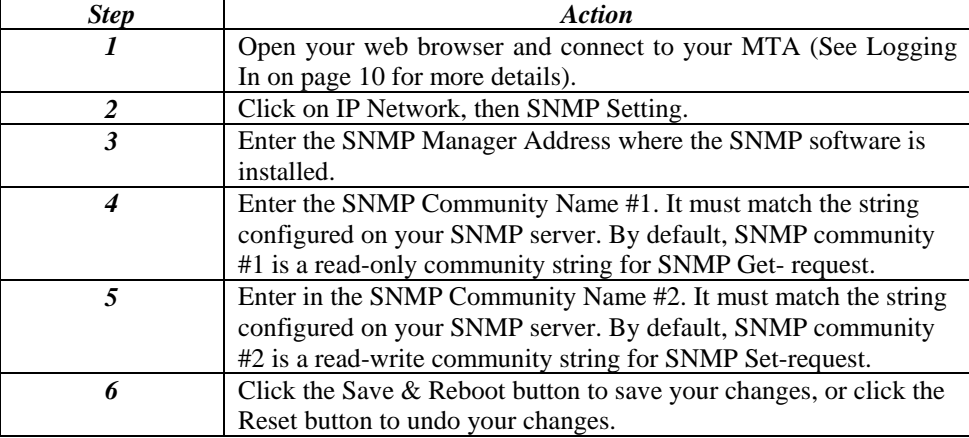

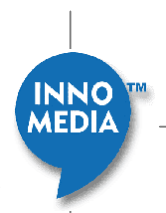

<span id="page-18-0"></span>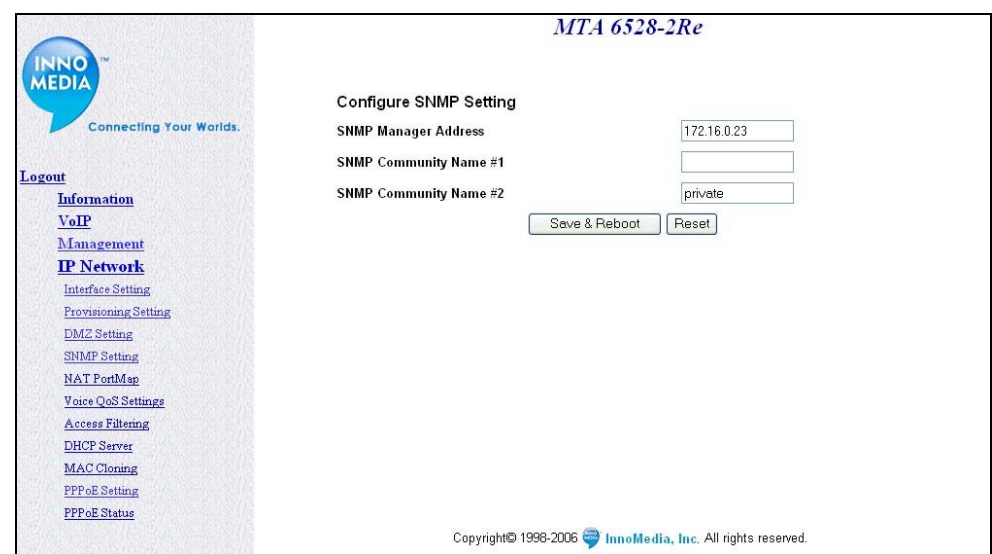

**Figure 13. Configuring SNMP Setting** 

### **Configuring NAT Port Mapping**

Port mapping is an advanced configuration in which the router forwards incoming protocols to computers on your local network. You will need to determine which type of service, application or game you'll provide and the IP address of the computer that will provide each service. To configure the NAT Port Mapping, follow these steps:

**NOTE**: For best results, a port should only be mapped to an Internal Source IP that is static. Therefore, you should assign a static IP address to the PC or PCs that will be forwarded any traffic by the port maps above.

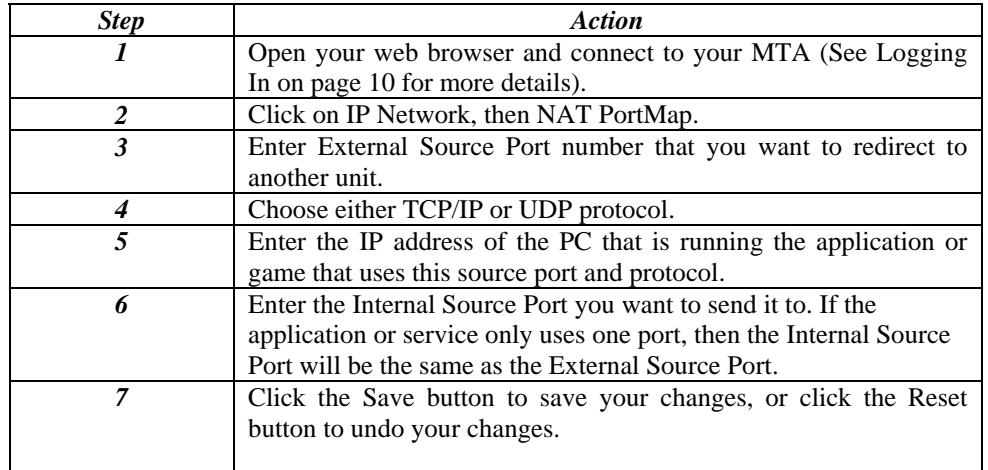

#### **Table 11. Configuring NAT Port Mapping**

**INNO** MEDIA

|                                 | $MTA$ 6528-2Re                                                                                      |                                          |              |                                                                                                    |                                          |                                                               |                                                                                       |
|---------------------------------|----------------------------------------------------------------------------------------------------|------------------------------------------|--------------|----------------------------------------------------------------------------------------------------|------------------------------------------|---------------------------------------------------------------|---------------------------------------------------------------------------------------|
|                                 |                                                                                                    |                                          |              | Configure NAT Port Map Database                                                                                 |                                          |                                                               |                                                                                       |
| <b>Connecting Your Worlds.</b>  | Please complete the following form to add, update, and delete entries in the NAT Port Map database. |                                          |              |                                                                                                    |                                          |                                                               |                                                                                       |
| Logout                          |                                                                                                    | <b>External</b><br>Delete Source<br>Port |              | <b>Protocol Internal Source IP</b>                                                                              | <b>Internal</b><br><b>Source</b><br>Port | <b>Application</b>                                            | • Enter a new entry in any empty entry.<br>• Select an Application to set the default |
| Information                     | r                                                                                                   | 69                                       | $UDP$ $\vee$ | 196.168.99.198                                                                                                  | 69                                       | User Defined                                                  | Port and Protocol<br>• Check the box to the left of an entry and                      |
| VoIP                            |                                                                                                    |                                          | UDP Y        |                                                                                                    |                                          |                                                               | click Save to delete the entry.                                                       |
| Management<br><b>IP</b> Network | П                                                                                                   |                                          |              |                                                                                                    |                                          | User Defined V                                                | . An example of Internal source IP<br>address is 90.0.0.20.                           |
| <b>Interface Setting</b>        | г                                                                                                   |                                          | UDP v        |                                                                                                    |                                          | User Defined v                                                | . Modification will not take effect unless.                                           |
| <b>Provisioning Setting</b>     | D                                                                                                   |                                          | $UDP$ $\vee$ |                                                                                                    |                                          | User Defined v                                                | you click on the Save button to save to                                               |
| <b>DMZ</b> Setting              | г                                                                                                   |                                          | $UDP$ $\vee$ |                                                                                                    |                                          | User Defined v                                                | flash memory.<br>. Click on the Reset button to restore old                           |
| <b>SNMP</b> Setting             |                                                                                                    |                                          |              | Reset<br>Save                                                                                                   |                                          |                                                               | entries.                                                                              |
| NAT PortMap                     |                                                                                                    |                                          |              |                                                                                                    |                                          |                                                               |                                                                                       |
| Voice QoS Settings              |                                                                                                    |                                          |              |                                                                                                    |                                          |                                                               |                                                                                       |
| <b>Access Filtering</b>         |                                                                                                    |                                          |              | NOTE: For best results, a port should only be mapped<br>to an Internal Source IP that is static. Therefore, you |                                          |                                                               |                                                                                       |
| <b>DHCP</b> Server              |                                                                                                    |                                          |              | should assign a static IP address to the PC or PCs that                                                         |                                          |                                                               |                                                                                       |
| <b>MAC</b> Cloning              |                                                                                                    |                                          |              | will be forwareded any traffic by the port maps above.                                                          |                                          |                                                               |                                                                                       |
| <b>PPPoE Setting</b>            |                                                                                                    |                                          |              |                                                                                                    |                                          |                                                               |                                                                                       |
| PPP oE Status                   |                                                                                                    |                                          |              |                                                                                                    |                                          |                                                               |                                                                                       |
|                                 |                                                                                                    |                                          |              |                                                                                                    |                                          | Copyright© 1998-2006 CollinnoMedia, Inc. All rights reserved. |                                                                                       |

**Figure 14. Configuring NAT Port Mapping** 

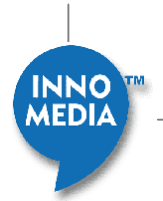

#### <span id="page-20-0"></span>EXAMPLE:

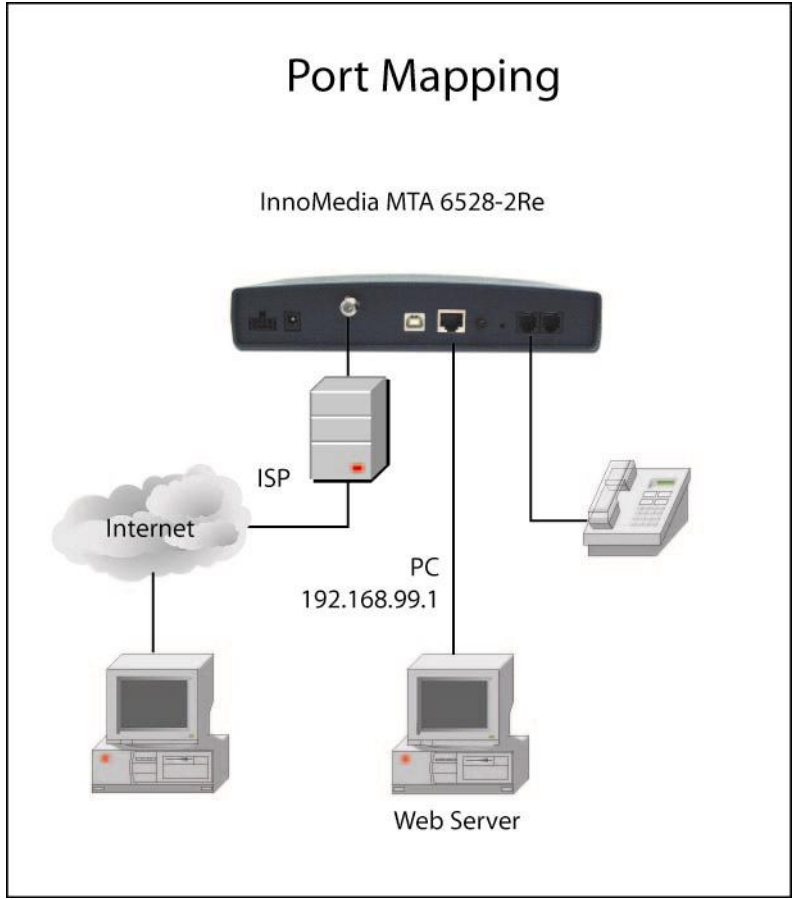

**[Figure 15](#page-20-0)** is a sample illustration of the NAT Port Mapping.

**Figure 15. NAT Port Mapping**

# **Configuring Voice QoS Setting**

Voice QoS Settings allow the user to designate the amount of bandwidth available on the uplink and downlink ports of the MTA. When the QoS is enabled, the voice packets have higher priority over data packets. To configure the Voice QoS Settings, follow these steps:

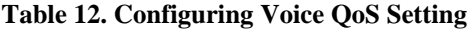

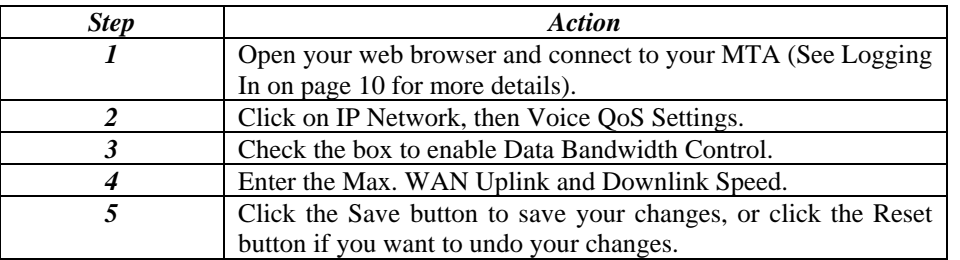

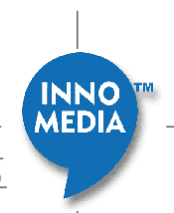

<span id="page-21-0"></span>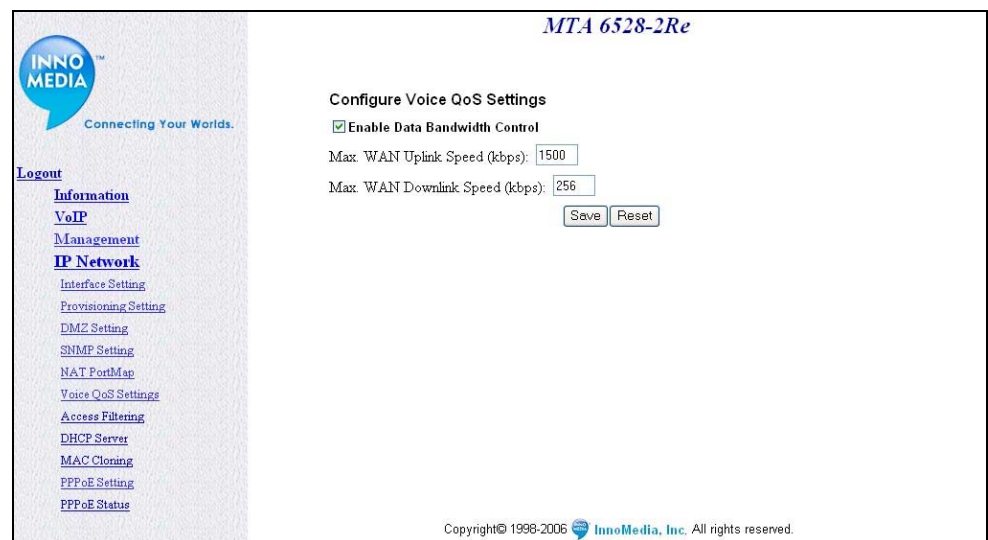

**Figure 16. Configuring Voice QoS Settings** 

# **Configuring Access Filtering options**

Access filtering is a feature designed to help you regulate the access of internal PCs to the outside Internet. It is useful when you wish to block access to certain websites or addresses for individual PCs that are connected to the MTA.

The MTA 6528-2(R)e offers four ways to control the access available to your internal PCs:

- IP Filtering Allows you to control what IP, port, and protocol traffic to allow or disallow going out of MTA.
- Domain Filtering Allows you to block access to specific domains and websites. This is useful for controlling access to certain web addresses. This filtering is a global setting that applies to all PCs connected to your MTA.
- URL Filtering Allows you to block access to specific URLs. This is useful for controlling access to certain URLs. This filtering is a global setting that applies to all PCs connected to your MTA.
- MAC Filtering –allows you to prevent certain MAC addresses from accessing the Internet. It will also allow certain MAC Addresses to access the Internet and deny all others. This filtering is assigned per MAC address.

#### **IP Filtering**

To configure the IP Filtering, follow these steps:

#### **Table 13. Configuring IP Filtering**

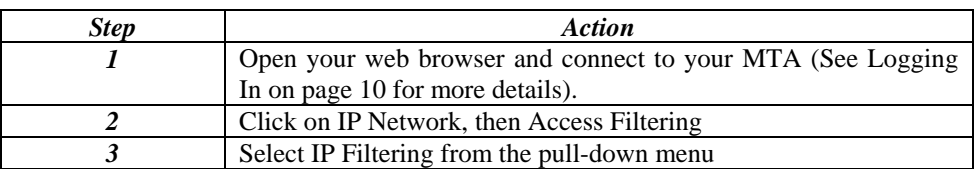

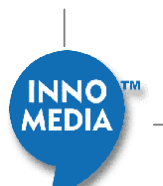

<span id="page-22-0"></span>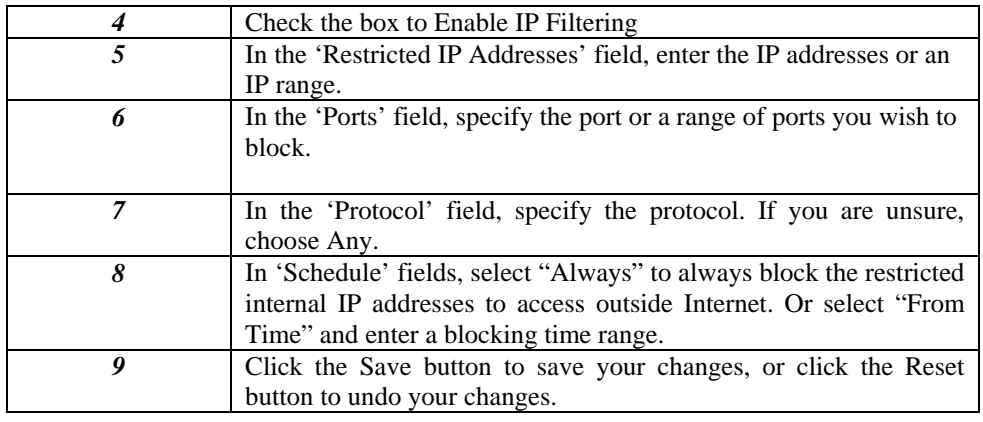

| <b>INNO</b>                                              |                                                          | MTA 6528-2Re       |                   |                                                                                                    |  |
|----------------------------------------------------------|----------------------------------------------------------|--------------------|-------------------|----------------------------------------------------------------------------------------------------|--|
| <b>MEDIA</b><br><b>Connecting Your Worlds.</b>           | <b>Configure Access Filtering</b><br>Enable IP Filtering |                    | Y<br>IP Filtering |                                                                                                    |  |
|                                                          | Restricted IP Addresses                                  | Ports              | Protocol          | Schedule                                                                                              |  |
| Logout<br>Information<br>VoIP                            | 192.168.99.190<br>192.168.99.195                         | 'n<br>65535        | Any $\vee$        | <b>⊙</b> Always ○ FromTime<br>25<br>$Ta$ 23<br>Mon v To Mon v<br>23<br>30                             |  |
| Management<br><b>IP Network</b>                          | 192.168.99.198<br>192.168.99.198                         | o<br>65535         | Any $\vee$        | <b>O Always O From Time</b><br>o<br>Sun $\vee$ T <sub>0</sub> Sun $\vee$<br>n<br>$T0$ 0<br>o          |  |
| <b>Interface Setting</b><br>Provisioning Setting         |                                                          | In.<br>65535       | Any $\vee$        | <b>⊙Always</b> O FromTime<br>00<br>$T0$ 00<br>00<br>$\times$ T <sub>0</sub> Sun $\times$<br>Sun<br>00 |  |
| <b>DMZ</b> Setting<br><b>SNMP Setting</b><br>NAT PortMap |                                                          | 0<br>65535         | Any $\vee$        | ⊙ Always O FromTime<br>00<br>Sun $\vee$ T <sub>0</sub> Sun $\vee$<br>nn<br>$T0$ 00<br> 00             |  |
| Voice OoS Settings<br><b>Access Filtering</b>            |                                                          | 'n<br>65535        | Any $\vee$        | ⊙ Always O FromTime<br>Sun $\vee$ T <sub>0</sub> Sun $\vee$<br>00<br> 00 <br>00<br>$T0$ 00            |  |
| <b>DHCP</b> Server<br>MAC Cloning                        |                                                          | $\vert$ 0<br>65535 | Any $\vee$        | <b>⊙</b> Always ○ FromTime<br>Sun $\vee$ T <sub>0</sub> Sun $\vee$<br>00<br>$T_0$ 00<br> 00 <br>no.   |  |
| <b>PPPoE Setting</b><br><b>PPPoE Status</b>              |                                                          | 'n<br>65535        | Any $\vee$        | ● Always O FromTime<br>00<br>00<br>Sun $\vee$ To Sun $\vee$<br>$T0$ 00<br>00                          |  |
|                                                          |                                                          | 0<br>65535         | Any $\vee$        | ⊙ Always O From Time<br>00<br>Sun v To Sun v<br>00<br>$00\,$<br>$T_0$ 00                              |  |
|                                                          |                                                          | l O<br>65535       | Any $\vee$        | ⊙ Always O From Time<br>00<br>00<br>$T_0$ 00<br>00<br>Sun $\vee$ T <sub>0</sub> Sun $\vee$            |  |
|                                                          |                                                          | O<br>65535         | Any $\vee$        | ⊙ Always O FromTime<br>00<br>00<br>$T0$ 00<br>00<br>Sun $\vee$ To Sun $\vee$                          |  |
|                                                          |                                                          |                    | Save              | Reset                                                                                                 |  |

**Figure 17. Configuring Access Filtering – IP Filtering** 

#### **Domain Filtering**

To configure the Domain Filtering, follow these steps:

#### **Table 14. Configuring Domain Filtering**

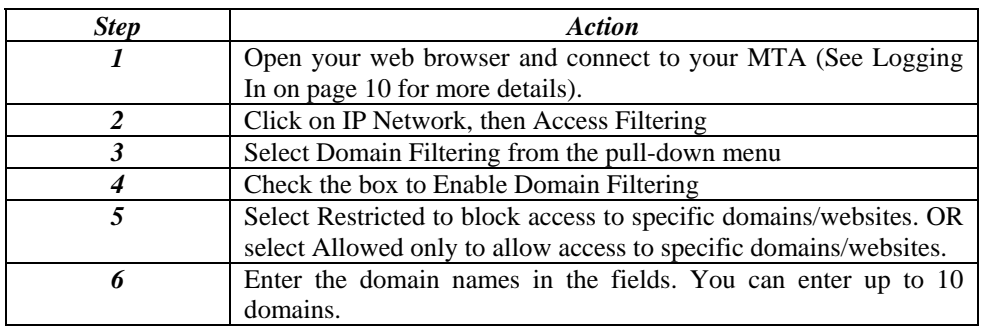

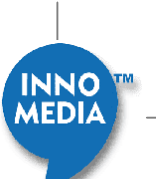

<span id="page-23-0"></span>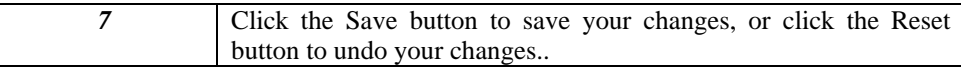

|                                                  | <b>MTA 6528-2Re</b>                                          |                                                                              |  |  |
|--------------------------------------------------|--------------------------------------------------------------|------------------------------------------------------------------------------|--|--|
| <b>MEDIA</b><br><b>Connecting Your Worlds.</b>   | <b>Configure Access Filtering</b><br>Enable Domain Filtering | Domain Filtering                                                             |  |  |
| Logout                                           | Restricted<br>⊙ Allowed Only<br>www.mozilla.org              |                                                                              |  |  |
| Information<br>VoIP                              | www.innomedia.com                                            |                                                                              |  |  |
| Management<br><b>IP Network</b>                  | www.yahoo.com                                                |                                                                              |  |  |
| <b>Interface Setting</b><br>Provisioning Setting | www.linux.org<br>www.foxnews.com                             |                                                                              |  |  |
| DMZ Setting<br><b>SNMP Setting</b>               | www.ebay.com                                                 |                                                                              |  |  |
| NAT PortMap<br>Voice QoS Settings                | www.photo.net<br>google.com                                  |                                                                              |  |  |
| <b>Access Filtering</b><br><b>DHCP</b> Server    | www.cbs.com                                                  |                                                                              |  |  |
| <b>MAC</b> Cloning<br><b>PPPoE Setting</b>       | icc.ucdavis.edu                                              |                                                                              |  |  |
| PPP oE Status                                    |                                                              | Reset<br>Save<br>Copyright© 1998-2006 Commo Media, Inc. All rights reserved. |  |  |

**Figure 18. Configuring Access Filtering – Domain Filtering** 

#### **URL Filtering**

To configure the URL Filtering, follow these steps:

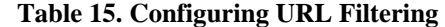

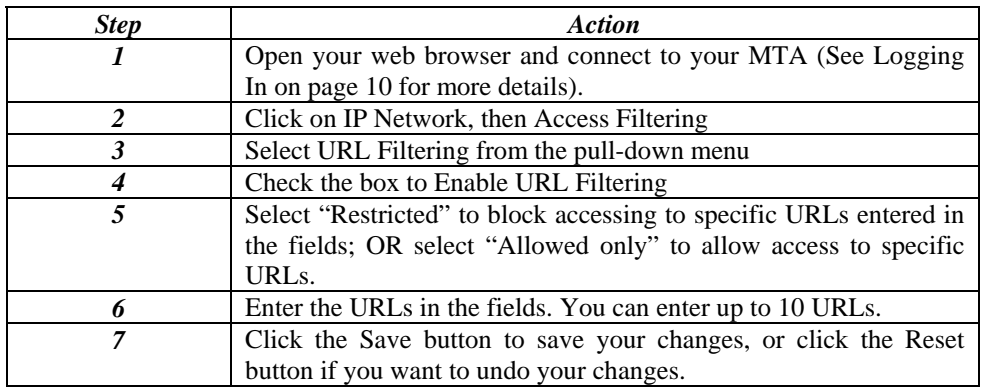

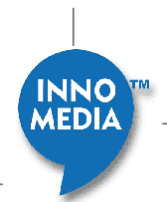

<span id="page-24-0"></span>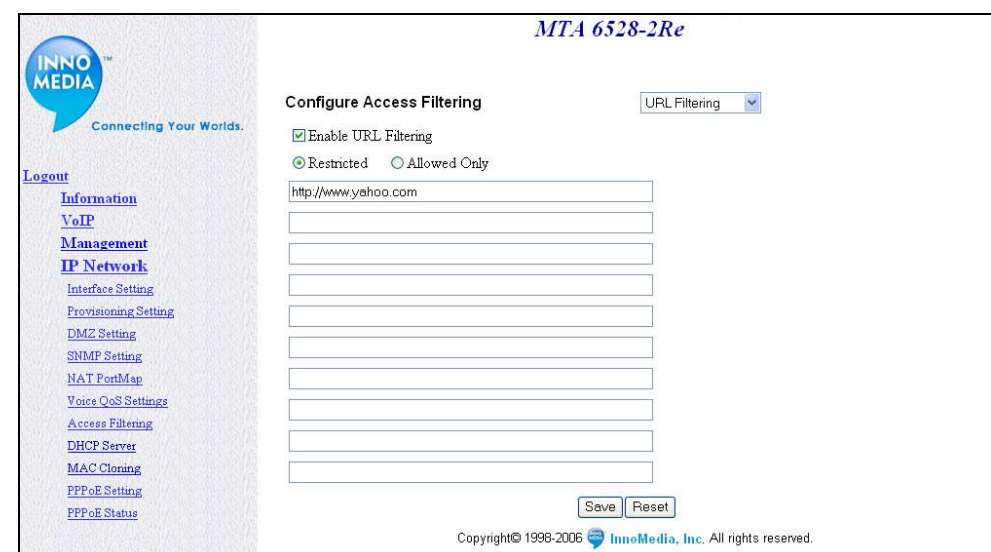

**Figure 19. Configuring Access Filtering – URL Filtering** 

#### **MAC Filtering**

To configure the MAC Filtering, follow these steps:

#### **Table 16. Configuring MAC Filtering**

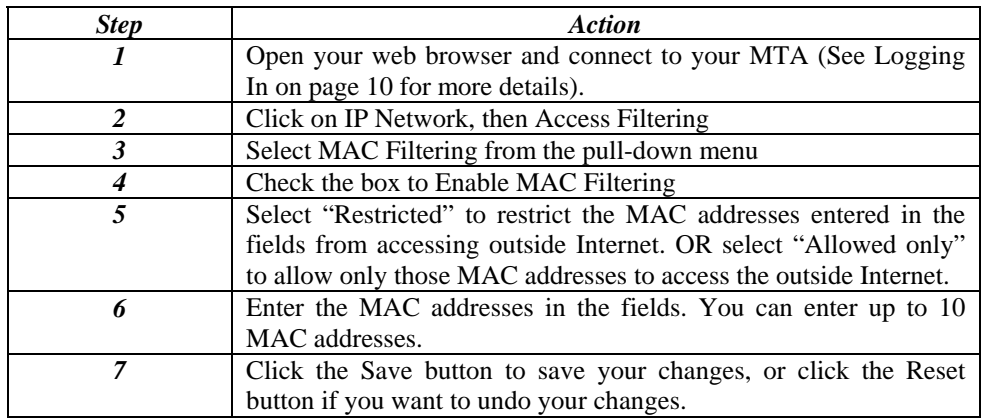

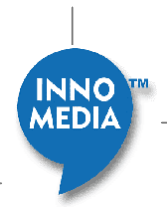

<span id="page-25-0"></span>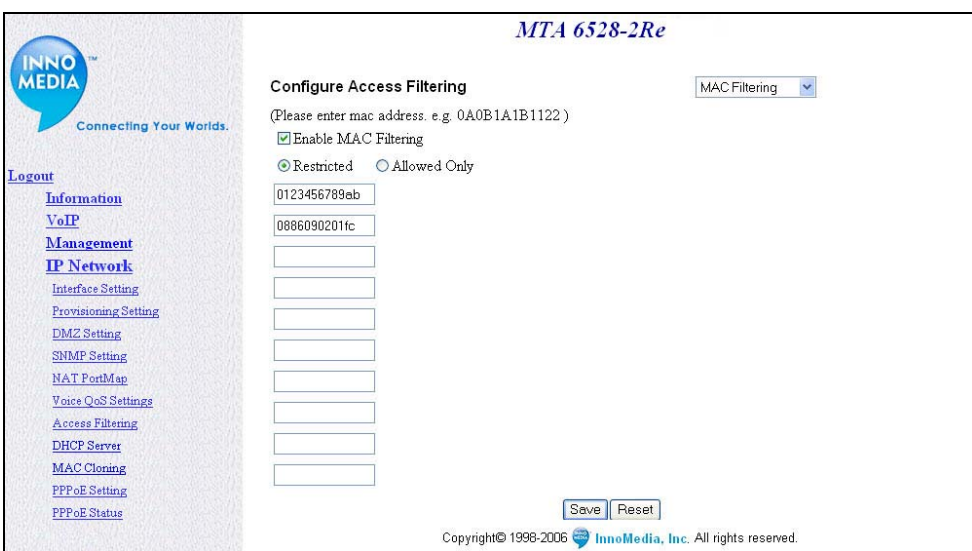

**Figure 20. Access Filtering – MAC Filtering**

# **Configuring DHCP Server Information**

The MTA 6528-2(R)e has a DHCP Server function to assign dynamic IP addresses to multiple PCs via a hub or direct connection. To configure the DHCP Server function, follow these steps:

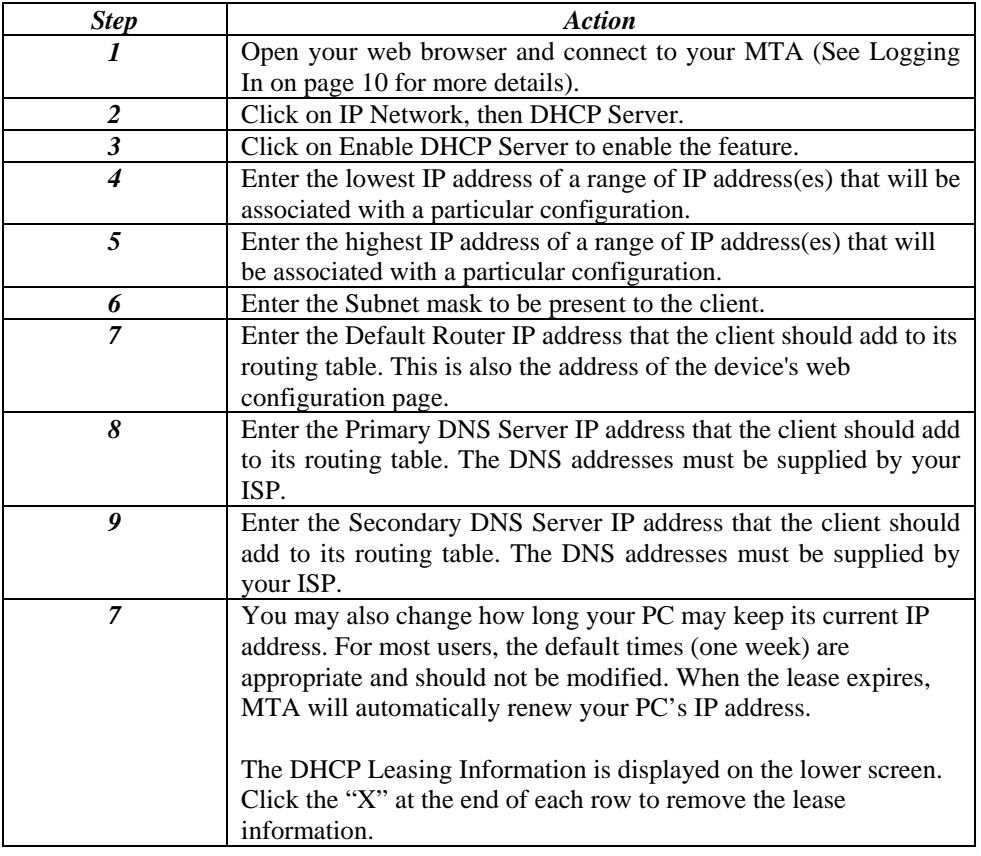

#### **Table 17. Configuring DHCP Server Information**

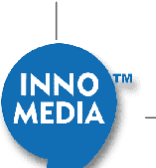

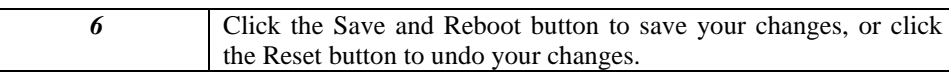

|                                | MTA 6528-2Re                                                                          |                                        |                     |                                                                                                    |                 |  |  |
|--------------------------------|---------------------------------------------------------------------------------------|----------------------------------------|---------------------|----------------------------------------------------------------------------------------------------|-----------------|--|--|
| <b>MEDIA</b>                   | <b>Configure DHCP Server Information</b>                                              |                                        |                     |                                                                                                    |                 |  |  |
| <b>Connecting Your Worlds.</b> | Please complete the following form to define or modify the DHCP server configuration. |                                        |                     |                                                                                                    |                 |  |  |
| Logout                         |                                                                                       | Enable the DHCP Server:                |                     | • Check the box if you need to enable the DHCP server.                                                            |                 |  |  |
| <b>Information</b>             |                                                                                       | The lowest IP address: 192.168.99.100  |                     | • The lowest IP address of a range of IP address(es) that will                                                    |                 |  |  |
| VoIP                           |                                                                                       |                                        |                     | be associated with a particular configuration.                                                                    |                 |  |  |
| Management                     |                                                                                       | The highest IP address: 192.168.99.199 |                     | • The highest IP address of a range of IP address(es) that will<br>be associated with a particular configuration. |                 |  |  |
| <b>IP Network</b>              |                                                                                       | Subnet Mask: 255.255.255.0             |                     | • Subnet mask to be present to the client.                                                                        |                 |  |  |
| <b>Interface Setting</b>       |                                                                                       |                                        |                     | • Default Router IP address that the client should add to its                                                     |                 |  |  |
| <b>Provisioning Setting</b>    |                                                                                       | Default Router address: 192.168.99.1   |                     | routing table. This is also the address of the device's web                                                       |                 |  |  |
| <b>DMZ</b> Setting             |                                                                                       |                                        |                     | configuration page.                                                                                               |                 |  |  |
| <b>SNMP Setting</b>            |                                                                                       | Primary DNS Server: 10.241.14.2        |                     | • Primary DNS Server IP address that the client should add to<br>its routing table.                               |                 |  |  |
| NAT PortMap                    |                                                                                       | Secondary DNS Server: 0.0.0.0          |                     | • Secondary DNS Server IP address that the client should add                                                      |                 |  |  |
| Voice QoS Settings             |                                                                                       |                                        |                     | to its routing table.                                                                                             |                 |  |  |
| <b>Access Filtering</b>        |                                                                                       | Default Lease Time: 1 Week v           |                     | • Default lease time for the binding that client will use.                                                        |                 |  |  |
| <b>DHCP</b> Server             |                                                                                       | Save & Reboot<br>Reset                 |                     | . Modification will not take effect unless you click on the Save                                                  |                 |  |  |
| <b>MAC</b> Cloning             |                                                                                       |                                        |                     | & Reboot button to save to flash memory and reboot.<br>. Click on the Reset button to restore old entries.        |                 |  |  |
| <b>PPPoE Setting</b>           |                                                                                       |                                        |                     |                                                                                                    |                 |  |  |
| PPP oE Status                  |                                                                                       |                                        |                     |                                                                                                    |                 |  |  |
|                                | DHCP Leasing Information                                                              |                                        |                     |                                                                                                    |                 |  |  |
|                                | <b>Client IP</b>                                                                      | <b>Mac Address</b>                     | <b>Lease Length</b> | <b>Remaining Lease Time</b>                                                                                       | Remove<br>Lease |  |  |
|                                | 192.168.99.198                                                                        | 00.01.02.89.75.dc                      | 7 day(s) 00:00:00   | 6 day(s) 04:52:24                                                                                                 | X               |  |  |
|                                | 192.168.99.197                                                                        | 00 a0 cc 58 e8 02                      | 7 day(s) 00:00:00   | 6 day(s) 04:52:24                                                                                                 | X               |  |  |
|                                | 192.168.99.199 00.10.99.10.01.30                                                      |                                        | 7 day(s) 00:00:00   | 6 day(s) 04:52:24                                                                                                 | x               |  |  |
|                                |                                                                                       |                                        |                     | Copyright© 1998-2006 Commo Media, Inc. All rights reserved.                                                       |                 |  |  |

**Figure 21. Configuring DHCP Server Information** 

EXAMPLE 1:

**[Figure 22](#page-27-0)** illustrates the DHCP Server Configuration with One System Connected.

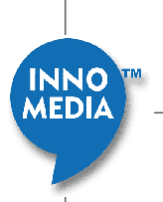

<span id="page-27-0"></span>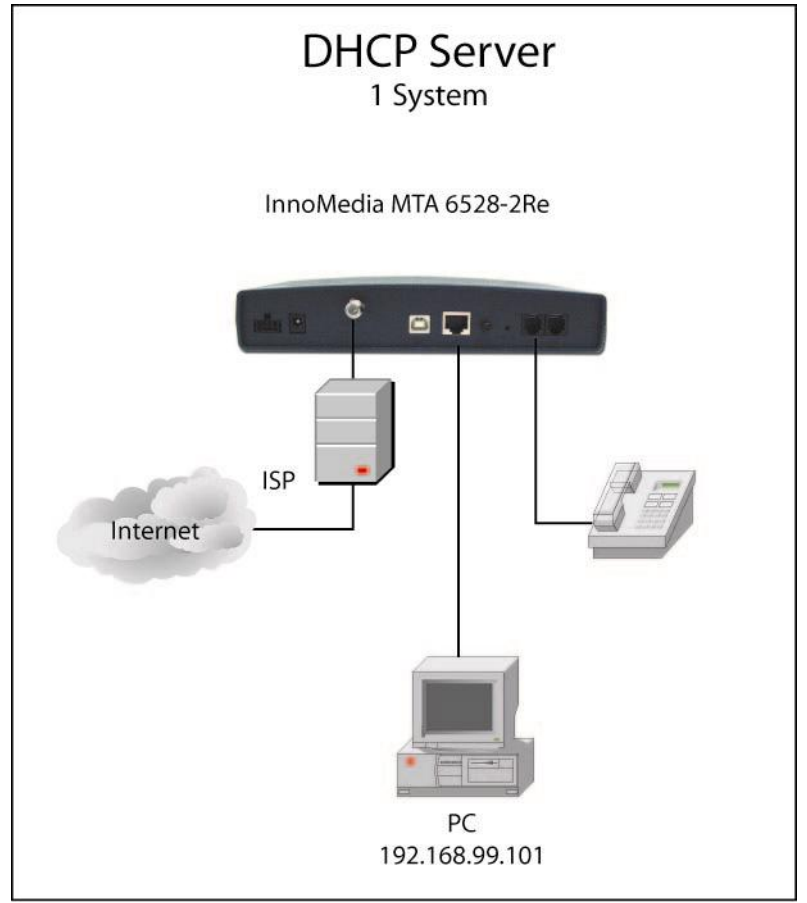

**Figure 22. DHCP Sever Configuration-One System Connected** 

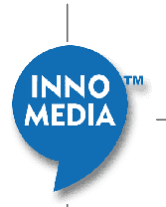

#### <span id="page-28-0"></span>EXAMPLE 2:

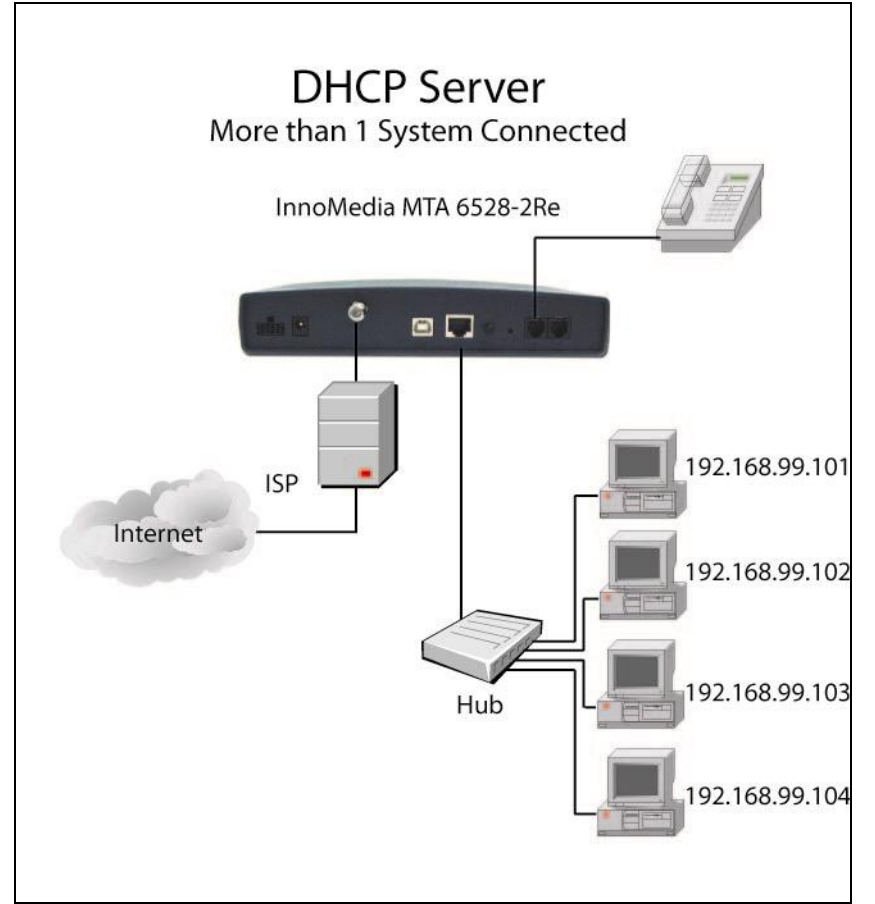

**[Figure 23](#page-28-0)** is an example of MTA with multiple systems.

**Figure 23. DHCP Sever Configuration-Multiple Connection** 

# **Configuring MAC Cloning**

To use the MAC cloning feature, follow these steps:

#### **Table 18. Configuring MAC Cloning**

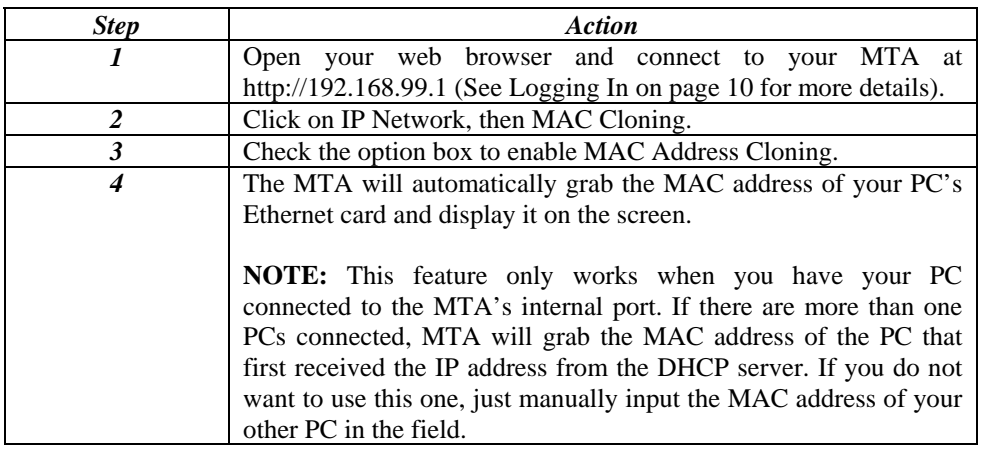

29

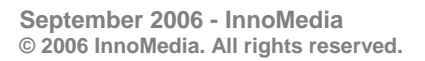

**INNO MEDI** 

<span id="page-29-0"></span>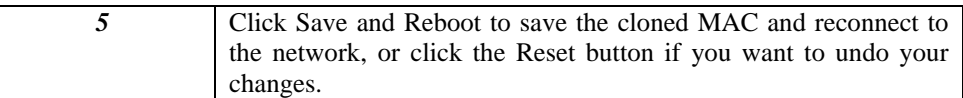

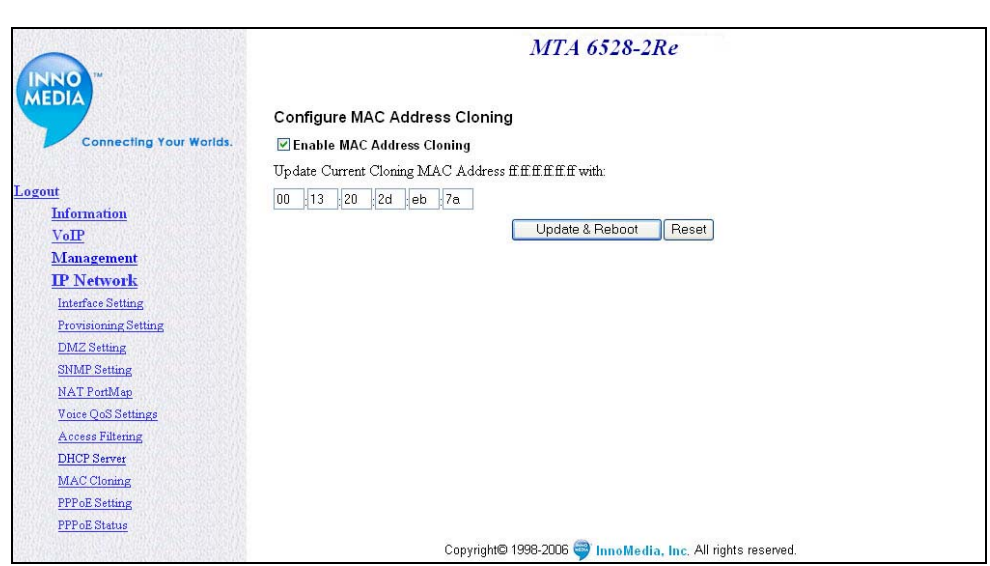

**Figure 24. Configuring MAC Address Cloning** 

# **Configuring VoIP Settings**

#### **Configuring Configuration File**

The MTA allows you to make a backup configuration file of the current configuration. You may import the file to another MTA, or save the file for future use in case you wish to restore the configuration to the MTA. To use this feature, follow these steps:

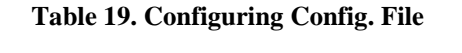

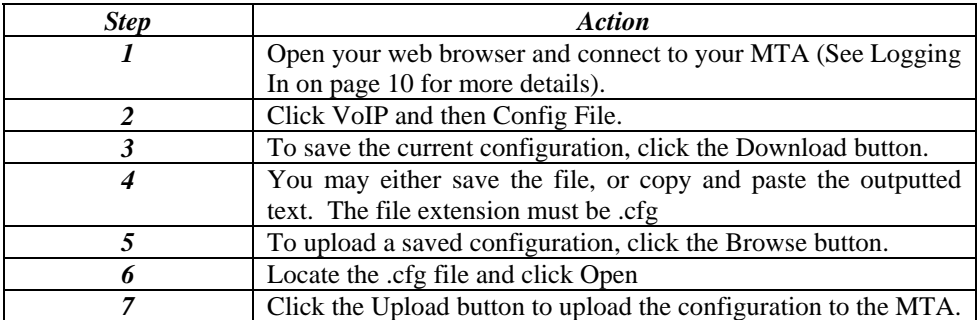

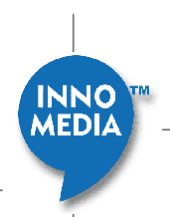

<span id="page-30-0"></span>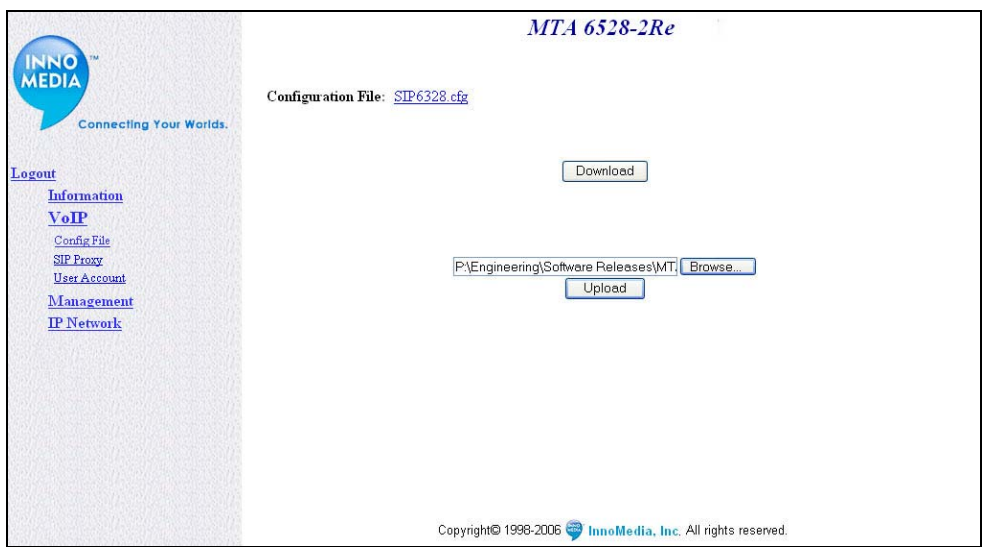

**Figure 25. Configuring Configuration File** 

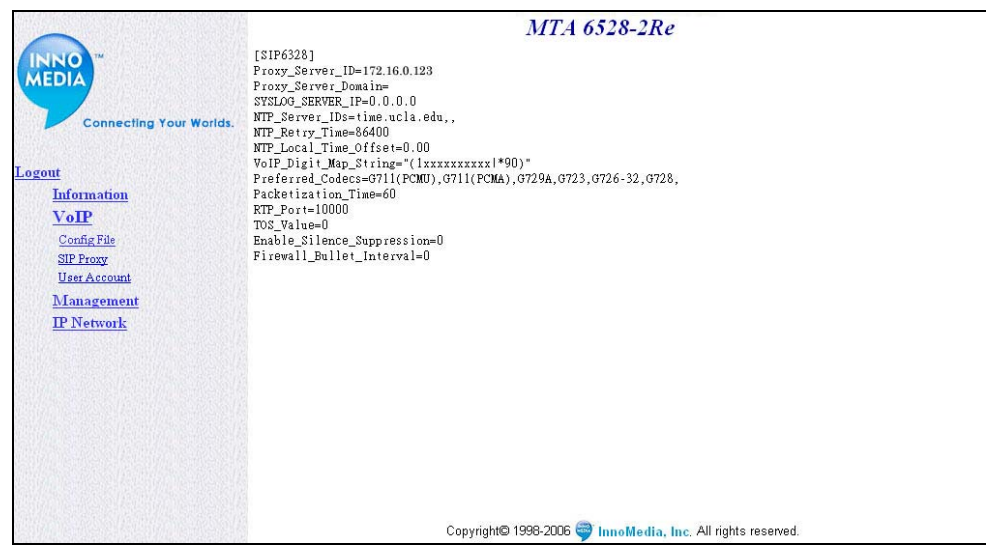

**Figure 26. Sample Configuration File** 

**NOTE**: The sample configuration file only shows the minimum configuration of a MTA.

#### **Configuring SIP Proxy Settings**

To configure the SIP Proxy Settings, follow these steps:

#### **Table 20. Configuring Call Agent**

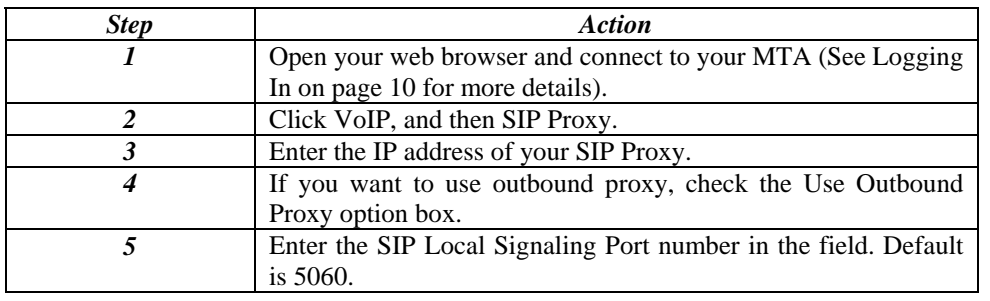

**INNO** MEDIA

<span id="page-31-0"></span>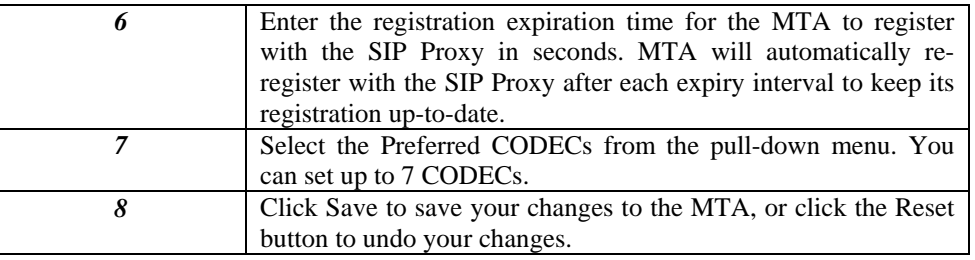

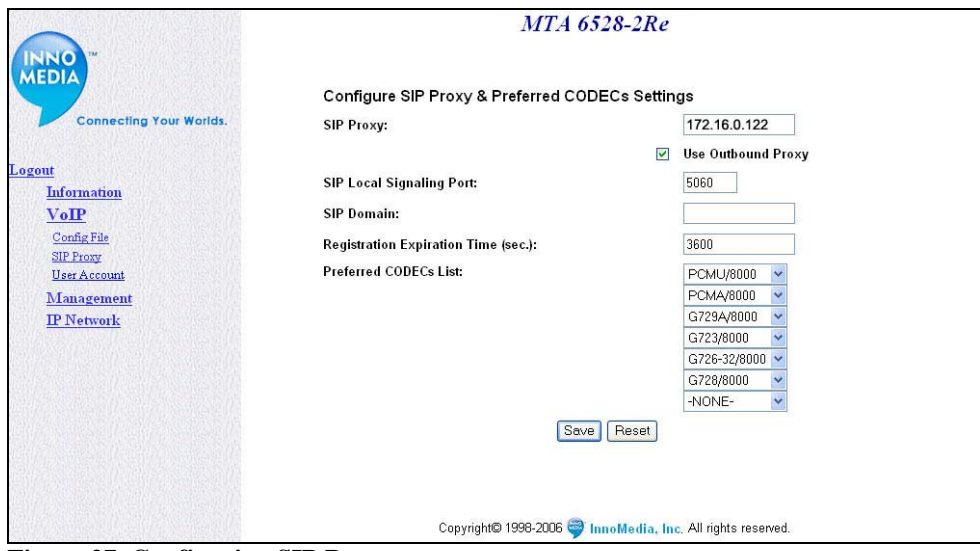

**Figure 27. Configuring SIP Proxy** 

#### **Configuring User Account**

To configure your MTA's User Account information, follow these steps:

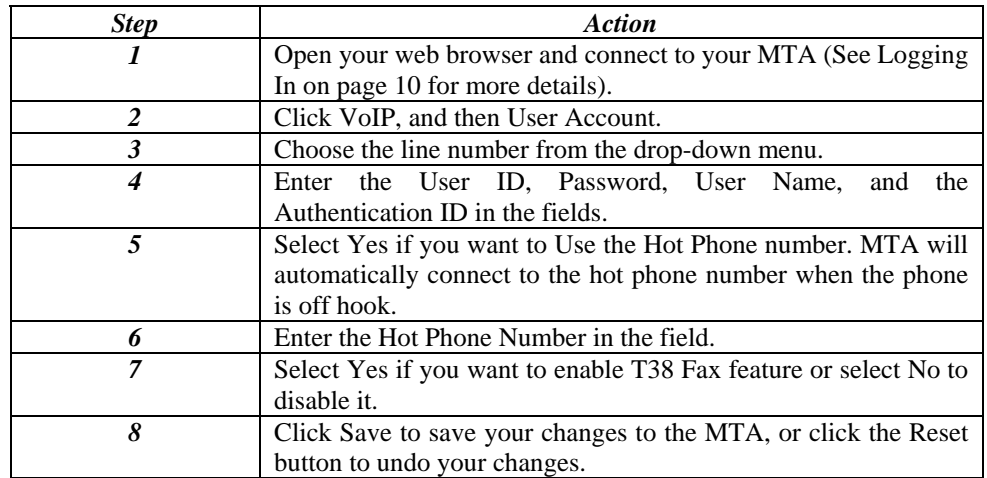

#### **Table 21. Configuring User Account information**

**INNO**<br>MEDIA

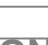

32

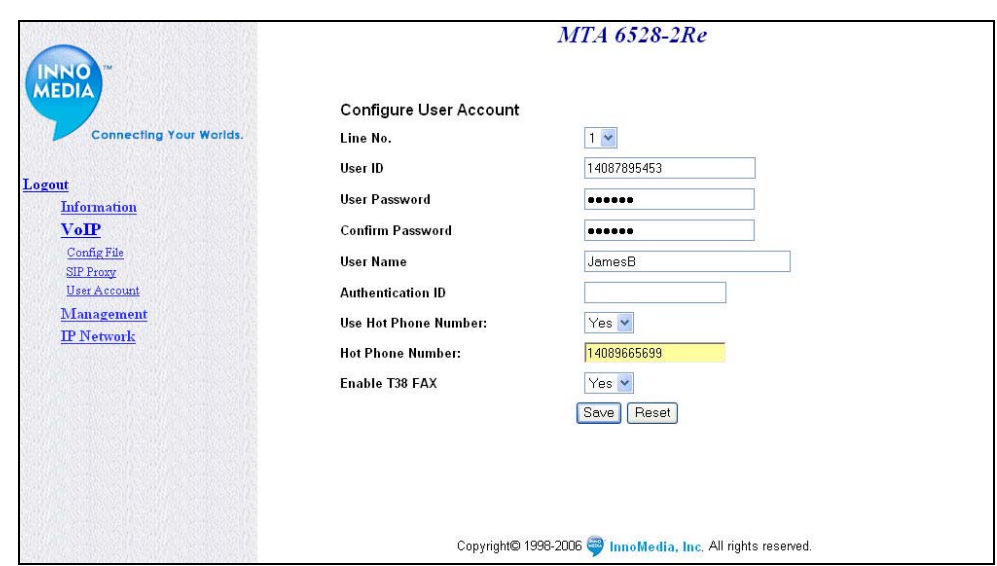

**Figure 28. Configuring User Account Information** 

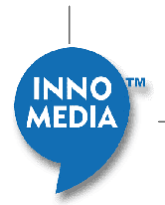

33

### <span id="page-33-0"></span>**Information Registration Status & Critical Messages**

The MTA allows you to view its current registration status with the call agent, as well as any critical error messages regarding the MTAs internal operations. To access this information follow these steps:

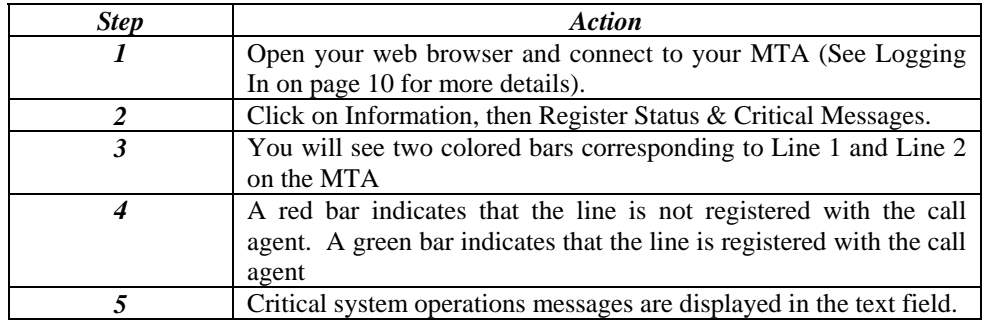

#### **Table 22. Registration Status**

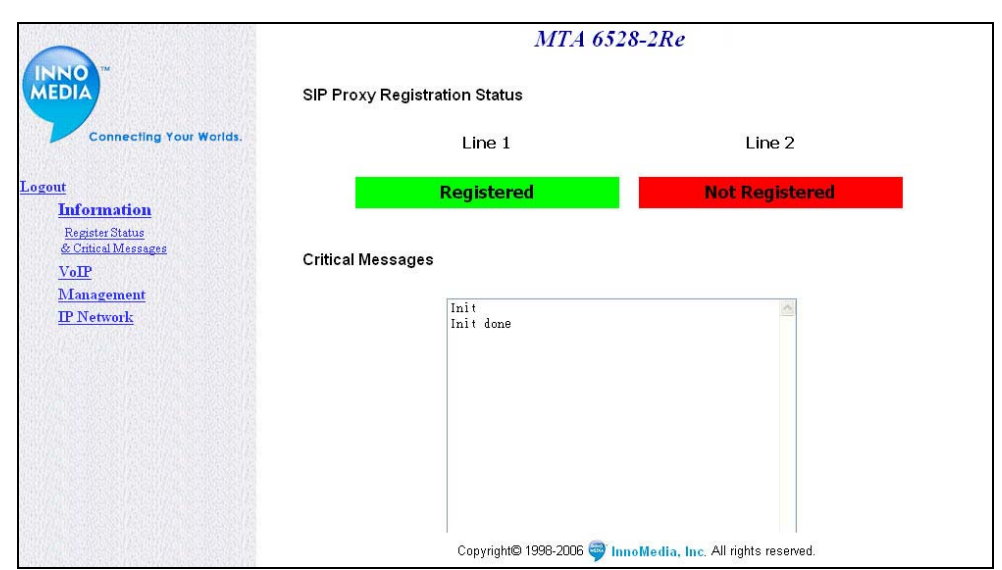

**Figure 29. Registration Status** 

#### **Management**

#### **Changing Administrator ID and Password**

To change your Administrator ID and Password, follow these steps:

#### **Table 22. Changing Administrator ID and Password**

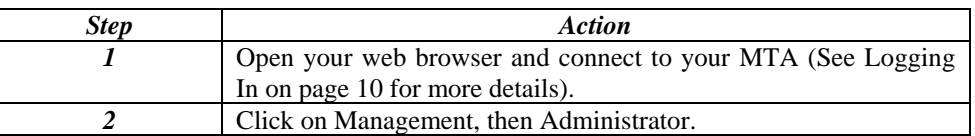

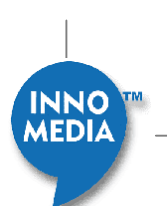

<span id="page-34-0"></span>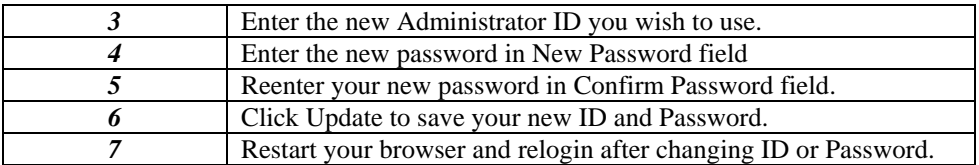

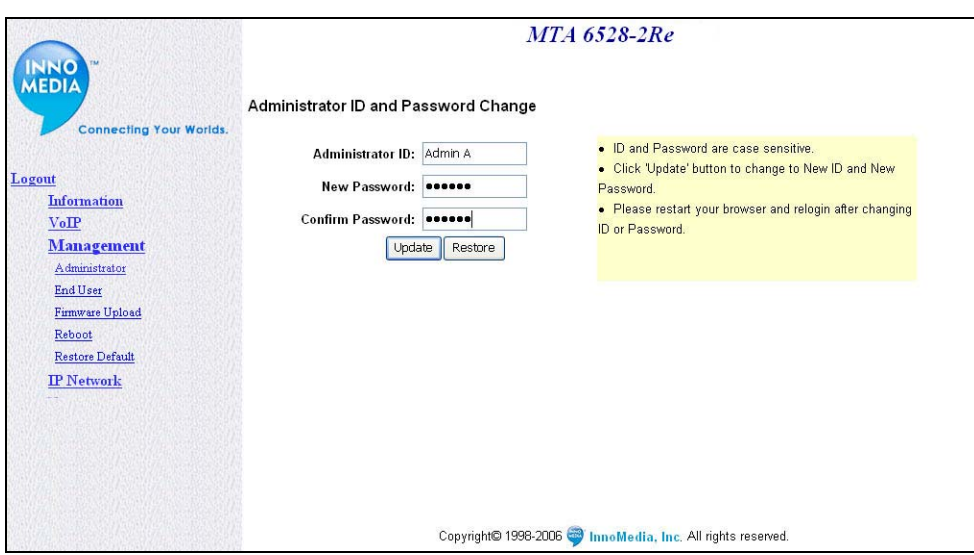

**Figure 30. Changing Administrator ID and Password** 

#### **Changing End User ID and Password**

To change the end user ID and Password, follow these steps:

**NOTE**: The default end user ID is "User" and password is "password".

#### **Table 23. Changing End User ID and Password**

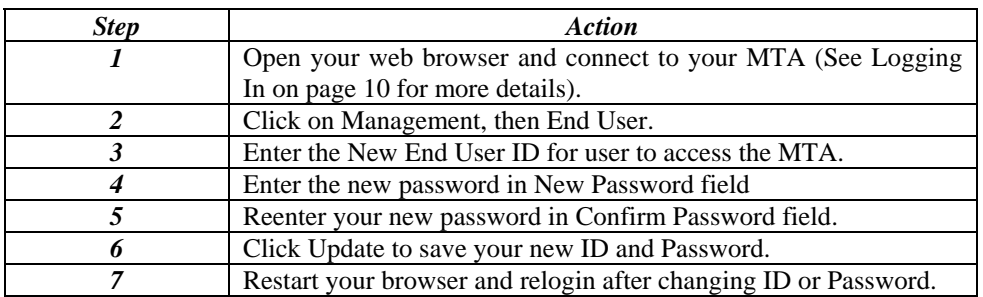

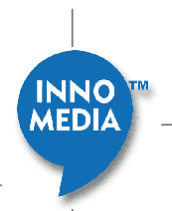

<span id="page-35-0"></span>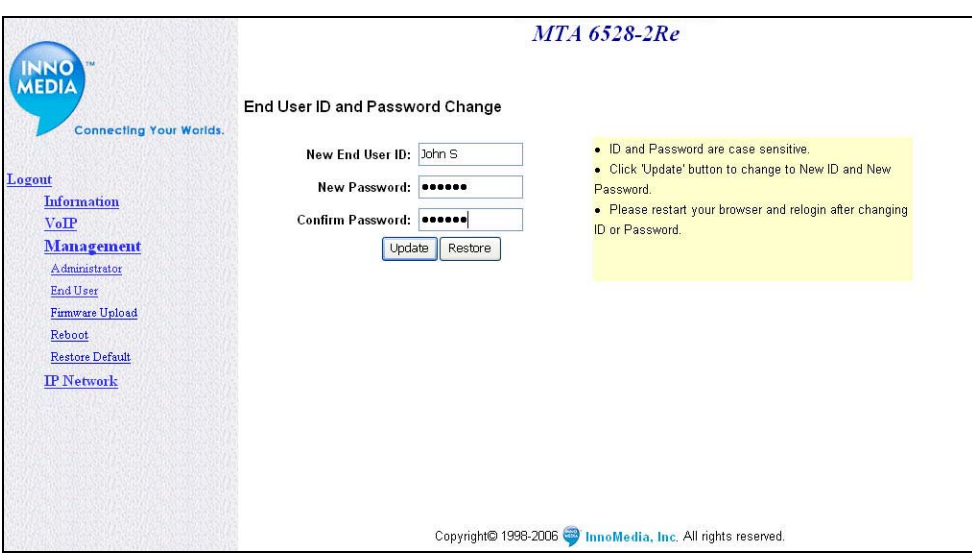

**Figure 31. Changing End User ID and Password** 

#### **Rebooting MTA**

To reboot your MTA, follow these steps:

#### **Table 24. Rebooting MTA**

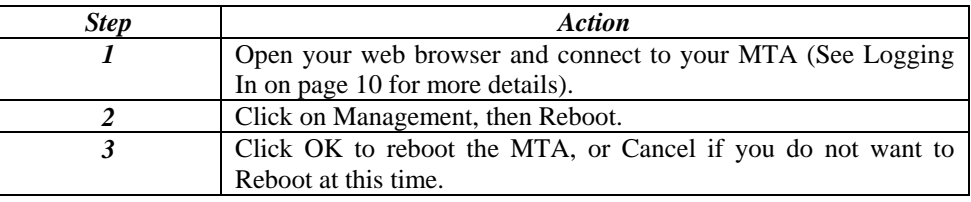

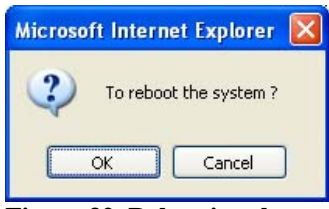

**Figure 32. Rebooting the system** 

#### **Restoring Factory Default**

To restore the factory default parameter values, follow these steps:

**CAUTION:** All Web-based management settings and parameters will be restored to their default values. This includes the administrator password; a user-specified password will no longer be valid. The default User Name and Password are "Admin" and "password" respectively for the administrator account; "User" and "password" for the end user account.

#### **Table 25. Restoring Factory Default**

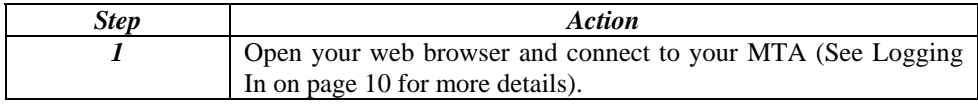

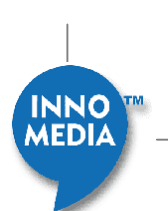
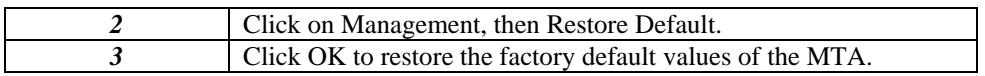

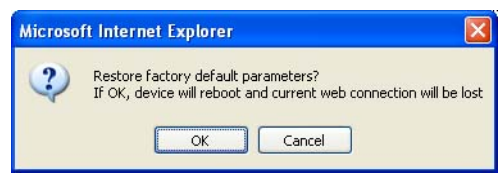

**Figure 33. Restoring Factory Default**

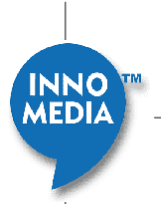

# **Configuring MTA via Telnet/ HyperTerminal Interface**

# **Overview**

EMTA 6528-2(R)e can also be configured via a TCP/IP interface, such as Telnet or a terminal emulation program. The following instructions are for use with a terminal emulation program.

# **Before You Begin**

- 1. Make sure you have performed the steps outlined in the "Setting up your computer" section in Chapter 1.
- 2. Connect your PC to MTA's internal port (LAN).

# **If your are using Telnet:**

- 1. From a windows machine open a Dos Box.
- 2. Type in Telnet 192.168.99.1 (or the IP address of your MTA), then press enter.

# **If you are using HyperTerminal:**

- 1. Open the HyperTerminal application on your PC.
- 2. Select TCP/IP from the Connect using field's drop-down menu.
- 3. Enter the IP address 192.168.99.1 (or the IP address of your MTA) and port number '23' in the fields.
- 4. Click OK.

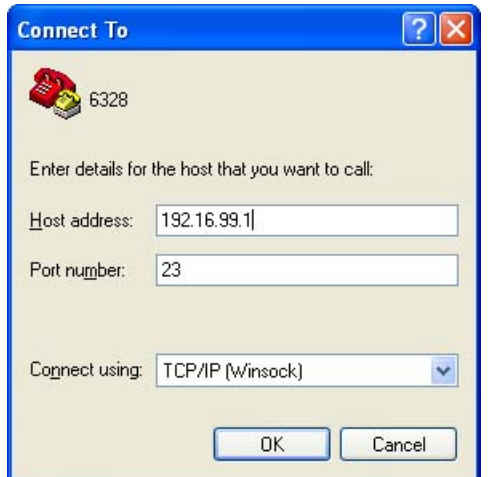

**Figure 31. Configuring Your MTA via HyperTerminal-Properties** 

# **Logging In**

# **Help (H)**

Command "**H**" prompts for Username and Password for users to login and also displays a list of the MTA commands.

```
EXAMPLES:
```
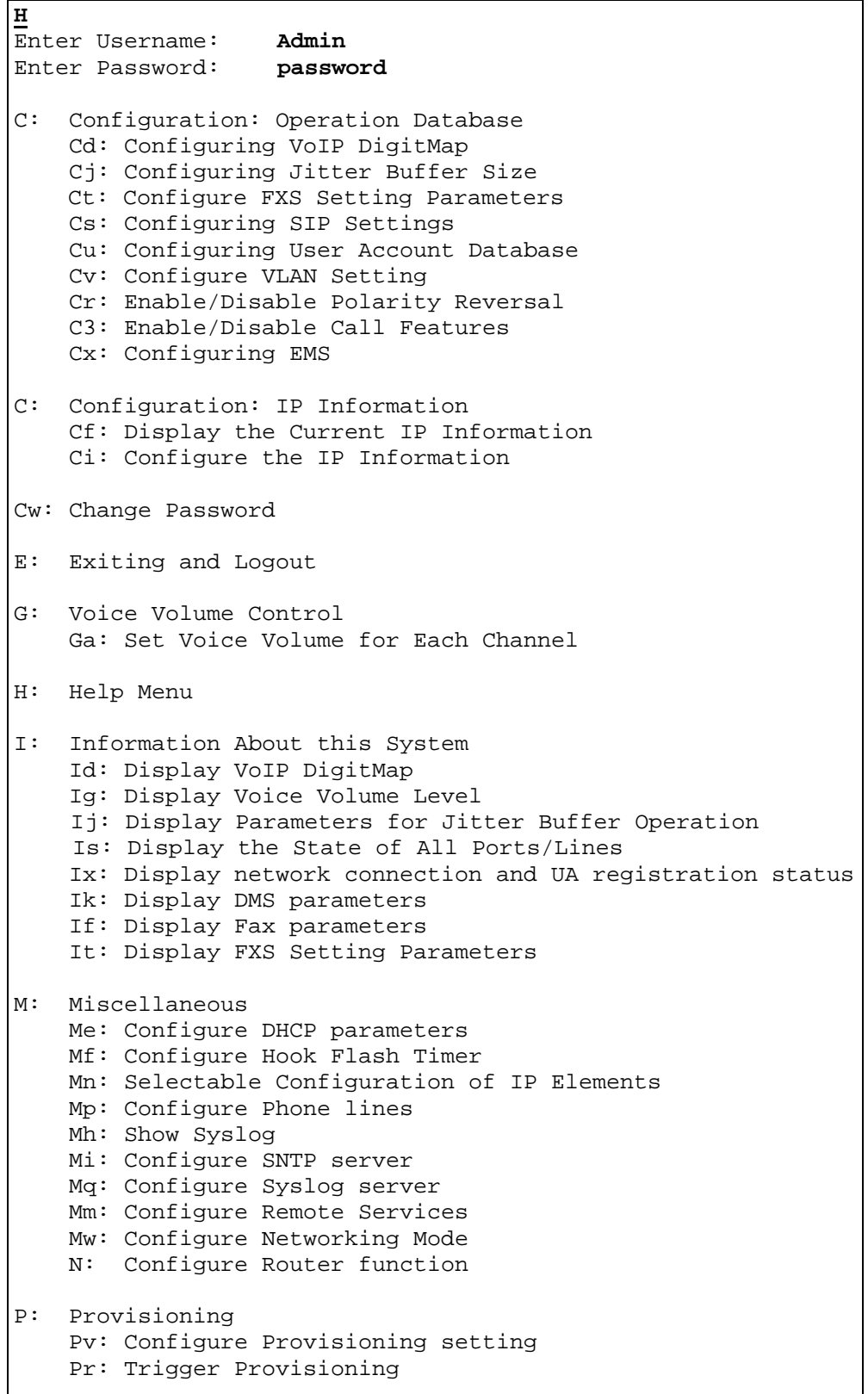

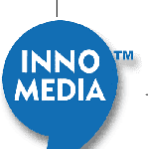

```
V: Version number<br>R: Reset System
    Reset System
```
# **Viewing the Current IP Information (Cf)**

Use the "**Cf**" command to view your MTA's current IP settings.

EXAMPLES:

#### **Cf**

```
Your current configuration: 
Your MTA Name= MTA6338R 
Ether Address = 00:10:99:01:e5:de;You are using DHCP. 
Local IP = 172.16.0.191;
Local IP Mask = 255.255.0.0;Local Default GW IP = 172.16.0.1;
Local Default GW Mask = 255.255.0.0; 
Primary Domain Name Server = 172.16.0.2; 
Secondary Domain Name Server = 192.168.0.2; 
System Enable Provisioning Process = FALSE; 
SYSLOG Server = 172.16.0.10; 
SIP Proxy Server = 172.16.0.122; 
  Current Local Signaling Port 5060 
  STUN Disabled 
  CODECs: G711(PCMU) G711(PCMA) G729A G723 G726-32 G728 
  Voice Packetization: 60 ms active 
  RTP port: 10000 active 
  Silence Suppression: No active 
  Echo Cancellation: Yes 
  DSCP: 160,0xa0 
  Prov_Server_Name:172.16.0.123 
  DHCP Check Option 43 enable 
  System Up Time:21 hours, 55 minutes, 40 seconds ago 
  Project Variant: N
```
# **Configuring IP Information (Ci)**

The "**Ci**" command is used to configure the IP information such as IP address, default Gateway IP address, DNS server IP address or SIP proxy server (call agent). In addition, you may modify other host settings as described later in this document. Reboot the MTA when you finish the configuration.

**NOTE:** Type the commands in bold face and match case as shown.

40

EXAMPLES:

#### **Ci**

```
1. Configure Local IP 
2. Set DNS IP(s) 
3. SIP Proxy Server And SIP Domain
```
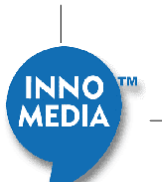

```
4. Change IP Settings for All 
5. Configure other Local Host settings 
6. Configure Provisioning Server (obsolete) 
9. Configure MTA Web Port
```
### **Configuring Local IP (Ci, 1)**

Select Option 1 to modify the current IP address information for the MTA. If you plan to use DHCP, answer Y when prompted. You must reboot in order for changes to take effect.

### **Using DHCP**

EXAMPLES:

# **Ci**

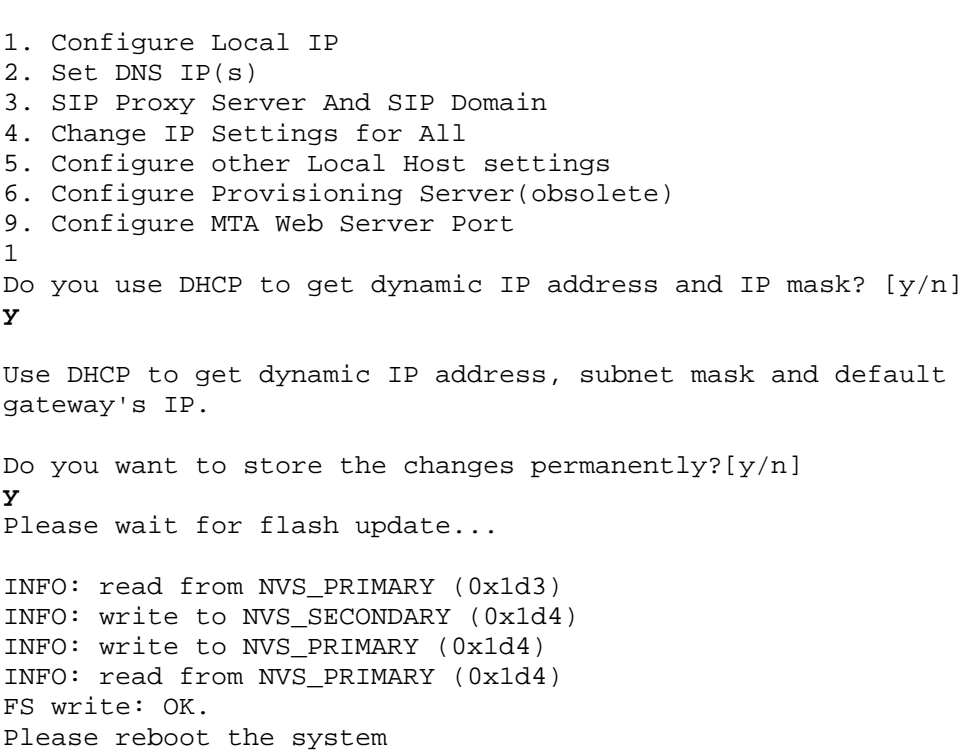

#### **Using a Static IP**

EXAMPLES:

**Ci** 1. Configure Local IP 2. Set DNS IP(s) 3. SIP Proxy Server And SIP Domain 4. Change IP Settings for All 5. Configure other Local Host settings 6. Configure Provisioning Server (obsolete) 9. Configure MTA Web Port **1** 

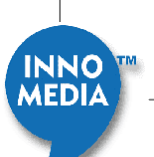

```
Do you use DHCP to get dynamic IP address and IP mask? [y/n]n
Please enter the Gateway FQDN: 
MTA 
Input name is: MTA 
Please enter your IP address... 
Example: 192.45.6.4 
172.16.0.112 
IP address entered: 172.16.0.112 
Please enter your IP Mask... 
255.255.255.0 
IP Mask entered: 255.255.255.0 
Please enter your Default Gateway IP addr... 
172.16.0.113 
Gateway IP address entered: 172.16.0.113 
Do you want to store the changes permanently?[y/n] y 
Please wait for flash update... 
Please reboot the system
```
#### **Ci configuration description**

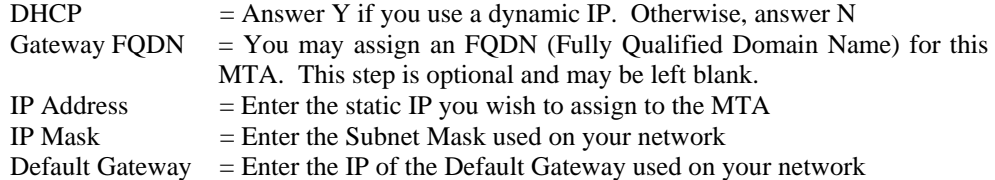

#### **Setting DNS (Ci, 2)**

Select Option 2 to modify the DNS information for the MTA. You may enter a Primary or Secondary or Both. You must reboot in order for changes to take effect.

#### EXAMPLES:

```
Ci
1. Configure Local IP 
2. Set DNS IP(s) 
3. SIP Proxy Server And SIP Domain 
4. Change IP Settings for All 
5. Configure other Local Host settings 
6. Configure Provisioning Server(obsolete) 
9. Configure MTA Web Port 
2
You want to set IP address for:
1. Primary DNS only 2. Secondary DNS only 3. Both 
1 
Please enter the Primary DNS IP Address: 
172.16.0.2 
Primary DNS IP Entered: 172.16.0.2 
Do you want to store the changes permanently?[y/n] 
y 
Please wait for flash update...
```
42

**INNO** 

Please reboot the system

#### **Setting SIP Proxy Server IP (Ci, 3)**

Select Option 3 to specify the IP address of the SIP Proxy Server (Call Agent) that your MTA will be registering to. You must reboot in order for changes to take effect.

EXAMPLES:

```
Ci
1. Configure Local IP 
2. Set DNS IP(s) 
3. SIP Proxy Server And SIP Domain 
4. Change IP Settings for All 
5. Configure other Local Host settings 
6. Configure Provisioning Server(obsolete) 
9. Configure MTA Web Port 
3 
Enable Outbound Proxy?[y/n] 
y
Please enter either the FQDN or IP of SIP Outbound Proxy 
Servers... 
172.16.0.23 
SIP Proxy Server IP Address Entered: 172.16.0.23 
[Optional] Do you want to configure SIP Domain(y/n)?
n 
Do you want to store the changes permanently?[y/n] 
y 
Please wait for flash update... 
Please reboot the system
```
### **Setting IP Settings for All (Ci, 4)**

Select Option 4 to specify all of the MTAs IP settings, rather than individually. You must reboot in order for changes to take effect.

### **Configuring other Local Host settings (Ci, 5)**

Select Option 5 to specify other settings for the MTA. You must reboot in order for changes to take effect.

EXAMPLES:

**Ci**

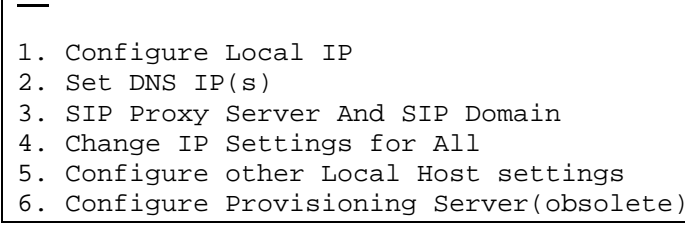

43

**INNO** MEDIA

```
9. Configure MTA Web Port 
5 
0. Set Fax Answer Tone Trigger Flag 
1. Select CODECs: 
2. Set Voice Frame Packetization Time 
3. Change Voice RTP port 
4. Set Silence Suppression 
5. Set DSCP(Differentiated Services Code Point) value 
6. Set Bullet interval 
7. Enable Pinging Gateway 
8. Change All the above settings
```
# **Other Local Host settings configuration description**

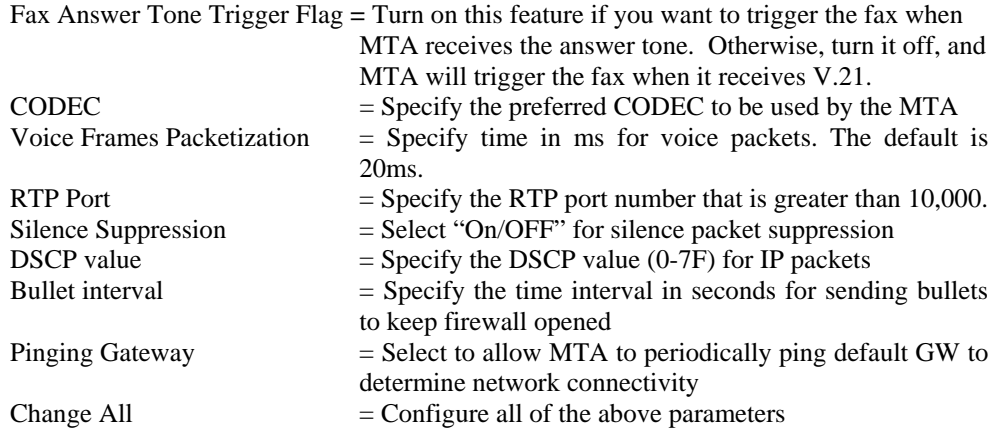

# **Specifying the preferred CODEC (Ci ,5 , 1)**

Use the "**Ci, 5, 1**" command to specify the preferred CODEC to be used by the MTA, and then select the codecs from the available codec list.

EXAMPLES:

```
Num. of Available Codecs = 7 
  0. PCMU/8000 
 1. PCMA/8000<br>2. G729A/800
         2. G729A/8000 
  3. G723/8000 
  4. G726-32/8000 
  5. G728/8000 
  6. G729/8000 
  Num. of Selected Codecs = 6 active 
  0. PCMU/8000 
  1. PCMA/8000 
  2. G729A/8000 
  3. G723/8000 
  4. G726-32/8000
```
44

**INNO MEDI** 

```
 5. G728/8000 
Num. of Selected Codecs = 6 active 
 0. PCMU/8000 
 1. PCMA/8000 
 2. G729A/8000 
 3. G723/8000 
 4. G726-32/8000 
 5. G728/8000 
Please enter selections: (a,b,c,d....):2 
 G729A/8000 is preferred!! 
Do you want to store the changes permanently?[y/n]y
```
#### **Configuring Jitter Buffer Size (Cj)**

Jitter buffers are used to smooth out network introduced jitters and for the system to handle out-of-sequence packets. However, jitter buffers also introduce delays. The MTA supports adaptive jitter buffer based on packet arrival statistics to adjust the jitter buffer length (and delay to accommodate network jitters and minimizes overall delay at the same time. The "**Cj**" command is used to configure the Initial Delay. It is recommended that this be set at 60ms. The Maximum Jitter Buffer Length and Minimum Jitter Buffer Length are by default set at 400ms and 0 ms (even though the display may show a different value).

#### **Cj**

```
Jitter Buffer Size: 60 ms 
Jitter Buffer Adaptivity: on 
Enter Jitter Buffer Size(0-400 ms, 0 disable it)[60]: 90 
Turn on Jitter Buffer Adaptivity?[y/n] y 
Save changes permanently?[y/n]y
```
#### **Changing Voice Volume (Ga)**

Use the "**Ga**" command to change your MTA's voice volume. You may adjust the volume downwards by entering the absolute value in dB. MTA only supports negative dB values. For example, if you'd like to adjust the volume to  $-3$  dB, enter "3". The recommended value is "0" dB.

#### EXAMPLES:

```
Ga
Current RX volume level for channel 1 = 0 dB 
Current TX volume level for channel 1 = 0 dB
Current RX volume level for channel 2 = 0 dB 
Current TX volume level for channel 2 = 0 dB 
Please enter the channel No. for volume control (1-2) or 
press e to exit: 1
Please enter RX volume level (0 ~ 18) or press <CR> to exit:
3
Please enter TX volume level (0 \sim 18) or press <CR> to exit:
3
```
**INNO** 

```
Volume control succeeds! 
Current RX volume level for channel 1 = -3 dB
Current TX volume level for channel 1 = -3 dB 
Current RX volume level for channel 2 = 0 dB 
Current TX volume level for channel 2 = 0 dB 
Please enter the channel No. for volume control (1-2) or 
press e to exit: e
Do you want to store the changes permanently? [y/n] y
Writing to Flash, please wait... 
Writing to Flash is done successfully.
```
# **Information about the System**

#### **Displaying the current setting of digitmap (Id)**

Use the "**Id**" command to view the current digit map stored in the MTA.

#### EXAMPLES:

**Id**

```
DisplayDigitmap: (1xxxxxxxxxx<sup>|***1|*90)</sup>
```
### **Displaying Voice Volume Level (Ig)**

Use "**Ig**" command to view the voice volume level for each channel. RX sets the volume level of your incoming packet tones and TX sets the volume level of your outgoing packet tones.

#### EXAMPLES:

**Ig**

```
Current RX volume level for channel 1 = 0 dB 
Current TX volume level for channel 1 = 0 dB
Current RX volume level for channel 2 = 0 dB 
Current TX volume level for channel 2 = 0 dB
```
#### **Display Parameters for Jitter Buffer Operation (Ij)**

Use "**Ij**" command to view the parameters for jitter buffer operation.

46

EXAMPLES:

```
Ij
Jitter Buffer Delay = 90 
Jitter Buffer is "adaptive"
```
#### **Displaying the State of All Ports/Lines (Is)**

Use "**Is**" command to view the state for each channel.

EXAMPLES:

**Is**

```
Channel #1 is in FXS_OnHook_State. 
Channel #2 is in FXS OnHook State.
```
### **Displaying Network Connection (Ix)**

Use "**Ix**" command to view the state for each channel.

```
NOTE: Gateway pinging must be enabled first by (Ci->5->7->y)
```
EXAMPLES:

**Ix**

```
Default Gateway 172.16.0.1 is reachable 
 Ch1 14084329503 is off 
  Ch2 14081329504 is off
```
#### **Displaying DMS parameters (Ik)**

Use "**Ik**" command to view the InnoMedia DMS parameters.

EXAMPLES:

# **Ik**

```
InnoMedia DMS feature is available, Disabled 
DMS device type is 1 
DMS Heartbeat type is 1 
DMS Proxy=172.16.0.25:5200 
DMS server port:5200 
DMS regionID:1
```
47

## **Display Fax parameters (If)**

Use the "**If**" command to view the Fax settings.

EXAMPLES:

# **If**

Your T38 settings are: ch 1 T38 Fax is enabled ch 2 T38 Fax is enabled

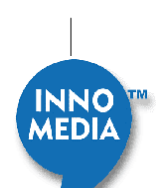

```
t38 jitter buffer is 160 ms 
t38 T2 is 240 ms 
t38 low speed redundancy is 3 
t38 high speed redundancy is 1 
t38 bit rate is 9600 
t38 ECM is on 
t38 NSF is cleaned out 
t38 T38FaxMaxBuffer is 200 
t38 FaxMaxDatagram is 300 
Fax setting flag 0,port 10000 
Fax is using voice port,it is 10000 
t38 variant is Default
```
# **Displaying FXS Setting Parameters (It)**

Use the "**It**" command to view the FXS settings.

EXAMPLES:

# **It**

```
Ringing Timeout = 180 second 
Dial Tone Timeout = 16 seconds 
Echo Cancellation: Yes 
Prefix Digit = NULL
```
# **Configuring Router Functions (N)**

Use the "**N**" command to set the router function and view Server leases.

```
EXAMPLES:
```

```
N
Enter 1 to configure PPPoE Setting 
Enter 2 to configure DHCP Server setting 
Enter 3 to configure Port mapping setting 
Enter 4 to show DHCP server leasing information 
Enter 5 to configure IP filter 
Enter 6 to configure MAC cloning 
Enter 7 to configure NAT Bandwidth 
Enter 8 to configure DMZ 
Enter l to configure link setting
```
**PPPoE function configuration (N,1)** 

Use the "**N, 1**" command to configure PPPoE function.

#### EXAMPLES:

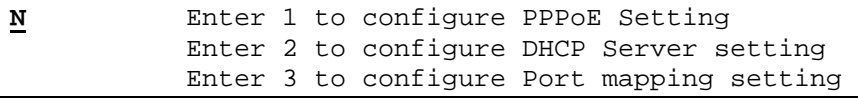

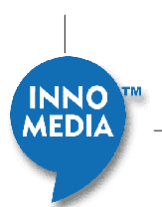

```
 Enter 4 to show DHCP server leasing information 
            Enter 5 to configure IP filter 
            Enter 6 to configure MAC cloning 
            Enter 7 to configure NAT Bandwidth 
            Enter 8 to configure DMZ 
            Enter l to configure link setting 
1 
================================ 
= PPPoE CONFIGURATION = 
================================ 
PPPoEDriver : DISABLE 
Service ID: 
User ID: innomediaQA@sbcglobal.net 
Autoconnect = ENABLE 
IdleTimeOut = DISABLE 
Authentication : PAP 
LocalIPAddr 172.16.0.191 
PPPSubNet 255.255.255.255 
================================ 
Option 1)Configure 2)Dial 3)HangUp 4)Status 5)Quit:4
No_Connect 
Option 1)Configure 2)Dial 3)HangUp 4)Status 5)Quit:1 
PPPoEDriver [DISABLE] 1)Enable 2)Disable : Enable 
Service ID [] 9=NULL: 
NewUserID [innomediaQA@sbcglobal.net]:admina@freecall.com 
NewPassword [********]: admin123 
AutoConnect [YES] 1)YES 2)NO : YES 
IdleTimeOut_Minute [Disable] 0~999 0=Disable :0 
Authentication [PAP] 1)PAP 2)CHAP :PAP 
SaveChange (y/n)? y
```
#### **PPPoE configuration Description for ISP**

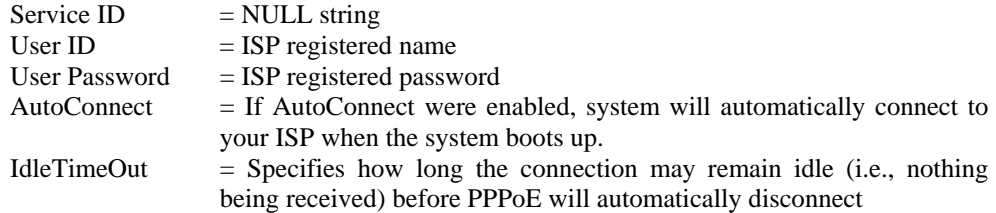

#### **PPPoE Command Description**

**Configure** Use this command to configure PPPoE feature and settings. **Dial** If system has not connected to your ISP yet, user can use this command to make a connection. If system is currently connected, then this command has no effect.

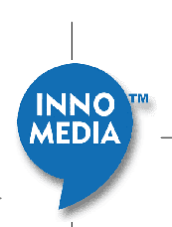

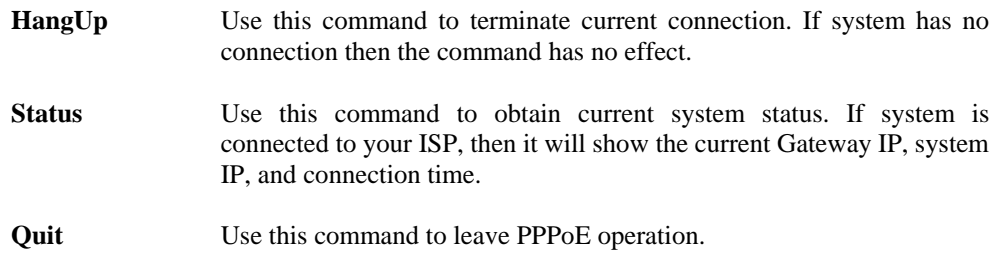

# **Configuring DHCP Server (N, 2)**

Use the " **N, 2**" command to configure the DHCP server.

EXAMPLES:

```
N 
            Enter 1 to configure PPPoE Setting 
            Enter 2 to configure DHCP Server setting 
            Enter 3 to configure Port mapping setting 
            Enter 4 to show DHCP server leasing information 
            Enter 5 to configure IP filter 
            Enter 6 to configure MAC cloning 
            Enter 7 to configure NAT Bandwidth 
            Enter 8 to configure DMZ 
            Enter l to configure link setting 
2
Your current DHCP server configuration is:
DHCP server is enabled. 
The lowest IP address used by the DHCP server:192.168.99.100 
The highest IP address used by the DHCP server:192.168.99.199 
The subnet Mask entered:255.255.255.0 
Lease time used by the DHCP server: 604800 (sec) 
Do you want to change it? [y/n] y
Do you want to set configuration to default value? [y/n] n
Current DHCP server is Enabled 
Do you want to enable DHCP server? [y/n] y
Enable DHCP server. 
Currently the lowest IP address :192.168.99.100 
Please enter the new lowest IP address : 
192.168.99.10 
The new lowest IP address :192.168.99.10 
Currently the highest IP address:192.168.99.199 
Please enter the new highest IP address : 
192.168.99.15 
The new highest IP address :192.168.99.15 
The current subnet mask:255.255.255.0 
Please enter the subnet Mask : 
255.255.255.0 
The subnet Mask entered:255.255.255.0 
Do you want to store the changes permanently?[y/n]y
```
**CONNECTING YOUR WORLDS**

# **Configuring NAT (Port map) (N, 3)**

Port mapping is an advanced configuration in which the router forwards incoming protocols to computers on your local network. You will need to determine which type of service, application or game you'll provide and the IP address of the computer that will provide each service. This feature only works with a static IP assigned to your PC.

The following is an example of how to configure for a web server:

#### EXAMPLES:

```
N Enter 1 to configure PPPoE Setting 
            Enter 2 to configure DHCP Server setting 
            Enter 3 to configure Port mapping setting 
            Enter 4 to show DHCP server leasing information 
            Enter 5 to configure IP filter 
            Enter 6 to configure MAC cloning 
            Enter 7 to configure NAT Bandwidth 
            Enter 8 to configure DMZ 
            Enter l to configure link setting 
3
Configuring NAT Port Map Database: 
(each record is a tuple of [External Port No., Protocol, 
Internal IP address ,Internal Port No.]) 
a -- add a new record 
d# -- delete the n-th record in the database 
w -- write changes to Flash(changes is permanent) 
e -- erase all records from the database 
p -- print all records in the database on screen 
q -- quit.<br>h -- displ
  -- display the help menu
PortMap>p 
Record No.|Extnal Port No.|Protocol|Internal IP 
Address|Internal Port No. 
0001 69 UDP 192.168.99.198 69 
PortMap>a
Enter NAT external source port(0 ~ 65535): 80
Select porotocol (0)TCP (1) UDP: 1
Enter Internal source IP address: 192.168.99.197 
Enter Internal source port:80 
PortMap>p
Record No.|Extnal Port No.|Protocol|Internal IP 
Address|Internal Port No. 
0001 69 UDP 192.168.99.198
69<br>0002
                80 UDP 192.168.99.197
80 
PortMap>
```
# **Showing DHCP Server Leasing Information (N, 4)**

The " **N, 4**" command shows the DHCP server leasing Information.

EXAMPLES:

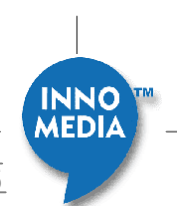

**N** Enter 1 to configure PPPoE Setting Enter 2 to configure DHCP Server setting Enter 3 to configure Port mapping setting Enter 4 to show DHCP server leasing information Enter 5 to configure IP filter Enter 6 to configure MAC cloning Enter 7 to configure NAT Bandwidth Enter 8 to configure DMZ Enter l to configure link setting **4** Client IP MAC address Lease Length Remaining Time 192.168.99.197 00.a0.cc.58.e8.02 7 day(s) 00:00:00 6 day(s) 01:38:15 192.168.99.199 00.10.99.10.01.30 7 day(s) 00:00:00 6 day(s) 01:38:15

### **Accessing Filtering options (N, 5)**

Access filtering is a feature designed to help you regulate the access of internal PCs to the outside Internet. It is useful when you wish to block access to certain websites or addresses for individual PCs that are connected to the MTA.

The EMTA 6528-2(R)e offers four ways to control the access available to your internal PC<sub>s</sub>:

- IP Filtering Allows you to control what IP, port, and protocol traffic to allow or disallow going out of MTA.
- Domain Filtering Allows you to block access to specific domains and websites. This is useful for controlling access to certain web addresses. This filtering is a global setting that applies to all PCs connected to your MTA.
- URL Filtering Allows you to block access to specific URLs. This is useful for controlling access to certain URLs. This filtering is a global setting that applies to all PCs connected to your MTA.
- MAC Filtering –allows you to prevent certain MAC addresses from accessing the Internet. It will also allow certain MAC Addresses to access the Internet and deny all others.

#### EXAMPLES:

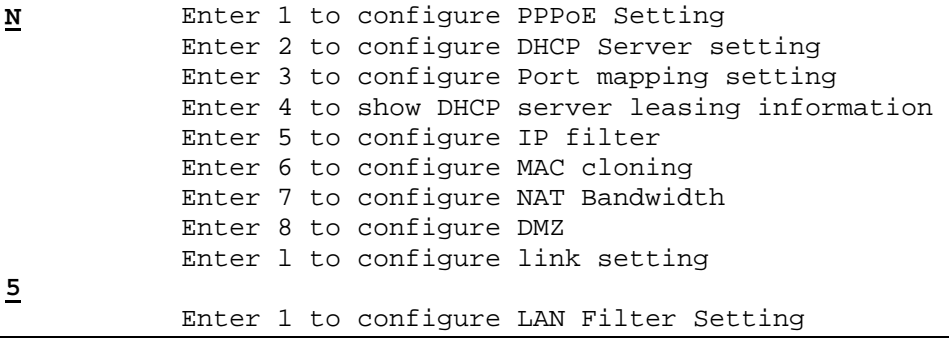

```
 Enter 2 to configure Domain Filter setting 
 Enter 3 to configure URL Filter setting 
 Enter 4 to configure MAC Filter setting 
 Enter w to write Filter setting to FLASH 
 Enter q to quit
```
# **Configuring MAC Cloning (N, 6)**

Use the "**N, 6**" command to configure the MAC cloning.

EXAMPLES:

```
N Enter 1 to configure PPPoE Setting 
            Enter 2 to configure DHCP Server setting 
            Enter 3 to configure Port mapping setting 
            Enter 4 to show DHCP server leasing information 
            Enter 5 to configure IP filter 
            Enter 6 to configure MAC cloning 
            Enter 7 to configure NAT Bandwidth 
            Enter 8 to configure DMZ 
            Enter l to configure link setting 
6
======================== 
 MAC Clone Configuration 
======================== 
MAC CLONING: DISABLED 
CLONED MAC ADDRESS: ff.ff.ff.ff.ff.ff 
ENABLE MAC CLONING (y/n): yPlease enter the cloned MAC Address (xx.xx.xx.xx.xx.xx):
00.0a.cc.32.f0.fd
The cloned Ethernet MAC Address = 00.0a.cc.32.f0.fd 
Do you want to store the changes permanently? [y/n] y
SAVE CONFIGURATION. PLEASE WAIT... 
INFO: read from NVS_PRIMARY (0x9d4) 
INFO: write to NVS_SECONDARY (0x9d5) 
INFO: write to NVS_PRIMARY (0x9d5) 
FS write: OK. 
OK 
Please reboot the system!!
```
#### **Configuring NAT Bandwidth (N, 7)**

Use the "**N, 7**" command to configure the NAT Bandwidth based on your broadband Internet connection.

EXAMPLES:

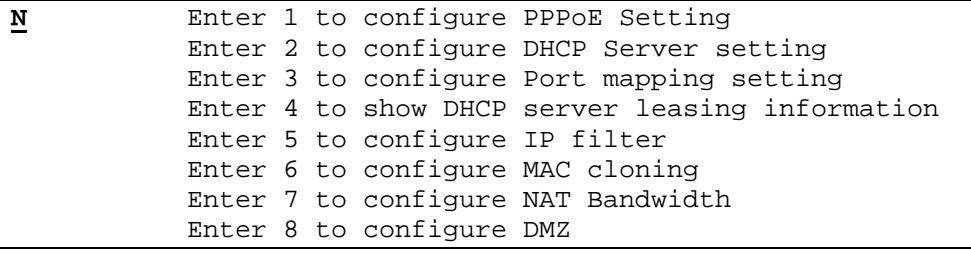

53

**INNO** 

```
 Enter l to configure link setting 
7
The bandwidth control is Modifiable 
The bandwidth control is Disabled 
TCP MSS control for data packet is disabled 
Do you want to change it? (y/n)y 
Do you want to make the bandwidth control NOT Modifiable? (y 
or n) 
n 
Do you want to enable NAT bandwidth Control? (y/n) 
y 
Please enter your total uplink speed (kbps) 
1500 
The speed you entered is 1500 
Please enter your total downlink speed (kbps) 
256 
The speed you entered is 256 
Do you want to enable TCP MSS control for data packet 
y 
Please enter TCP Maximum Segment Size 
1500 
Do you want to save the change to FLASH? (y/n) y
```
#### **Configuring DMZ (N, 8)**

Use the "**N, 8**" command to configure the DMZ (Demilitarized Zone). The DMZ Host setting allows one local user to be exposed to the Internet to use a special-purpose service such as Internet gaming or Video-conferencing

#### EXAMPLES

```
N Enter 1 to configure PPPoE Setting 
            Enter 2 to configure DHCP Server setting 
            Enter 3 to configure Port mapping setting 
            Enter 4 to show DHCP server leasing information 
            Enter 5 to configure IP filter 
            Enter 6 to configure MAC cloning 
            Enter 7 to configure NAT Bandwidth 
            Enter 8 to configure DMZ 
            Enter l to configure link setting 
8
DMZ is disabled 
Do you want to change it? (y/n)y
Do you want to enable DMZ? (y/n)y
Please enter LAN side IP address for DMZ, it must be in the 
same subnet with the virtual interface 
Example: 192.45.6.4 
192.168.99.121 
IP address entered: 192.168.99.121
```
54

**INNO** 

Do you want to store the changes permanently? [y/n]**y**

### **Showing Configure Link Setting (N, l)**

Use the "**N, l**" command to configure link settings.

EXAMPLES:

```
N Enter 1 to configure PPPoE Setting 
            Enter 2 to configure DHCP Server setting 
            Enter 3 to configure Port mapping setting 
            Enter 4 to show DHCP server leasing information 
            Enter 5 to configure IP filter 
            Enter 6 to configure MAC cloning 
            Enter 7 to configure NAT Bandwidth 
            Enter 8 to configure DMZ 
            Enter r to show routing table 
            Enter l to configure link setting 
l 
The current Ethernet link settings are: 
WAN port: 
Speed: Auto 
Duplex: Auto 
LAN1 port: 
Speed: Auto 
Duplex: Auto 
Do you want to change it? y
WAN port: 
Please enter linkspeed: 0=AUTO; 1=100M; 2=10M 
2 
Please enter Duplex mode: 0=AUTO; 1=FULL; 2=HALF 
1 
LAN1 port: 
Please enter linkspeed: 0=AUTO; 1=100M; 2=10M 
2 
Please enter Duplex mode: 0=AUTO; 1=FULL; 2=HALF 
1 
Do you want to save the change to FLASH? (y/n)y
```
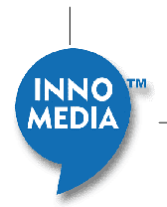

# **Changing your User Name and Password**

Use the "**Cw**" command to change your User Name and Password. The default User Name is **Admin** and Password is **password**.

EXAMPLES:

```
Cw
Please input your OLD Password:********
Please input your NEW Username:innomedia
Please input your NEW Password: *********
Please REENTER your NEW Password: *********
Writing to Flash, please wait... 
Writing to Flash is done successfully.
```
# **Other Commands**

The following commands exist for the purpose of the backward compatibility and ease of configuration under initialization condition.

### **Configuring 2833 (C2)**

Use "**C2**" command to enable/disable 2833.

### EXAMPLES

#### **C2**

```
RFC2833 (SDP and 2833 packets) is NEGOTIATED! 
Please input your new choice(0:always off,1:always on, 
2:negotiated) 
\OmegaINFO: read from NVS_PRIMARY (0x9d5) 
INFO: write to NVS_SECONDARY (0x9d6) 
INFO: write to NVS_PRIMARY (0x9d6) 
FS write: OK. 
RFC2833 (SDP and 2833 packets) is ALWAYS OFF (The device 
still able to receive 2 
833 packets)!
```
**Enabling/Disabling Call Features (C3)** 

Use the "**C3**" command to enable or disable call features. If the call features are to be disabled and all controls are processed on the softswitch, then you must blank out the local star codes by using the command C3, i and specifying a blank space for all the feature invoke strings.

EXAMPLES:

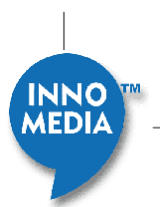

```
C3
Configuring Set Call Features: 
c -- change a call feature setting 
i -- change a client call feature invoke string 
w -- write changes to Flash(changes is permanent) 
p -- print all records in the database on screen 
q -- quit. 
h -- display the help menu 
CallFeatures> p
String to invoke cancel call waiting: *70 
String to invoke call transfer: *90 
String to invoke Caller ID Block: *67 
String to invoke Caller ID Display: *82 
String to invoke call park: *98 
String to invoke call retrieve: *99 
String to invoke Do not Disturb Enable: *74# 
String to invoke Do not Disturb Disable: #74# 
Ch 1: 
Call Waiting is enabled active 
Three-Way Call and Call Transfer are enabled 
Three-Way:active,B Tranx:active,C Tranx:active 
Caller ID is enabled active 
Reject Anonymous calls is disabled 
Ch 2: 
Call Waiting is enabled active 
Three-Way Call and Call Transfer are enabled 
Three-Way:active,B Tranx:active,C Tranx:active 
Caller ID is enabled active 
Reject Anonymous calls is disabled 
CallFeatures>
```
# **Configuring Digit Map (Cd)**

Use the "**Cd**" command to view the current digit map stored in the MTA and to change the existing digit map if necessary. The digit map can be up to 2048 characters.

#### EXAMPLES:

**Cd** a -- add a new dialing pattern d# -- delete the n-th pattern in the DigitMap w -- write changes to Flash(permanent storage) e -- erase the entire DigitMap p -- print all patterns of the current Digitmap q -- quit. h -- display the help menu DigitMap>**p**  No. DigitMap Pattern 1 1xxxxxxxxxx

57

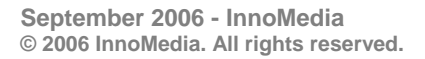

**INNO** 

```
\frac{2}{3} ***1<br>3 *90
        *90DigitMap>a
Enter a new Digitmap pattern: x.# 
DigitMap>p 
No. DigitMap Pattern 
1 1xxxxxxxxxx 
2 ***1 
3 *90 
4 x.# 
DigitMap>
```
This command is used to load the MTA with a digit map that corresponds to the dial plan selected by the service operator. The digit map is expressed using a syntax derived from the UNIX system command, *egrep*. You must build the digit map based on the dialing plan you wish to support. Here is an example dialing plan:

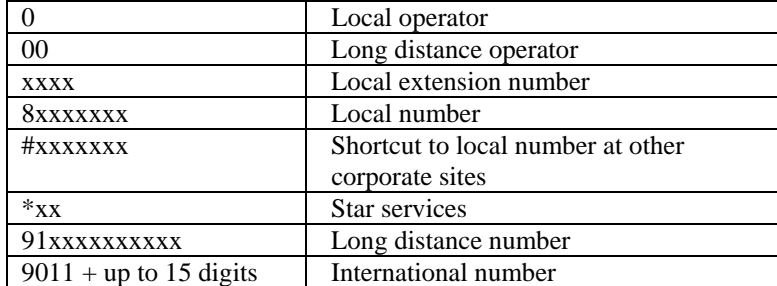

The dial plan described above results in the following digit map:

(0| 00|[1-7]xxx|8xxxxxxx|#xxxxxxx|\*xx|91xxxxxxxxxx|9011x.T)

The formal syntax of the digit map is described by the following notation:

Digit ::= "0" | "1" | "2" | "3" | "4" | "5" | "6" | "7" | "8" | "9" Timer ::= "T" | "t" -- matches the detection of a timer Letter ::= Digit | Timer | "#" | "\*" | "A" | "a" | "B" | "b" | "C" | "c" | "D" | "d" Range  $::= "X" | "x"$  -- matches any digit | "[" Letters "]" -- matches any of the specified letters Letters ::= Subrange | Subrange Letters Subrange  $::=$  Letter -- matches the specified letter | Digit "-" Digit -- matches any digit between first and last Position ::= Letter | Range StringElement ::= Position -- matches an occurrence of the position | Position "." -- matches an arbitrary number of occurrences -- of the position, including 0 String ::= StringElement | StringElement String StringList ::= String | String "|" StringList DigitMap ::= String | "(" StringList ")"

A DigitMap, according to this syntax, is defined either by a (case insensitive) "string" or by a "list of strings" over which the MTA will attempt to find a shortest possible match. Regardless of the above syntax, a timer is currently only allowed if it appears in the last position in a string. Each string in the list is an alternate numbering scheme. A MTA that detects digits, letters, or timers will:

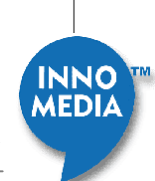

- 1. Add the event parameter code for the digit, letter, or timer, as a token to the end of the "current dial string" internal state variable.
- 2. Apply the "current dial string" to the digit map table, attempting a match to all expressions in the Digit Map.
- 3. If the result is under-qualified (partially matches at least one entry in the digit map and doesn't completely match another entry), nothing further will be done.

If the result matches an entry, or is over-qualified (i.e. no further digits could possibly produce a match), the MTA will send the current dial string to the Call Agent and clear the "current dial string". A match, in this specification, can be either a "perfect match," exactly matching one of the specified alternatives, or an impossible match, which occurs when the dial string does not match any of the alternatives. Unexpected timers, for example, can cause "impossible matches". Both perfect matches and impossible matches trigger notification of the accumulated digits (which may include other events).Timer T is a digit input timer that can be used in two ways:

- When timer T is used with a digit map, the timer is not started until the first digit is entered, and the timer is restarted after each new digit is entered until either a digit map match or mismatch occurs. In this case, timer T functions as an interdigit timer.
- When timer T is used without a digit map, the timer is started immediately and simply cancelled (but not restarted) as soon as a digit is entered. In this case, timer T can be used as an inter-digit timer when overlap sending is used.

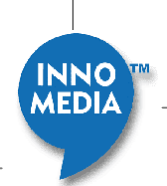

# **Configuring SIP Settings (Cs)**

Use the "**Cs**" command to change your SIP settings.

EXAMPLES:

# **Cs**

```
Current SIP Proxy Servers = 172.16.0.122
Use Outbound Proxy = Yes
Current Local SIP Port = 5060Response Code for Retry Registration = 
Retry Registration Interval = 30 seconds
Current SIP Domain = 
Current Exponential Backoff = 1000 ms 
Current Exponential Cap = 4000 ms
Current Non-INVITE retry = 4 times
Current INVITE msg retry = 4 times
Current REGISTER expiration = 3600 seconds 
Current Session Timer = 0 seconds<br>Current Bullet Interval = 0 seconds
Current Bullet Interval
Current Number of Codecs = 6
Current CodeC List = G711(PCMU) G711(PCMA) G729AG723 G726-32 G728 
Digitmap Partial Match Timeout = 16 
Digitmap Critical Timeout = 4
Cancel Call Waiting Invoke String = *70 
Call Transfer Invoke String = *90CID Block Invoke String = *67CID Display Invoke String = *82Call Park Invoke String = *98
Call Retrieve Invoke String = *99
Do not Disturb Enable Invoke String = *74# 
Do not Disturb Disable Invoke String = #74# 
Use User-Agent Header = Yes
Set Jitter Buffer Adaptive = Yes
Use SIP INFO for DTMF = No
Re-registration Credential Enable = Yes 
Current SIP PING Interval = 0 seconds
Current SIP PING Proxy Require Header = 
Current SIP External IP address
Digitmap Early Quit = Disabled 
Digitmap Early Quit FW Number = 
Use SIP INFO for Flash Event = No
Use SIP NOTIFY for Flash Event = No
PRACK Support Enable = No 
G729A Codec_Variant = 0 (annexb=no) 
c -- change SIP settings 
w -- write changes to Flash(changes is permanent) 
p -- print SIP settings 
q -- quit. 
h -- display the help menu 
SIP_Settings> c
Select the item your want to change: ('Q' to quit)
```
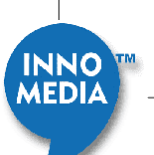

 1. SIP Proxy Server List 2. Outbound Proxy Enable/Disable 3. SIP Local Signaling Port 4. SIP Domain 5. SIP cmd Retry Exponential Backoff (starting vlaue/ms) 6. SIP cmd Retry Exponential Backoff (cap/ms) 7. SIP cmd (Non-INVITE) Max Retry 8. SIP cmd (INVITE) Max Retry 9. SIP REGISTER Expiration (sec) 10. SIP Session Timeout(sec) 11. Bullet Interval (sec) 12. Select CODECs 13. Digitmap Partial (inter-digit) Timeout 14. Digitmap Critical Timeout 15. Configure Call Features & Invoke Strings 16. SIP User-Agent Header 17. Set Jitter Buffer Adaptive/Static 18. SIP INFO for DTMF 19. Set Response Code for Retry Registration 20. Retry Registration Interval 21. SIP PING Interval (sec) 22. SIP PING Proxy Require Header String 23. SIP External IP address 24. SIP Header size limitation Option Enable/Disable 25. Digitmap Early Quit Enable/Disable 26. Use SIP INFO or NOTIFY message to send flash event Enable/Disable 27. PRACK Support Enable/Disable 28. Digitmap Early Quit FW Number 29. G729A Variant for SDP offer

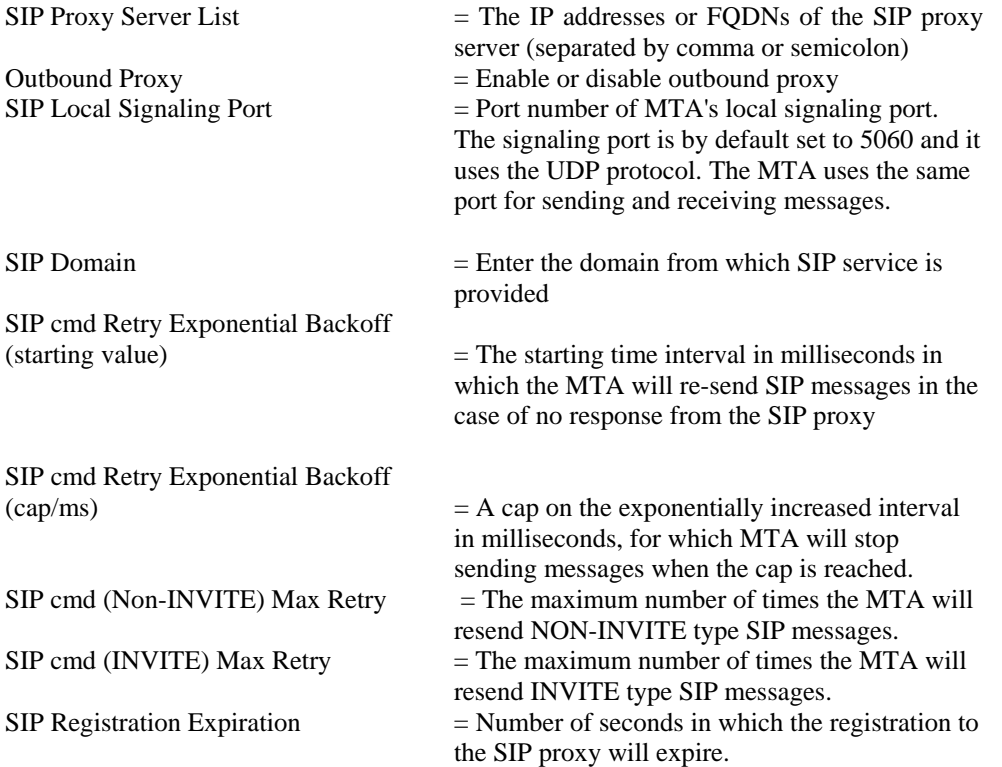

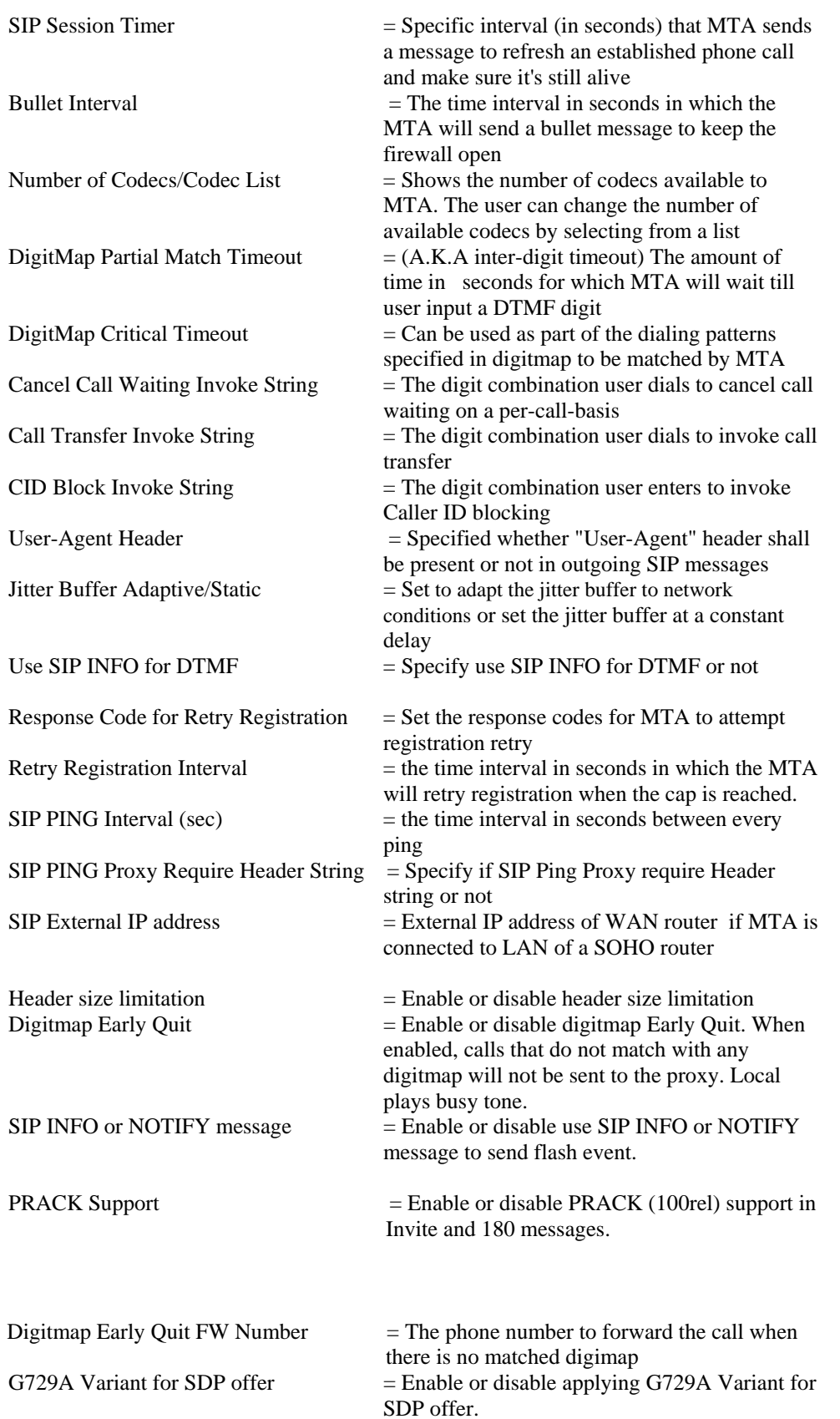

INNO

# **Configuring FXS settings parameters (Ct)**

Use the "**Ct**" command to configure your FXS settings.

EXAMPLES:

# **Ct**

```
Ringing Timeout = 180 second 
Dial Tone Timeout = 16 seconds 
Echo Cancellation: Yes 
Prefix Digit = NULL 
FXS Config 
Config FXS Setting 
p: Display Current Setting 
1: Set Ringing Time Out 
2: Set Ringing Cadance 
3: Set Ringing Repetition 
4: Set Dial Tone Timeout 
5: Set Echo Cancellation 
6: Set Prefix Digit 
7: Set Remote Busy Delay Time 
8: Set Busy Timeout 
9: Set Warning Timeout 
w: Save Config Change 
q: Exit FXS config 
Choose Option:p
Ringing Timeout = 180 second 
Ringing Cadence = 0 
Ringing Repetition = 0 
Dial Tone Timeout = 16 seconds 
Echo Cancellation: Yes 
Prefix Digit = NULL 
Remote Busy Delay: 0 
Busy Tone Timeout: 0 
Warning Tone Timeout: 0
```
Choose Option:

# **FXS Settings Parameters configuration description**

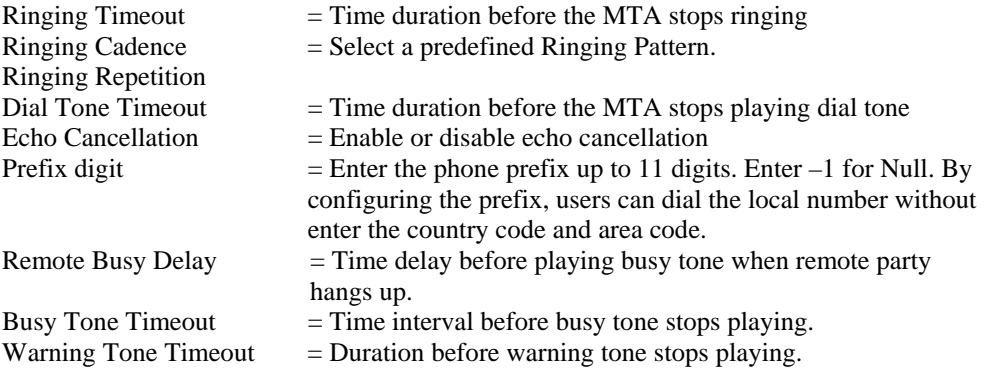

### **Configuring SIP user account (Cu)**

Use the "**Cu**" command to change your SIP user name and password.

EXAMPLES:

```
Cu 
Configuring User Account Database: 
(each record consists of an User ID) 
a -- add a new record 
d# -- delete the n-th record in the database 
w -- write changes to Flash(changes is permanent) 
e -- erase all records from the database 
p -- print all records in the database on screen 
q -- quit. 
h -- display the help menu 
UserID>p 
No. UserID Passwd Name AuthID 
0001 14087895453 5453 5453
0001 14087895454 5454 5454 (³ 
UserID>a 
Enter the Channel Number: (from 1 to 2 )1 
Enter a new User ID: 14087895455 
Enter a new password: 123456 
Enter the user name: JohnS 
Enter authentication (type 'null' for empty): null 
UserID>p 
No. UserID Passwd Name AuthID 
0001 14087895455 123456 JohnS (<sup>3</sup><br>0001 14087895454 5454 5454 (<sup>3</sup>
0001 14087895454 5454 5454
UserID>
```
# **Enabling/Disabling Polarity Reversal (Cr)**

Use "**Cr**" command to enable or disable Polarity Reversal function.

EXAMPLES:

**Cr**

```
You're currently using Polarity Reversal Feature! 
Do you want to Enable Polarity Reversal at this MTA? (y/n)yWriting to flash ... done.
```
**Configuring Virtual LAN Setting (Cv)** 

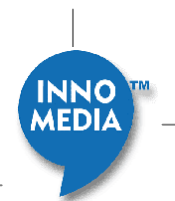

The "**Cv**" command is used to set the parameters for VLAN tagging on the MTA. This advanced feature is only recommended if your network consists of VLAN-enabled servers and components. If you are unsure whether your network is using VLAN, leave it disabled on your MTA.

EXAMPLES:

```
Cv
==================== 
 VLAN CONFIGURATION 
==================== 
c -- change VLAN settings 
w -- save and quit 
p -- print VLAN settings 
h -- help 
q -- quit without saving 
VLAN> p
==================== 
 VLAN CONFIGURATION 
==================== 
    CURRENT PHYSICAL INTERFACE No. : 0 
                       VLAN TAGGING : DISABLED 
IP TOS TO 802.1p PRIORITY MAPPING : DISABLED 
                            VLAN ID : 0x000 
                    802.1p PRIORITY : 0 
    CURRENT PHYSICAL INTERFACE No. : 1 
                       VLAN TAGGING : DISABLED 
IP TOS TO 802.1p PRIORITY MAPPING : DISABLED 
                            VLAN ID : 0x000 
                    802.1p PRIORITY : 0 
VLAN> c
SELECT PHYSICAL INTERFACE [0-1] 0=WAN port, 1=LAN port: 0 
ENABLE VLAN TAGGING (y/n): y 
ENABLE IP TOS TO 802.1p PRIORITY MAPPING (y/n): yPLEASE INPUT VLAN ID [0x000-0xFFF]: 0xFFF 
PLEASE INPUT VLAN PRIORITY [0-7]: 0 
VLAN>
```
# **Configuring DMS (Cx)**

Use the "**Cx**" command to configure InnoMedia Device Management System (DMS) features if you have one installed in your network.

**NOTE:** Please refer to your DMS server settings to configure the DMS parameters on your MTA.

EXAMPLES:

# **Cx**

```
InnoMedia DMS feature is available, Disabled
DMS device type is 1 
DMS Heartbeat type is 0 
DMS Proxy= 
DMS Local port:0 
DMS regionID:0 
Do you want to configure it? [y/n] y
```
65

**INNO** MEDIA

```
InnoMedia DMS feature is disable 
Do you want InnoMedia DMS feature? [y/n] y 
Do you want to configure UDP DMS Proxy address and port? 
[y/n] y 
Please enter DMS Proxy FQDN(or IP address):Port... 
Example: 192.45.6.4:5200 
192.236.20.2:5200 
DMS Proxy entered=192.236.20.2:5200 
You current local DMS port is 0,Do you want to configure it? 
[y/n] 
y 
Please input new local DMS port(UDP): 
6000 
You current deviceType(1 to 254) is 1,Do you want to 
configure it? [y/n] 
y 
Please input new deviceType: 
1 
You current regionID(4 bytes integer) is 0,Do you want to 
configure it? [y/n] 
y 
Please input new regionID: 
20 
You new regionID(4 bytes integer) is 20 
You current HB type is 0,Do you want to configure it? [y/n] 
y 
Please input new HB type (0 to 1): 
1 
You new HB type is 1 
Do you want to store the changes permanently? [y/n]y
```
# **Miscellaneous**

# **Configuring Control Parameters (Me)**

Use the "**Me**" command to view or change the current control parameters for Provisioning, DHCP Options, and Software Upgrade via the provisioning server. The SW\_UPGRADE is in effect only when you have provisioning enabled. Otherwise this parameter is ignored. Under the "enabled" state, the MTA will always check for a newer software version as part of the provisioning process. If "disabled" then the MTA will never check for a new software version.

**NOTE:** After each change, type "**Me**" again to go back to the Me menu.

66

EXAMPLES:

#### **Me**

1. SW\_UPGRADE disable

Disabled Provisioning

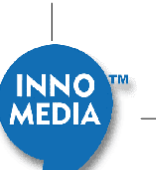

```
3. DHCP Check Option 43 enable 
4. SNMP mibs 
5. Credential on re-registration enable 
6.Proxy Authentication retry. Please see command Cs->19 
Do you want to change [1-6]
```
#### **Me configuration description**

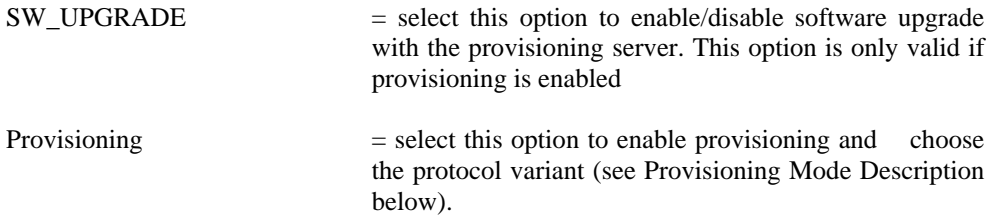

#### **Provisioning Mode Description:**

For HTTP Provisioning

- Mode 2 non-secure
- Mode 816 secure and encryption type AES. Need InnoMedia utility programs to encrypt configuration file.
- Mode 9768 secure and encryption type RC4. Need InnoMedia utility programs to encrypt configuration file.
- Mode 909 secure and encryption type RC4. Need InnoMedia utility programs to encrypt configuration file.

For TFTP Provisioning

- Mode 762 secure or non-secure
	- Encryption RC4. Need InnoMedia utility programs to encrypt configuration file. - Encryption AES\_CBC\_256. Use "openssl" to encrypt configuration file

DHCP Options 43 enable/disable = enable or disable Option 43

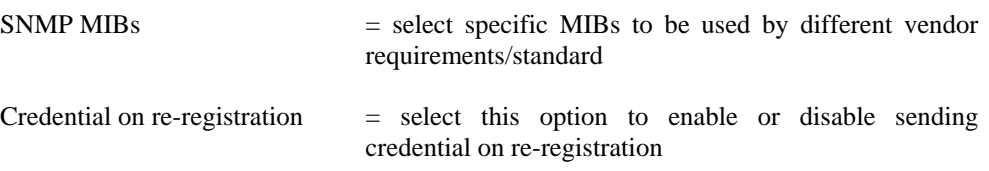

# **Configuring Flash Hook timer (Mf)**

Use the "**Mf**" command to change the default timer for the sending a flashhook to the MTA. The default setting is 800ms, and you may specify it to be as short as 10ms and as long as 1270ms (step side 10 ms). For most applications, the default setting should be fine. You must reboot in order for changes to take effect.

# EXAMPLES:

# **Mf**

```
Flash_Hook_timer = 800 ms,range is [10-1270 ms] according to 
your phone 
Please enter value:400 
Do you want to store the changes permanently?[y/n] y
Reboot system to make new setting effective! 
R
Are you sure you want to RESET system? [y/n] y
```
# **Showing Syslog (Mh)**

The "**Mh**" command allows you to view Syslog events provided a Syslog server is configured.

# **Mh**

```
How many records you want to see? 
10 
Input start point? 
1 
syslog 1: <181>Fri Apr 21 18:19:01 2006 
                                            MTA6328R 
MTA6328_R:NOTICE-Power on Init. 
 Done 
syslog 2: <182>Thu Jan 1 02:53:40 1970 
                                            MTA6328R 
MTA6328 R:NOTICE - DHCP success
syslog 3: <182>Thu Jan 1 02:53:40 1970 
                                           MTA6328R 
MTA6328_R:NOTICE - DHCP success 
Do you need see more record? Y/N 
n
```
#### **Configuring SNTP server (Mi)**

The "**Mi**" command allows you to configure SNTP time server settings and time offset settings.

EXAMPLES:

# **Mi**

```
SNTP Server0 = 192.45.6.4SNTP Server1 = 192.45.6.4; 
SNTP Server2 = 192.45.6.5; 
Currently Time Zone offset is 0.0 hours 
Currently Retry time is 300 seconds 
Currently Daylight Saving Time is Disabled 
Do you want to change SNTP server IP address?[y/n]y 
Please enter SNTP server0...
```
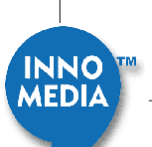

```
Example: 192.45.6.4 or time.nist.gov or q to quit 
192.168.99.26 
IP address 0 entered: 192.168.99.26 
Please enter SNTP server1... 
Example: 192.45.6.4 or time.nist.gov or q to quit 
192.168.99.27 
IP address 1 entered: 192.168.99.27 
Please enter SNTP server2... 
Example: 192.45.6.4 or time.nist.gov or q to quit 
192.168.99.25 
IP address 2 entered: 192.168.99.25 
Do you want to change time zone setting?[y/n]y 
Please enter SNTP server time zone (-12 \sim 13)-6 
Do you want to change retry setting?[y/n]y 
Please enter SNTP server retry time (seconds) 
86400 
Do you want to change Daylight Saving Time setting?[y/n]y 
Please enter 0:disable, 1:enable for Daylight Saving Time 
1 
Do you want to store the changes permanently?[y/n]y
```
#### **Configuring Remote Services (Mm)**

The "**Mm**" command allows you to enable/disable interfaces to your MTA.

69

EXAMPLES:

```
Mm
Current Telnet access is: 
Enabled for access from WAN 
Current SNMP access is: 
Enabled for access from WAN 
Current Web server access is: 
Enabled for access from WAN 
Current LAN to Internet access is: 
Enabled 
 Do you want to enable Telenet? 
 0).Disable 
 1).Enable access from WAN. 
0 
  Do you want to enable Web Server? 
  0).Disable 
  1).Enable access from WAN.
```

```
1 
 Do you want to enable SNMP? 
  0).Disable 
 1).Enable access from WAN. 
1 
 Do you want to enable LAN to Internet access? 
 0).Disable 
 1).Enable 
1 
Do you want to save changes to FLASH memory? (y/n):
1 
Do you want to save changes to FLASH memory? (y/n): y
```
#### **Selectable Configuration of IP Elements (Mn)**

Use the "**Mn**" command to configure specific variable in the IP Settings. Enter the number of the setting you wish to change, and then enter your IP information.

EXAMPLES:

### **Mn**

```
SystemStatus is : 1
Box Mac Address is : 00:10:99:01:e5:de 
0. Local IP is : 172. 16. 0.191
1. Local Default GW IP is : 172. 16. 0. 1 
2. Local IP Mask is : 255.255. 0. 0 
3. MTA's FQDN is : localhost.InnoMedia.com 
4. Box Server Dns1 is : 172. 16. 0. 2 
5. Box Server Dns2 is : 192.168. 0. 2 
6. Local Default GW Mask is : 255.255. 0. 0 
7. Snmp manager IP is : 0. 0. 0. 0
8. Snmp community 1 is : 
9. Snmp community 2 is : 
Please select the item number you want to change: 1 
Please input Local Default GW IP: 10.0.0.11 
INFO: read from NVS_PRIMARY (0x1e0) 
INFO: write to NVS_SECONDARY (0x1e1) 
INFO: write to NVS_PRIMARY (0x1e1)Local Default GW IP is : 
10.0.0.11 
If any change is made, Please reboot the system!
```
### **Phone Line Configuration (Mp)**

Use the "**Mp**" command to enable or disable the FXS ports on the MTA.

70

EXAMPLES:

#### **Mp**

Currently line 1 is enabled

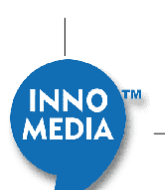

```
Currently line 2 is enabled 
Do you want to change the configuration? [y/n] y 
Do you want to enable line 1? [y/n] y
Line 1 enable. 
Do you want to enable line 2? [y/n] n
Line 2 disable. 
Do you want to store the changes permanently? [y/n] y
INFO: read from NVS_PRIMARY (0x1e1) 
INFO: write to NVS_SECONDARY (0x1e2) 
INFO: write to NVS_PRIMARY (0x1e2)
```
# **Configuring Phone lines (Mq)**

The "**Mq**" command allows you to configure the IP address of Syslog server

EXAMPLES:

# **Mq**

```
Currently SysLOG Server = [0.0.0.0]; 
Please enter SysLOG servr IP address... 
Example: 192.45.6.4 
172.16.0.10 
IP address entered: 172.16.0.10 
Do you want to store the changes permanently?[y/n]y
```
### **Configure Networking Mode (Mw)**

Use the "**Mw**" command to configure the networking mode (i.e., router or switch).

**NOTE**: If you answer "Yes" to make the mode not modifiable, the user logging in with the enduser account will not be able to change the MTA mode.

EXAMPLES:

```
MW
The current Networking Mode is: Router and is Modifiable 
Do you want to change it? (y or n) 
y 
Do you want to make the mode NOT Modifiable? (y or n) 
y 
Do you want save the change to Flash? (y or n)y
```
### **Signing on to softswitch (Sn)**

Use the "**Sn**" command to sign on to the softswitch.

EXAMPLES:

**Sn**

1 - sign on channel 1

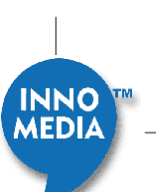

```
2 - sign on channel 2 
all - sign on ALL channels 
1 
CH 1: MSG_SIP_REGISTER sent to MSG_Q_SIP 
ch1: 14087895453 Sign In Ok! (ticks:8650618)
```
### **Signing off of the softswitch (Sf)**

The "**Sf**" command is used to sign off from the softswitch.

#### EXAMPLES:

```
Sf
1 - sign off channel 1 
2 - sign off channel 2 
all - sign off ALL channels 
all 
  CH 1: MSG_SIP_SIGNOFF sent to MSG_Q_SIP 
CH 2: MSG SIP SIGNOFF sent to MSG Q SIP
ch1: 14087895453 Sign Off! (ticks:8655263) 
ch2: 14087895454 Sign Off! (ticks:8655263)
```
# **Provisioning**

#### **Configuring Provisioning Setting (Pv)**

Use the "**Pv**" command to configure the provisioning setting.

**NOTE:** You must enable and configure the provisioning mode first (see Configuring Control Parameters (Me, 2) on page [66](#page-65-0)) before you can use the "**Pv**" command to configure the provisioning setting.

**Mode 2 - HTTP non-secure provisioning** 

EXAMPLES:

# **Pv**

```
Prov mode: HTTP_D 
HTTP Prov. Server FQDN or IP is:172.16.0.123 
Prov Server Port Is 8802 
Prov_Repeat_Interval Is 5 Seconds 
HTTP Digest Variant:Digest 
HTTP POST Message(0) is Disabled 
Your reDir srv is not invalid now.
c -- change Prov. settings 
  -- write changes to Flash(changes is permanent)
```
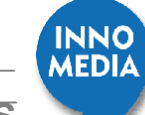
```
p -- print Prov. settings 
q -- quit. 
h -- display the help menu 
Prov> c
Select the item your want to change: ('Q' to quit) 
1. Prov. Server 
2. Prov. Port 
3. Re-Prov. Interval 
4. Prov. Variant 
7. Prov. POST Message Is Enabled or Disabled 
1 
Please enter Prov. Server(either FQDN or IP): 172.16.12.23 
Prov> w 
Please wait for flash update...
```
#### **Mode 762 - TFTP secure provisioning**

For the TFTP secure provisioning, a 32-byte encryption key must be configured (option 4 – Encryption Key). The key must match with the one used for encrypting configuration file on the provisioning server.

#### EXAMPLES:

### **Pv**

```
 Prov. Server: 192.168.3.100 
 Prov. Default Directory: /firmware/SIP 
 Prov. Interval: 7200 seconds 
  Prov. Encryption Type:AES_CBC_256 
 Encryption Key: 
TFTP Provisioning> h 
c -- change TFTP Prov. settings 
w -- write changes to Flash(changes is permanent) 
p -- print TFTP Prov. settings 
q -- quit. 
h -- display the help menu 
TFTP Provisioning> c 
 1. TFTP Server FQDN/IP 
 2. Default Directory 
  3. Prov Interval 
  4. Encryption Key 
  6. TFTP Encryption Type 
Please enter item: 
Please TFTP Server IP/FQDN:192.168.3.100 
TFTP Provisioning> h 
c -- change TFTP Prov. settings 
w -- write changes to Flash(changes is permanent) 
p -- print TFTP Prov. settings 
q -- quit. 
h -- display the help menu
```
73

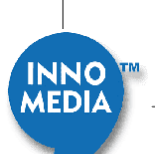

```
TFTP Provisioning> c 
  1. TFTP Server FQDN/IP 
  2. Default Directory 
  3. Prov Interval 
  4. Encryption Key 
 6. TFTP Encryption Type 
Please enter item:4 
Please enter 32-bytes Enc Key 
(ascii):qazwsxedcr1234567890zxcvbnmjkl12 
TFTP Provisioning> h 
c -- change TFTP Prov. settings 
w -- write changes to Flash(changes is permanent) 
p -- print TFTP Prov. settings 
q -- quit. 
h -- display the help menu 
TFTP Provisioning> p 
 Prov. Server: 192.168.3.100 
 Default Prov. Directory: /IP_Phone/SIP 
 Prov. Interval: 7200 seconds 
 Prov. Encryption Type:AES_CBC_256 
 Encryption Key: 
TFTP Provisioning> c 
  1. TFTP Server FQDN/IP 
  2. Default Directory 
  3. Prov Interval 
  4. Encryption Key 
 6. TFTP Encryption Type 
Please enter item:6 
Please enter Encryption Type (1:RC4,3:AES CBC 256):3
TFTP Provisioning> w 
INFO: read from NVS_PRIMARY (0x1144) 
INFO: write to NVS_SECONDARY (0x1145) 
INFO: write to NVS_PRIMARY (0x1145) 
FS write: OK. 
End of TFTP Prov. Settings Configuring Shell.
```
### **Triggering Provisioning (Pr)**

Use the "**Pr**" command to manually trigger the provisioning process.

```
Pr
Send to 172.16.0.123:514 
<182>Thu Dec 22 13:28:52 2005 
InfoGate3020 IPPHONE3308: NOTICE - Configuration File 
Download Succeed
```
74

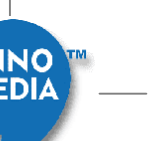

```
 AES CBC 256 Decryption Succeeded! Enc_Key[0]:49 
Send to 172.16.0.123:514 
<182>Thu Dec 22 13:28:52 2005 
InfoGate3020 IPPHONE3308: NOTICE - No Firmware downloaded
```
# **Pinging a Remote IP Address (P)**

Use the "**P**" command to ping a remote IP address from the MTA.

#### EXAMPLES:

```
P
Do you want ping a remote IP address from this MTA?[y/n] 
y 
input remote IP address... 
Example: 192.45.6.4 
172.16.1.66 
IP address entered: 172.16.1.66 
echo delay is 0 ms
```
# **MTA Version Information (V)**

Use command "**V**" to check MTA's current software version.

#### EXAMPLES:

```
V
The Image Version is: 4.1.6 
Control Code Version = 4.1.6 6528-2(R)e Wed Sep 20 11:13:512006 
DSP Code Version = 2.4.26 07/31 12:21 2006 
BBS Version=7.3.9 
SIP Stack Version=2.9.129 
Hardware version = 10.4.0.0 
Layout Version = A0-0System Up Time:00 hours, 12 minutes, 28 seconds ago
```
# **Restoring System Default**

The following procedures are used for restore the default settings of an MTA.

Press <system restore> button on the backside of the MTA for about 5 seconds. Then the message below will show on HyperTerminal.

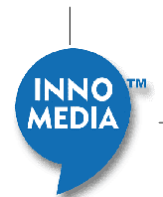

```
Restoring default setting... 
Writing to Flash, please wait... 
Writing to flash is done successfully. 
Done! 
System will RESET after 10 seconds...
```
When the reset finished, the local IP address will return to be the default value 90.0.0.1. And the user name and password will return to the system default "InnoMedia".

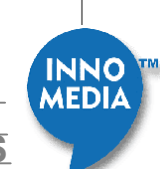

# <span id="page-76-0"></span>**MTA Firmware Updates**

# **Overview**

InnoMedia is dedicated to continually improving the quality and features of MTA. This entails regular upgrades to the Digital Signal Process code (DSP) and to the Controller codes. The following section describes the procedure for uploading MTA Firmware through Web interface, or an external FTP server to the unit.

# **Manually Uploading MTA Firmware via Web Interface**

To upload the MTA Firmware through the Web interface, follow these steps:

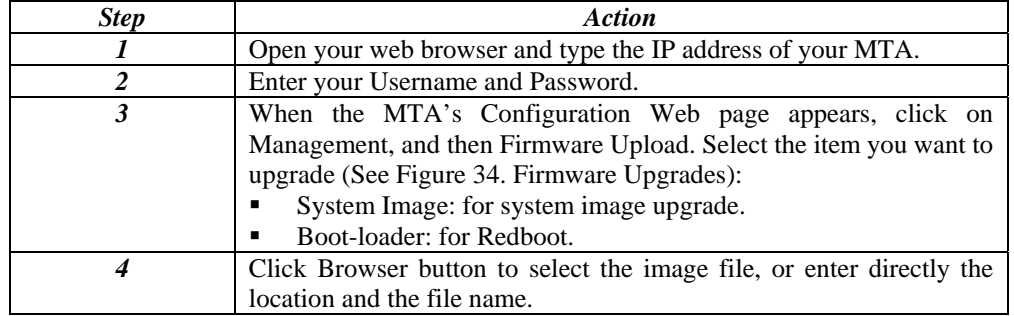

### **Table 26. Uploading MTA Firmware by Web Interface**

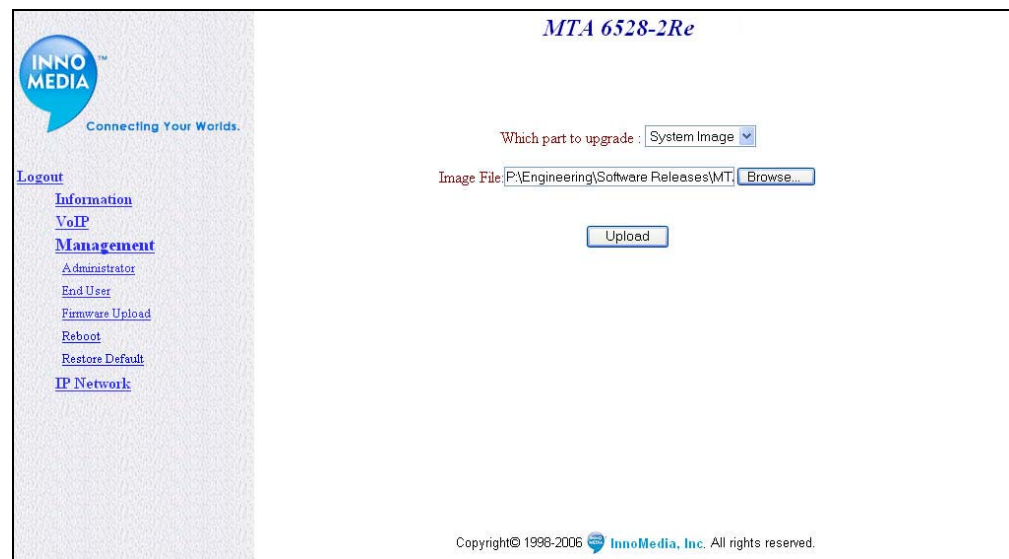

77

**Figure 34. Firmware Upgrades** 

**INNO MEDI** 

# **Auto-upgrading MTA Software Code from Server Side**

MTA can be upgraded automatically via provisioning process. To perform the procedure, follow these steps:

| <b>Step</b> | <b>Action</b>                                                                                                    |
|-------------|----------------------------------------------------------------------------------------------------|
| 1           | Upload the new firmware to the correct directory on the provisioning                                                                                                    |
|             | server.                                                                                                    |
| 2           | Change firmware to the intended version in the configuration file                                                                                                    |
| 3           | Configure your MTA:                                                                                                    |
|             | Use the "Me, 2" command to enable and configure<br>provisioning mode (see page 66)                                                                                          |
|             | • Use the "Pv" command to configure the provisioning<br>settings (see page 72).                                                                                             |
|             | Use the "R" command to reboot your MTA                                                                                                    |
| 4           | MTA will grab the configuration file from the server at the interval                                                                                                    |
|             | set.                                                                                                    |
| 5           | MTA will compare the file it has with the one specified in the<br>configuration. If the file name is different, MTA will request the<br>new firmware image from the server. |

**Table 27. Upgrading MTA Software Code** 

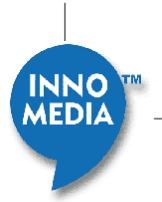

# **Working with the Cable Modem**

# **Overview**

The console commands are organized into a number of groups that differ in functionality. Each group is called a s*ub-table*. For ease of use in console mode, you don't have to type the full command at the prompt (for example, typing **sy** is the same as **syntax**).

Commands that are used more often than others are placed in the main (built-in) table in order to provide quick access to them. As can be seen in the commands list below, the subtables have  $a$  > (more than) symbol following their name.

All commands in all table levels are in alphabetical order, and are case-sensitive.

# **Telnet to the Cable Modem**

To telnet to the cable modem, follow these steps:

- 1. Telnet xxx.xxx.xxx.xxx (if using the command prompt)
- 2. Enter user name "Admin" and password "adminpass" to login
- 3. Type scan\_stop to stop system scanning

**NOTE**: Telnet is only accessible via WAN side. For Security reasons, LAN side Telnet to cable modem is disabled.

# **General Commands**

**help** 

TABLE: **built-in**

COMMAND: **help**

USAGE: help  $[-t]-1]-s[-i]-a[-l]$  [command  $[...]$  {126}]

DESCRIPTION: Shows usage information about the specified command(s), or lists the set of commands available in the active table. If no parameters are specified, then an abbreviated list of all commands and subtables is displayed.

- -t -- Shows the entire tree of command tables and commands (in abbreviated form).
- -l -- Shows detailed information about all commands and subtables (this can print a LOT of information)!
- -s -- Shows detailed information on just the subtables.
- -i -- Shows detailed information on just the registered instances for the active table.
- -a -- Does everything that the -l, -s, and -i options do.

Command is the name (or partial name) of one or more commands and subtables for which you want detailed help to be displayed.

MEDIZ

#### EXAMPLES:

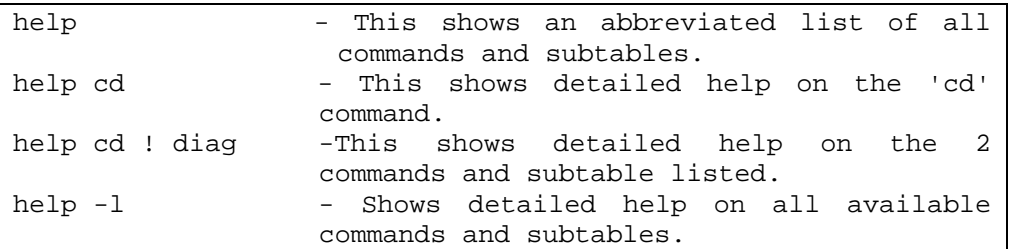

**!** 

#### TABLE: **built-in**

#### COMMAND: **!**

USAGE: ! [Number{0..15}] [command{31}]

#### DESCRIPTION:

Executes the last command that was entered. If a command (or history number) is specified, then it executes that command from the history buffer. This works like the Unix '!' command

#### EXAMPLES:

! -- This repeats the last command that was entered. ! cd -- This repeats the last 'cd' command that was entered.

## **?**

#### TABLE: **built-in**

### COMMAND: **?**

USAGE: ? [-t|-l|-s|-i|-a|-lr] [command [...]{126}]

DESCRIPTION: Alias for 'help'. Type 'help help' for more information.

## **REM**

TABLE: **built-in**

#### COMMAND: **REM**

USAGE: REM [Remark text{126}]

DESCRIPTION: Ignores the text that follows; used for remarks, scripting, etc.

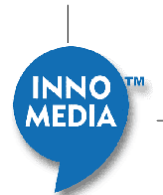

EXAMPLES:

REM Started test here. --

**cd** 

TABLE: **built-in**

COMMAND: **cd**

USAGE: cd [subtable  $| \dots | \setminus |$  /{31}]

#### DESCRIPTION:

Sets the specified command table as the active table. This works like the DOS or Unix 'cd' command where '..' takes you to the previous table, and '\' or '/' takes you to the root table. If no parameters are specified, then it shows the name of the currently active command table.

EXAMPLES:

```
cd classifiers -- Makes the specified subtable the active 
command table. 
cd \setminus -- Makes the main command table active.
cd .. -- Makes the previous (parent) command table 
active. 
cd -- Shows the name of the active command 
table. 
cd \non\doc -- You can specify partial names, and 
mutliple subdirs.
```
### **dir**

TABLE: **built-in** 

COMMAND: **dir** 

USAGE: dir [-t|-l|-s|-i|-a|-lr] [command [...]{126}]

DESCRIPTION: Alias for 'help'. Refer to 'help' for more information.

### **find\_command**

TABLE: **built-in**

COMMAND: **find\_command**

USAGE: find\_command command{31}

DESCRIPTION:

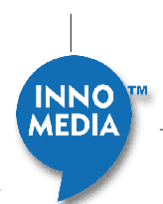

Displays the name of all subdirectories which contain the specified command.

EXAMPLES:

find\_command show --

### **history**

TABLE: **built-in** 

COMMAND: **history** 

USAGE: history

DESCRIPTION: Shows a list of commands that were previously typed.

EXAMPLES:

history --

### **instances**

TABLE: **built-in** 

COMMAND: **instances** 

USAGE: instances [name{31}]

#### DESCRIPTION:

Shows the set of object instances that have registered with the active table. This is the same as 'help -i', except that it lets you specify a partial instance name in order to limit the list that is displayed (only instances whose names match the partial string are shown). The name is not case sensitive.

EXAMPLES:

```
instances -- Shows all instances registered with the 
command table. 
instances p -- Shows all instances whose name begins with 
'p' or 'P'.
```
### **ls**

TABLE: **built-in** 

COMMAND: **ls** 

USAGE: ls [-t|-l|-s|-i|-a|-lr] [command [...]{126}]

DESCRIPTION:

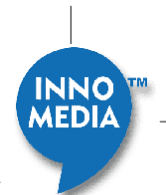

Alias for 'help'. Type 'help help' for more information.

#### **man**

TABLE: **built-in**

COMMAND: **man** 

USAGE: man [-t|-l|-s|-i|-a|-lr] [command [...]{126}]

DESCRIPTION: Alias for 'help'. Type 'help help' for more information.

### **pwd**

TABLE: **built-in**

COMMAND: **pwd**

USAGE: pwd

DESCRIPTION: Shows the name of the currently active command table. This is like the Unix 'pwd' command.

EXAMPLES:

pwd --

### **sleep**

TABLE: **built-in**

COMMAND: **sleep**

USAGE: sleep Milliseconds

### DESCRIPTION:

Causes the console to sleep for the specified number of milliseconds. This is useful for scripting, where you want to delay between commands.

EXAMPLES:

sleep 1000 -- Makes the console sleep for 1 second

#### **syntax**

TABLE: **built-in**

COMMAND: **syntax**

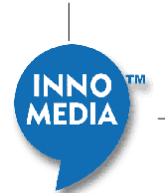

USAGE: syntax

DESCRIPTION: Displays detailed information on command line syntax and how the parser works.

EXAMPLES:

syntax --

# **system\_time**

TABLE: **built-in**

COMMAND: **system\_time**

USAGE: system\_time

DESCRIPTION: Displays the current system millisecond tick counter.

EXAMPLES:

system\_time --

#### **usage**

TABLE: **built-in**

COMMAND: **usage**

USAGE: usage

DESCRIPTION: Displays information about how the console works, and how to use it.

EXAMPLES:

usage --

# **TelMTA\_console**

TABLE: **built-in**

COMMAND: **TelMTA\_console**

USAGE: TelMTA\_console

DESCRIPTION: Gives control of the console to the MTA.

EXAMPLES:

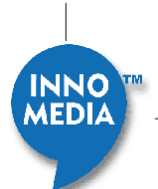

TelMTA\_console

### **emta\_console**

TABLE: **built-in**

COMMAND: **emta\_console**

USAGE: emta\_console

DESCRIPTION: Gives control of the console to the EMTA.

EXAMPLES:

emta\_console

#### **exit**

Command Name: **exit**  Short Form: **e**  Command Usage: **e**  Command Action: Exits the current table and returns to a higher table in the hierarchy.

EXAMPLE:

```
MAIN> qos
Quality of Service submenu 
qos> e
MAIN>
```
## **ping**

TABLE: **built-in** 

COMMAND: **ping**

USAGE: ping IpAddress

#### DESCRIPTION:

Pings the specified target IP address, sending 3 64-byte packets, and waiting up to 5 seconds for a response. This is a basic 'standard' ping. For more options or control over ping parameters and behavior, you will need to go to the Ping Command table ('cd pingHelper').

In order for this to work, the CM must either have successfully completed DHCP, or must otherwise have been configured with a valid IP address.

Note that this command causes the ping options to be reset to their default state.

This may be disabled if the platform doesn't provide an implementation of ping.

EXAMPLES:

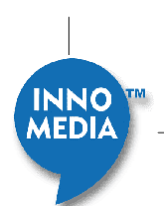

ping 11.24.4.3 -- Ping IP address 11.24.4.3.

### **read\_memory**

TABLE: **built-in**

COMMAND: **read\_memory**

USAGE: read\_memory [-p] [-c] [-s ElementSize{1..4}] [-n NumberOfBytes{1..16384}] [StartAddress]

#### DESCRIPTION:

Displays the contents of memory (in hex and ASCII) to the console.

StartAddress: the address to start displaying (can be memory, registers, etc).

- -s : sets the element size to be read (1, 2, or 4 bytes). Most useful for registers; defaults to 1.
- -n : sets the number of bytes to be read. Defaults to 16. Note that this will always be padded out to a multiple of the element size.
- -c : increments the start address by the number of bytes before reading. This is most useful for continuing the previous read (with the same parameters).
- -p : prints the current options (which would be used if not otherwise supplied).

If no parameters are specified, it will perform the last read again.

**NOTE**: the parameters are remembered from one read to the next; e.g. if you set the element size to 4 bytes, then all subsequent reads will use this, unless explicitly overridden.

**WARNING**: it may be possible to make the system hang or crash if you read from an illegal address!

#### EXAMPLES:

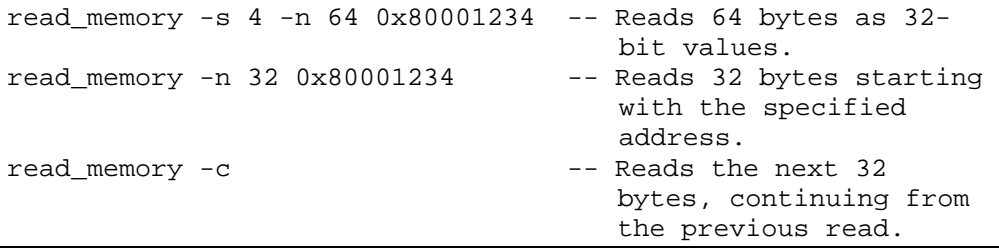

### **reset**

TABLE: **built-in**

COMMAND: **reset**

USAGE: reset

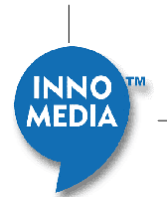

#### DESCRIPTION:

Causes the application to exit, shutting everything down and cleaning up resources. On embedded platforms, this usually also triggers the internal CPU reset logic, causing the h/w to reboot.

EXAMPLES:

reset --

#### **run\_app**

TABLE: **built-in**

COMMAND: **run\_app**

USAGE: run\_app

DESCRIPTION:

If the application was stopped at the console (either via keypress or via non-vol setting that automatically stopped it), then this command will allow it to start running. If the application is already running, this will cause it to start over again.

EXAMPLES:

run\_app --

## **shell**

TABLE: **built-in**

COMMAND: **shell**

USAGE: shell

DESCRIPTION: Causes the application to jump to eCos shell.

EXAMPLES:

shell --

# **version**

TABLE: **built-in**

COMMAND: **version**

USAGE: version

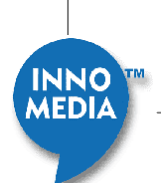

DESCRIPTION:

Displays the current software version and feature codes by printing the startup banner. This allows the user to view the current version information without having to restart the application.

EXAMPLES:

version --

### **write\_memory**

TABLE: **built-in** 

COMMAND: **write\_memory**

USAGE: write\_memory [-s ElementSize{1..4}] Address Value

#### DESCRIPTION:

Writes the specified value to the specified address.

 Address : the address to write to (can be memory, registers, etc). Value : the value to write.

 $-s$ : sets the element size to be written  $(1, 2 \text{ or } 4 \text{ bytes})$ . If not specified, the default is 1 byte.

**NOTE**: unlike read\_memory, the parameters are not remembered from one write to the next.

**WARNING**: it is possible to make the system hang or crash if you write to an illegal address (or write over the application code)!

EXAMPLES:

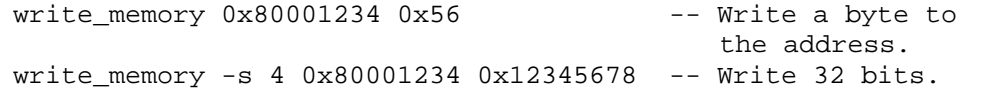

### **zone**

TABLE: built-in

COMMAND: zone

USAGE: zone [Bitmask{0xffff}]

#### DESCRIPTION:

Prints or sets the HAL debug zones; this determines what debug messages will be displayed by HAL drivers. These bits correspond to the HAL debug zones:

0x0001 -- INIT

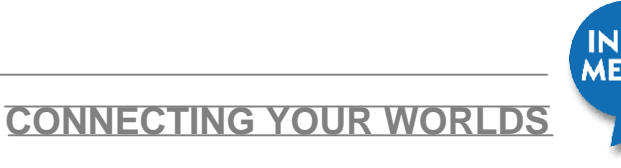

 0x0002 -- TEST1 0x0004 -- TEST2 0x0008 -- TEST3 0x0010 -- TEST4 0x0020 -- TEST5 0x0040 -- TEST6 0x0080 -- BPI 0x0100 -- DOWNSTREAM 0x0200 -- UPSTREAM 0x0400 -- TUNER 0x0800 -- RANGING 0x1000 -- TESTSRAM 0x2000 -- TESTREG 0x4000 -- WARNING 0x8000 -- ERROR

EXAMPLES:

zone 0xc000 -- Enables ERROR and WARNING levels.

# **HeapManager Table Commands**

# **memShow**

TABLE: **HeapManager** 

COMMAND: **memShow**

USAGE: memShow

DESCRIPTION: Displays summary of available heap.

EXAMPLES:

memShow --

### **stats**

TABLE: **HeapManager**

COMMAND: **stats** 

USAGE: stats

DESCRIPTION: Displays detailed heap manager counters and statistics.

#### EXAMPLES:

stats --

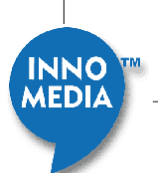

# **threadUsage**

#### TABLE: **HeapManager**

COMMAND: **threadUsage**

USAGE: threadUsage

DESCRIPTION: Displays total allocated memory per thread

#### EXAMPLES:

threadUsage --

### **trace**

#### TABLE: **HeapManager**

COMMAND: **trace**

USAGE: trace tid [size]

DESCRIPTION: Enables debug tracing for the specified thread ID or all threads if the parameter is 0

#### EXAMPLES:

```
trace 0x80b0a0a0 24 - enable 24 byte alloc tracing for 
the thread with TID 
0x80b0a0a0 
trace 0x80b0a0a0 - enable all alloc tracing for the 
thread with TID 
0x80b0a0a0 
trace 0 - disable alloc tracing
```
### **walk**

TABLE: **HeapManager**

COMMAND: **walk**

USAGE: walk

DESCRIPTION: Displays all of the free memory blocks.

#### EXAMPLES:

#### walk --

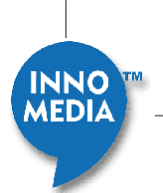

# **walk\_alloc**

### TABLE: **HeapManager**

COMMAND: **walk\_alloc**

USAGE: walk\_alloc

DESCRIPTION: Displays all of the allocated memory blocks. WARNING: This can print a LOT of information!

EXAMPLES:

walk\_alloc --

# **docsis\_ctl Table Commands**

# **ClearCmCert**

TABLE: **docsis\_ctl**

COMMAND: **ClearCmCert**

USAGE: ClearCmCert

DESCRIPTION: Clears the Cable Modem Certificate.

EXAMPLES:

ClearCmCert --

# **binarySfid**

TABLE: **docsis\_ctl**

COMMAND: **binarySfid**

## **USAGE: binarySfid [true|false]**

DESCRIPTION: Use binary SFID encoding in CM initiated DSD REQ.

EXAMPLES:

binarySfid true --

# **bpiShow**

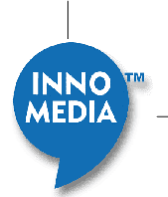

#### TABLE: **docsis\_ctl**

COMMAND: **bpiShow**

USAGE: bpiShow

DESCRIPTION: Prints the BPI State Machine Parameters.

EXAMPLES:

bpiShow --

# **cfg\_hex\_show**

TABLE: **docsis\_ctl** 

COMMAND: **cfg\_hex\_show**

USAGE: cfg\_hex\_show

DESCRIPTION: Prints last config file in ASCII hex format. eof byte 0xFF is omitted.

EXAMPLES:

cfg\_hex\_show --

# **cfg\_tlv\_show**

TABLE: **docsis\_ctl**

COMMAND: **cfg\_tlv\_show**

USAGE: cfg\_tlv\_show

DESCRIPTION: Prints last config file in TLV format. eof byte 0xFF is omitted.

EXAMPLES:

cfg\_tlv\_show --

## **clear\_image**

TABLE: **docsis\_ctl**

COMMAND: **clear\_image**

USAGE: clear\_image [-i Number]

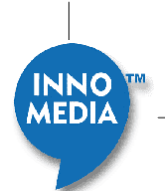

DESCRIPTION:

This causes the specified image (stored in flash memory) to be erased. The -i parameter specifies the image number to be cleared (number of images depends on the platform).

**WARNING**: If you clear all images, then the system won't run!

EXAMPLES:

clear\_image -- Clears default image from flash memory. clear\_image -i1 -- Clears image1 from flash memory.

### **comp\_mac\_to\_phy**

TABLE: **docsis\_ctl**

COMMAND: **comp\_mac\_to\_phy**

USAGE: comp\_mac\_to\_phy [-v] mac\_bytes iuc{1..15}

DESCRIPTION:

Runs the UCD-based MAC-to-PHY computation for the specified number of MAC bytes on the specified IUC code. If -v is specified, then verbose debug output will be displayed.

EXAMPLES:

comp\_mac\_to\_phy -v 1518 5 -- Does verbose computation for 1518 bytes on the Short Data IUC.

## **comp\_phy\_to\_mac**

TABLE: **docsis\_ctl**

COMMAND: **comp\_phy\_to\_mac**

USAGE: comp\_phy\_to\_mac  $[-v]$  phy\_mslots iuc $\{1..15\}$ 

#### DESCRIPTION:

Runs the UCD-based PHY-to-MAC computation for the specified number of PHY minislots on the specified IUC code. If -v is specified, then verbose debug output will be displayed.

EXAMPLES:

comp\_phy\_to\_mac -v 20 5 -- Does verbose computation for 20 mslots on the Short Data IUC.

## **copy\_image**

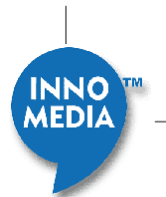

TABLE: **docsis\_ctl**

COMMAND: **copy\_image**

USAGE: copy\_image SourceImage{1..2} DestinationImage{1..2}

#### DESCRIPTION:

This causes the specified source image (stored in flash memory) to be copied to the specified destination image. The source image must be valid, and must be small enough to fit in the dest image slot.

EXAMPLES:

copy\_image 2 1 -- Copies image2 to the image1 slot.

### **dload**

TABLE: **docsis\_ctl**

#### COMMAND: **dload**

USAGE: dload [-i Number] [-s] [-l] [-f] [IpAddress] [Filename{127}]

#### DESCRIPTION:

Causes the CM DOCSIS Control thread to download and store the specified image file via TFTP from the specified TFTP Server IP address. When the download is completed, the next reboot will run this image. If you omit the filename and/or IP address parameters, then we will use the ones stored in non-vol settings. The -i parameter specifies the image number to be overwritten (number of images depends on the platform). If omitted then the default image for the platform will be used. If present, the -s causes Secure Download to be used. The -l flag selects image1 as the target and allows a large image to be loaded, if allowed by the flash driver. The -f flag forces the image to be loaded even if the signature or compression types are not valid for the platform.

EXAMPLES:

```
dload 11.24.4.3 ram_sto.bin -- TFTPs ram_sto.bin from 
the server. 
dload -i1 11.24.4.3 ram_sto.bin -- Same, but downloads to 
image1. 
dload door and the series of the file/server
from non-vol 
                                      settings. 
dload -s 11.24.4.3 ram_sto.bin -- Secure download. 
dload -l 11.24.4.3 ram_sto.bin -- Download large image 
to image1. 
dload -f 11.24.4.3 ram3360_sto.bin -- Loads a 3360 image 
onto a 3345 modem.
```
## **dsdiag**

TABLE: **docsis\_ctl**

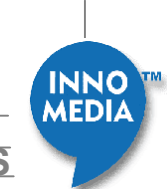

#### COMMAND: **dsdiag**

USAGE: dsdiag

DESCRIPTION: Shows concise information about the downstream state.

EXAMPLES:

dsdiag --

### **dsx\_show**

TABLE: **docsis\_ctl**

COMMAND: **dsx\_show**

USAGE: dsx\_show

DESCRIPTION: Shows the current state of the DSx Helper object.

EXAMPLES:

dsx\_show --

### **goto\_ds**

TABLE: **docsis\_ctl**

COMMAND: **goto\_ds**

USAGE: goto\_ds Frequency

#### DESCRIPTION:

Causes the CM to move to the Ds Freq specified. If the CM fails to lock at the specified frequency, then it will continue scanning. When it locks on a valid downstream, it will then range, perform IP initialization, and register. The value can be in units of Hz or MHz (if the value is less than 10,000, then it is assumed to be MHz).

EXAMPLES:

goto\_ds 405000000 -- Goes to the CMTS at 405 MHz. goto\_ds 327 -- Goes to the CMTS at 327 MHz.

#### **goto\_us**

#### TABLE: **docsis\_ctl**

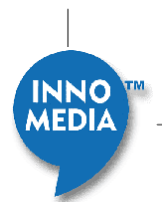

COMMAND: **goto\_us**

USAGE: goto\_us US Channel{0..255}

DESCRIPTION:

Causes the CM to move to the US Channel specified, staying on the current downstream frequency. The CM must be locked to a downstream channel for this to work.

**NOTE**: Some CMTSs may not support this, though they all should.

EXAMPLES:

goto\_us 3 -- Goes to upstream channel 3.

### **IgmpShow**

TABLE: **docsis\_ctl** 

COMMAND: **igmpShow** 

USAGE: igmpShow

DESCRIPTION: Prints the IGMP Group Statistics.

EXAMPLES:

igmpShow --

### **ip\_initialize**

TABLE: **docsis\_ctl** 

COMMAND: **ip\_initialize** 

USAGE: ip\_initialize [dhcp]

DESCRIPTION:

This causes the IP stack to lock in it's canned DHCP settings (IP and router addresses), and enables forwarding of packets to all interfaces. If you use the 'dhcp' parameter, then it will do DHCP to get the address; otherwise, it will use the DHCP settings from non-vol memory.

EXAMPLES:

ip\_initialize dhcp -- Forces the IP stack to to do DHCP.

96

### **ip\_show**

TABLE: **docsis\_ctl** 

COMMAND: **ip\_show** 

USAGE: ip\_show

DESCRIPTION: Shows the DHCP settings that are being used by the IP stack.

EXAMPLES:

ip\_show --

#### **log\_messages**

TABLE: **docsis\_ctl**

COMMAND: **log\_messages**

USAGE: log\_messages [Bitmask{0xffff}]

#### DESCRIPTION:

Enables/disables logging of DOCSIS MAC Management messages, along with TLV parsing/generation associated with them. You can enable logging of multiple messages by setting their bits to 1. These are the bit definitions:

 0x0001 -- UCD 0x0002 -- RNG-REQ 0x0004 -- RNG-RSP 0x0008 -- Config file contents 0x0010 -- REG-REQ/RSP/ACK 0x0020 -- UCC-REQ/RSP, DCC-REQ/RSP/ACK 0x0040 -- DSx-REQ/RSP/ACK 0x0080 -- DCI-REQ/RSP 0x0100 -- UP-DIS 0x0200 -- gathering set of useable UCD's 0x0400 -- TST-REQ 0x0800 -- US phy overhead computations 0x1000 -- on the fly UCD change 0x4000 -- Log raw message octets 0x8000 -- Show TLV parsing/generation

EXAMPLES:

```
log_messages -- Shows the bitmask of enabled message 
logging. 
log_messages 0x01 -- Enables logging of UCD messages. 
log_messages 0x8001 -- Enables logging of UCD message TLV 
parsing.
```
### **map\_debug**

TABLE: **docsis\_ctl** 

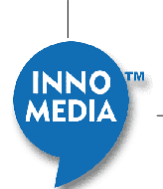

#### COMMAND: **map\_debug**

USAGE: map\_debug NumberOfMaps{0..32} [SID{0..16383}]

#### DESCRIPTION:

Enables logging of DOCSIS MAP messages; because there are a lot of MAPs on the downstream, you are required to enter a limited number of MAP messages to be logged. This keeps the system from crashing or otherwise misbehaving due to the amount of output. Additionally, you can filter the output on a particular SID, displaying only 'interesting' MAPs.

#### EXAMPLES:

```
map_debug 10 -- Logs the next 10 MAP messages. 
map_debug 10 0x104 -- Logs the next 10 MAPs with grants to 
                      SID 0x104.
```
### **modem\_caps**

TABLE: **docsis\_ctl** 

COMMAND: **modem\_caps**

USAGE: modem\_caps

DESCRIPTION: Prints the modem capabilities from the REG-RSP.

EXAMPLES:

modem\_caps --

## **rate\_shaping\_enable**

TABLE: **docsis\_ctl**

COMMAND: **rate\_shaping\_enable** 

USAGE: rate\_shaping\_enable [true|false]

DESCRIPTION:

This enables/disables DOCSIS 1.0 Class of Service or DOCSIS 1.1 QoS rate shaping. If disabled, then no rate shaping will be performed.

EXAMPLES:

rate\_shaping\_enable true -- Enable CoS/QoS rate shaping.

### **rng\_rsp**

TABLE: **docsis\_ctl** 

COMMAND: **rng\_rsp** 

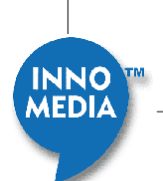

USAGE: rng\_rsp [true|false]

DESCRIPTION:

Enables/disables the one-line RNG-RSP messages that are displayed when a ranging response message is received from the CMTS.

EXAMPLES:

rng\_rsp false -- Disables the RNG-RSP messages.

#### **scan\_stop**

TABLE: **docsis\_ctl** 

COMMAND: **scan\_stop** 

USAGE: scan\_stop

DESCRIPTION: Causes the CM to stop scanning for a downstream channel. You must use goto\_ds to start scanning again.

EXAMPLES:

scan\_stop --

# **showFlows**

TABLE: **docsis\_ctl** 

COMMAND: **showFlows** 

USAGE: showFlows

DESCRIPTION: Prints the current Dynamic Flow STDs.

EXAMPLES:

showFlows --

### **state**

TABLE: **docsis\_ctl**

COMMAND: state

USAGE: state

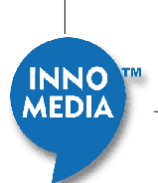

DESCRIPTION: Shows the current state of the CM DOCSIS Control Thread.

EXAMPLES:

state --

### **stop\_download**

TABLE: **docsis\_ctl**

COMMAND: **stop\_download**

USAGE: stop\_download

DESCRIPTION:

If a software download is in progress, this will stop it in its tracks. The storage for the partially downloaded image will be cleared.

EXAMPLES:

stop\_download --

# **ucdShow**

TABLE: **docsis\_ctl** 

COMMAND: **ucdShow** 

USAGE: ucdShow

DESCRIPTION: Prints the current upstream channel description being used.

EXAMPLES:

ucdShow --

# **ucddiag**

TABLE: **docsis\_ctl** 

COMMAND: **ucddiag**

USAGE: ucddiag

DESCRIPTION: Shows concise information about the UCD state.

EXAMPLES:

ucddiag --

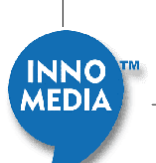

# **up\_dis**

TABLE: **docsis\_ctl**

COMMAND: **up\_dis**

USAGE: up\_dis [-t Number]

#### DESCRIPTION:

Causes the DOCSIS state to be reset, deleting all flows, stopping BPI, deregistering from CMTS, stopping ranging, etc. This is equivalent to receiving an UP-DIS message. RFI-N-01049 added the timeout paramer, which you can specify with the -t parameter.

#### EXAMPLES:

up\_dis -- Simulates an UP-DIS message (timeout=forever) up\_dis -t 20 -- Simulates an UP-DIS message (timeout=20 ms).

# **us\_phy\_oh\_show**

TABLE: **docsis\_ctl** 

COMMAND: **us\_phy\_oh\_show**

USAGE: us\_phy\_oh\_show

DESCRIPTION: Prints computed upstream phy overhead settings.

EXAMPLES:

us\_phy\_oh\_show --

## **usdiag**

TABLE: **docsis\_ctl** 

COMMAND: **usdiag** 

USAGE: usdiag

DESCRIPTION: Shows concise information about the upstream state.

EXAMPLES:

usdiag --

# **embedded\_target Table Cammands**

## **bcmalloc\_show**

TABLE: **embedded\_target**

COMMAND: **bcmalloc\_show** 

USAGE: bcmalloc\_show [-c]

DESCRIPTION:

Displays a snapshot of the current BcmAlloc memory pool statistics. If -c is specified, then the counters are also cleared.

EXAMPLES:

bcmalloc\_show --

# **embedded\_target**

TABLE: **embedded\_target** 

COMMAND: **bcmalloc\_walk**

USAGE: bcmalloc\_walk

DESCRIPTION: Displays information about the allocated and free BcmAlloc buffers.

**NOTE**: This can print a LOT of information!

EXAMPLES:

bcmalloc\_walk --

# **cp0\_read**

TABLE: **embedded\_target** 

COMMAND: **cp0\_read** 

USAGE: cp0\_read [-s RegisterSelect{0..7}] RegisterNumber{0..31}

DESCRIPTION:

Displays the contents of the coprocessor 0 register to the console.

RegisterNumber : the register number.

-s : the register select (defaults to 0)

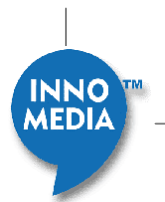

EXAMPLES:

cp0\_read 12 -- Reads the interrupt Status register. cp0\_read 16 -s 1 -- Reads the cache Config1 register.

### **cp0\_write**

TABLE: **embedded\_target**

COMMAND: **cp0\_write**

USAGE: cp0\_write [-s RegisterSelect{0..7}] RegisterNumber{0..31} RegisterValue

DESCRIPTION:

Writes the specified value to the specified coprocessor 0 register.

 RegisterNumber: the register number. -s : the register select (defaults to 0). RegisterValue: the value to be written.

**WARNING**: it is possible to make the system hang or crash if you write to a nonexistent register or write an invalid value!

#### EXAMPLES:

```
cp0_write 12 0x1000fc00 -- Writes to the interrupt Status 
register. 
cp0_write 22 -s 5 0x20 -- Writes to register 22, select 5 (branch prediction).
```
## **dcache**

TABLE: **embedded\_target**

COMMAND: **dcache** 

USAGE: dcache [off|thru|back]

#### DESCRIPTION:

Turns the DCache off, or turns it on in writethru or writeback mode, as specified. The DCache will be flushed and invalidated so that any dirty cache lines will be sent to RAM.

103

EXAMPLES:

dcache off -- Turns the DCache off

### **icache**

#### TABLE: **embedded\_target**

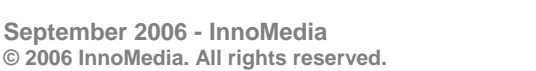

#### COMMAND: **icache**

USAGE: icache [off|on]

DESCRIPTION: Turns the ICache on or off, as specified.

EXAMPLES:

icache off -- Turns the ICache off

# **emta Table Commands**

**emta** 

TABLE: **emta** 

COMMAND: **acquire\_lease** 

USAGE: acquire\_lease

DESCRIPTION: Acquire lease for EMTA

EXAMPLES:

acquire\_lease

# **addFirewallRule**

TABLE: **emta** 

COMMAND: **addFirewallRule** 

USAGE: addFirewallRule [port] [sourceIP] [subnetMask]

DESCRIPTION: Adds an allowed port/subnet pair to the list of firewall rules

EXAMPLES:

addFirewallRule 21 10.24.16.21 255.255.255.255

### **announcementDload**

TABLE: **emta** 

COMMAND: **announcementDload** 

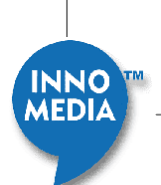

USAGE: announcementDload [serverIP] [filename{254}] [index]

DESCRIPTION: TFTP the specified announcement file from specified serer into buffer with specified index

EXAMPLES:

announcementDload 10.24.192.200 myfile.bin 2 - tftp file into index 2

### **anti\_spoof**

TABLE: **emta** 

COMMAND: **anti\_spoof**

USAGE: anti\_spoof [true|false]

DESCRIPTION: Enable DHCP anti-spoofing measures for EMTAs IP stack

EXAMPLES:

anti\_spoof

### **call\_in\_progress**

TABLE: **emta** 

COMMAND: **call\_in\_progress** 

USAGE: call\_in\_progress [true|false]

#### DESCRIPTION:

Make-believe there is a call in progress, or not. This is mainly provided to test certain features which behave different ways when a call is up.

#### EXAMPLES:

call\_in\_progress true

## **cfgfile**

TABLE: **emta** 

COMMAND: **cfgfile** 

USAGE: cfgfile [IP] [path{254}]

#### DESCRIPTION:

Load the specified config file. If IP or path are not specified, then the

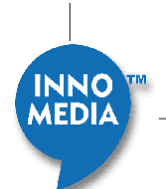

settings from DOCSIS NV / dhcp settings will be used.

EXAMPLES:

cfgfile 10.24.192.200 /home/broadcom/cu.cfg

# **deleteFirewallRule**

TABLE: **emta** 

COMMAND: **deleteFirewallRule** 

USAGE: deleteFirewallRule [port] [sourceIP] [subnetMask]

DESCRIPTION: Deletes an allowed port/subnet pair from the list of firewall rules

EXAMPLES:

deleteFirewallRule 21 10.24.16.21 255.255.255.255

**dhcp\_init** 

TABLE: **emta** 

COMMAND: **dhcp\_init** 

USAGE: dhcp\_init

DESCRIPTION: Sets up EMTA DHCP event callback to a function that prints the events when received

EXAMPLES:

dhcp\_init

#### **emta\_console**

TABLE: **emta** 

COMMAND: **emta\_console** 

USAGE: emta\_console

DESCRIPTION: Gives control of the console to the EMTA.

EXAMPLES:

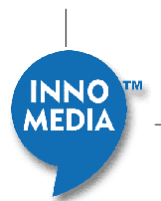

ip initialize dhcp -- Forces the IP stack to to do DHCP. ip\_initialize -- Inits with non-vol settings.

# **firewallEnable**

TABLE: **emta** 

COMMAND: **firewallEnable** 

USAGE: firewallEnable [true|false]

DESCRIPTION: Enables or disables the firewall snoop

EXAMPLES:

firewallEnable true

# **ifEntry**

TABLE: **emta** 

COMMAND: **ifEntry** 

USAGE: ifEntry

DESCRIPTION: Add an EMTA ifEntry as for a voice line.

EXAMPLES:

ifEntry

## **initState**

TABLE: **emta** 

COMMAND: **initState** 

USAGE: initState dhcp|snmp\_tftp|rsip|normal|prov|noprov

107

DESCRIPTION: Sets the MTA init state

#### EXAMPLES:

```
initState dhcp 
initState snmp_tftp 
initState rsip 
initState normal
```
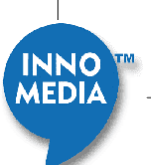

## **ip\_get**

TABLE: **emta** 

COMMAND: **ip\_get** 

USAGE: ip\_get

DESCRIPTION: Get the EMTA DHCP IP address

EXAMPLES:

ip\_get

# **ip\_initialize**

TABLE: **emta** 

COMMAND: **ip\_initialize** 

USAGE: ip\_initialize [dhcp]

DESCRIPTION:

This causes the IP stack to lock in it's canned DHCP settings (IP and router addresses), and enables forwarding of packets to all interfaces. If you use the 'dhcp' parameter, then it will do DHCP to get the address; otherwise, it will use the DHCP settings from non-vol memory.

EXAMPLES:

ip\_initialize dhcp -- Forces the IP stack to to do DHCP.

108

## **lineState**

TABLE: **emta** 

COMMAND: **lineState** 

USAGE: lineState 1|2 on|off|fault

DESCRIPTION: Sets the line state

#### EXAMPLES:

lineState 1 on lineState 2 off lineState 1 fault

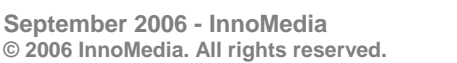

**INNO MEDIA**
## TABLE: **emta**

COMMAND: **log** 

USAGE: log [Bitmask{0x40007f}]

#### DESCRIPTION:

Configures the message log settings for this class to enable or disable various app-specific severities. These settings are inherited only when a call is started. These are the bits supported:

0x01 -- Service flow setup info

- 0x02 -- EMTA buffer allocation failures
- 0x04 -- Detailed QoS flow settings

#### EXAMPLES:

log 0x2 -- Enable logging when EMTA voice packet buffer allocation fails

## **new\_line**

TABLE: **emta** 

COMMAND: **new\_line** 

USAGE: new\_line

#### DESCRIPTION:

Adds an instance of the ETMA call simulator. A subtable will be added dynamically to this table to control all instances of the line simulator.

EXAMPLES:

new line -- Create 1 new instance.

# **option\_get**

TABLE: **emta** 

COMMAND: **option\_get** 

USAGE: option\_get [optionCode]

DESCRIPTION: Get an EMTA DHCP option

EXAMPLES:

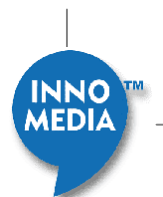

**log** 

option\_get 1

## **release\_lease**

TABLE: **emta** 

COMMAND: **release\_lease** 

USAGE: release\_lease

DESCRIPTION: Release lease for EMTA

EXAMPLES:

release\_lease

## **renew\_lease**

TABLE: **emta** 

COMMAND: **renew\_lease** 

USAGE: renew\_lease

DESCRIPTION: Renew lease for EMTA

EXAMPLES:

renew\_lease

#### **run\_app**

TABLE: **emta** 

COMMAND: **run\_app** 

USAGE: run\_app

#### DESCRIPTION:

If the EMTA application was stopped at the console (either via keypress or via non-vol setting that automatically stopped it), then this command will allow it to start running. This command is not available if the application is already running.

#### EXAMPLES:

run\_app --

## **server\_get**

TABLE: **emta** 

COMMAND: **server\_get** 

USAGE: server\_get

DESCRIPTION: Get the DHCP server IP address

EXAMPLES:

server\_get

## **showAnnounce**

TABLE: **emta**

COMMAND: **showAnnounce** 

USAGE: showAnnounce

DESCRIPTION: Shows the currently downloaded announcements

EXAMPLES:

showAnnounce

# **showFirewallState**

TABLE: **emta** 

COMMAND: **showFirewallState** 

USAGE: showFirewallState

DESCRIPTION: Shows the current state of the firewall

EXAMPLES:

showFirewallState

# **snmp\_ip\_update**

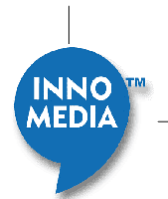

**CONNECTING YOUR WORLDS**

TABLE: **emta** 

COMMAND: **snmp\_ip\_update** 

USAGE: snmp\_ip\_update

#### DESCRIPTION:

Update the EMTA SNMP agent's IP address, router, subnet, etc. from the EMTA's current settings. This is generally used in conjunction with the ip\_init command when running with no EMTA library, in which case there is no path back to the SNMP agent after ip\_init completes.

EXAMPLES:

snmp\_ip\_update

## **soft\_reset**

TABLE: **emta** 

COMMAND: **soft\_reset** 

USAGE: soft\_reset

DESCRIPTION: Perform an EMTA soft reset.

EXAMPLES:

soft\_reset

## **suboption\_get**

TABLE: **emta**

COMMAND: **suboption\_get** 

USAGE: suboption\_get

DESCRIPTION: Get a CM DHCP suboption

EXAMPLES:

suboption\_get 2

## **test\_v3**

TABLE: **emta** 

COMMAND: **test\_v3** 

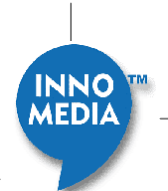

112

USAGE: test\_v3

DESCRIPTION: {No command help available...}

# **flash Table Commands**

## **autoTest**

TABLE: **flash** 

COMMAND: **autoTest** 

USAGE: autoTest bootloader|image1|image2|perm|dyn [BlockNumber]

DESCRIPTION:

Does an automated test suite on the specified flash block (in the specified region) to ensure that all of the flash driver functions work correctly.

**NOTE**: any data in the specified block will be erased! Choose a block that is not being used for anything important! Use the 'show' command to list the blocks and how they are allocated.

If you omit the BlockNumber parameter, the test will be run over all blocks in the region (destroying any data that is in the blocks).

In July 2004, we had to change the flash driver in order to support multiple flash devices. As a result, you can no longer just specify the block number; you must also specify the region that the block is in (the region maps to a flash device, and the block number within that device will be tested). If you specify a region that does not contain the block, then the test will fail.

EXAMPLES:

autoTest image2 33 -- Performs the test suite on block 33 (which is in the image2 region) autoTest image2 -- Performs the test suite on all blocks in the image2 region

## **cfi\_show**

TABLE: flash

COMMAND: cfi\_show

USAGE: cfi\_show bootloader|image1|image2|perm|dyn

#### DESCRIPTION:

Displays the CFI database for the flash device associated with the specified region (if the device is CFI-compliant).

EXAMPLES:

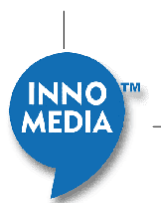

cfi\_show image2 -- Displays CFI info for the flash device associated with image2

## **close**

TABLE: **flash** 

COMMAND: **close** 

USAGE: close

DESCRIPTION: Closes the flash driver, allowing the rest of the application to use it. Calling this more than once has no effect.

EXAMPLES:

close --

## **configRegion**

TABLE: flash

COMMAND: configRegion

USAGE: configRegion bootloader|image1|image2|perm|dyn SizeBytes

#### DESCRIPTION:

Configures the minimum acceptable size for a region. This takes effect the next time the driver is initialzied. Specifying a size of 0 restores the default built in to the driver.

EXAMPLES:

configRegion perm 65536 -- Configures Perm NonVol to require a minimum of 64k

## **deinit**

TABLE: **flash** 

COMMAND: **deinit** 

USAGE: deinit

## DESCRIPTION:

Deinitializes the flash driver, making it release resouces. Note that the flash device will be unusable after this, until you run the init command.

EXAMPLES:

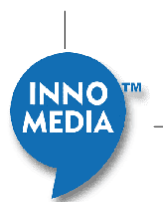

deinit --

#### **erase**

TABLE: **flash** 

COMMAND: **erase** 

USAGE: erase [-b BlockNumber] [-a Offset] [-r]

DESCRIPTION: Erases the flash block specified by the block number (-b), address offset (-a) or erases all blocks in the region (-r).

EXAMPLES:

erase -b 3 -- Erases block number 3 (the fourth block)

## **init**

TABLE: **flash** 

COMMAND: **init** 

USAGE: init

DESCRIPTION:

Initializes the flash driver, making it detect the flash device. This is usually done for you at system startup, but may be needed if you deinit the driver. This command has no effect if the driver is already initialized.

EXAMPLES:

init --

**open** 

TABLE: **flash**

COMMAND: **open**

USAGE: open bootloader|image1|image2|perm|dyn

#### DESCRIPTION:

Opens the flash driver for use by the console (locking out the rest of the application!) so that you can use the read/write/erase commands. NOTE: If you do something that would cause the driver to be opened again (write nonvol, dload an image, etc), then the operation will be blocked until you run the close command, or it may fail.

EXAMPLES:

open image2 -- Opens the image2 region for read/write/erase

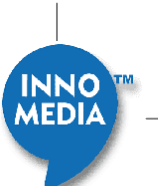

### **read**

TABLE: **flash** 

COMMAND: **read** 

USAGE: read Size{1..4} Number{1..8192} Offset

#### DESCRIPTION:

Uses the read functions to access data in the flash device, printing to the console. You must specify the size of the read (1, 2, or 4 bytes), the number of bytes to read, and the offset into the region to start. The offset should be aligned correctly for the size specified.

EXAMPLES:

read 1 4 0 -- Reads 4 bytes at the beginning of the region read 4 8 1024 -- Reads 2 dwords at offset 1k in the region

## **readDirect**

#### TABLE: **flash**

COMMAND: **readDirect** 

USAGE: readDirect Number{1..8192} Offset

#### DESCRIPTION:

Uses the read direct function to access the flash memory data directly, printing to the console. You must specify the number of bytes to read and the offset into the region to start.

EXAMPLES:

readDirect 128 0 -- Reads 128 bytes at the beginning of the region

**show** 

TABLE: **flash** 

COMMAND: **show** 

USAGE: show

DESCRIPTION: Causes the flash driver to display its internal state.

EXAMPLES:

show --

# **write**

TABLE: **flash**

COMMAND: **write** 

USAGE: write Size{1..4} Offset Value

#### DESCRIPTION:

Uses the write functions to store data to the flash device. You must specify the size of the write (1, 2, or 4 bytes), the offset into the region to write, and the value. The offset should be aligned correctly for the size specified. The value will only be stored if the block was previously erased, or a bit is being changed from 1 to 0.

EXAMPLES:

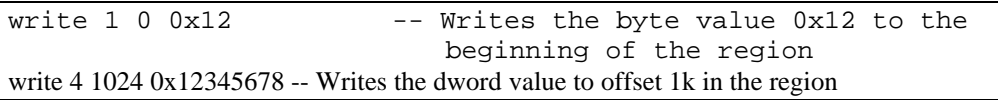

# **writeArray**

TABLE: **flash** 

COMMAND: **writeArray** 

USAGE: writeArray Number{1..131072} Offset

#### DESCRIPTION:

Uses the write array function to store an array of data (incrementing bytes) to the flash memory. You must specify the number of bytes to write and the offset into the region to start.

EXAMPLES:

writeArray 128 0 -- Writes 128 bytes at the beginning of the region

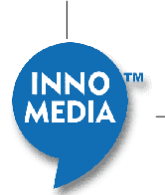

# **Appendix A - EMTA LED Specification**

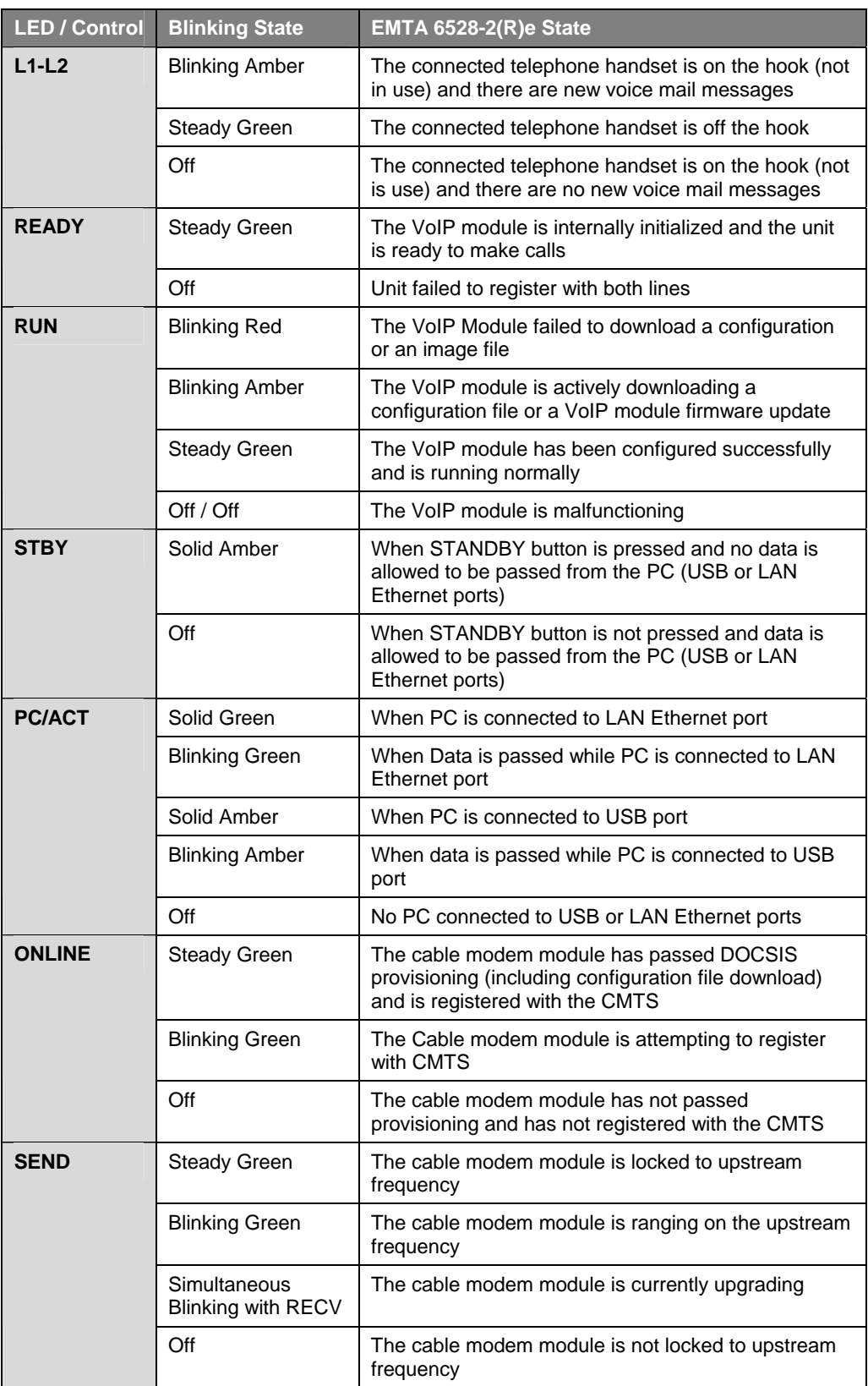

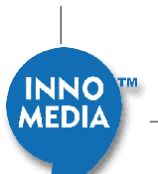

**September 2006 - InnoMedia © 2006 InnoMedia. All rights reserved.** 

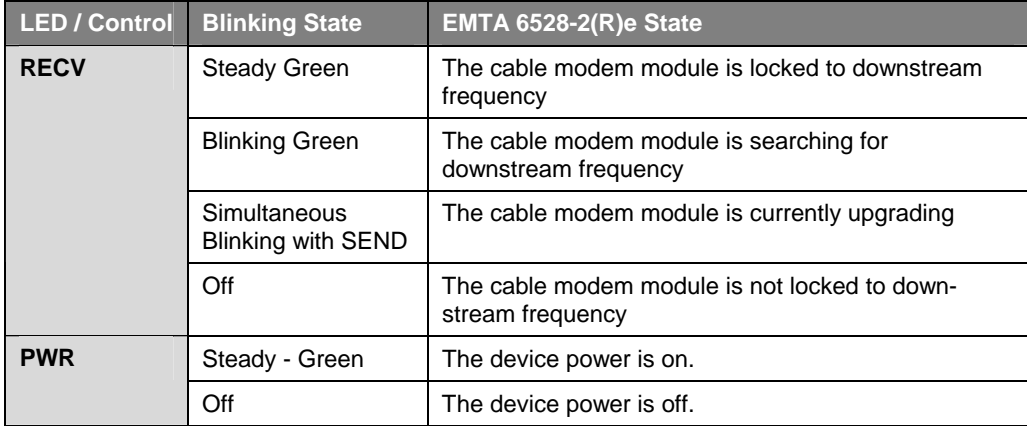

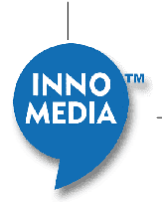

119